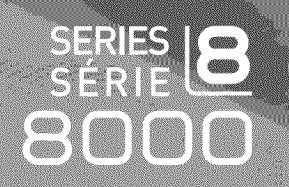

# TÉLÉVISEUR DEL Guide de l'utilisateur

## Imaginez les possibilités

Merci d'avoir acheté un produit Samsung. Pour obtenir un service complet, veuillez enregistrer votre produit à:

www.samsung.com/register

Modèle <u>Communication</u> N° de série

SAMSUNG

#### $\Box$  Remarques importantes sur la garantie relative au format de l'image du téléviseur

 $[$  $]$  Voir le bon de garantie pour avoir plus d'information sur les conditions de garantie.

Le format écran large des écrans DEL (16:9, soit le rapport hauteur/largeur de l'image) est concu principalement pour les vidéos plein écran à écran large. Les images affichées devraient être en format écran large 16:9 ou agrandi afin de remplir l'écran si votre modèle offre cette caractéristique et que les images sont constamment en mouvement. L'affichage des graphiques et images fixes, comme les barres noires des vidéos et des émissions de télévision en format standard non agrandi doit se limiter à 5 % du temps d'écoute hebdomadaire. De plus, ilfaut limiter I'affichage d'images et de textes fixes, comme les rapports boursiers, les affichages de jeux video, les Iogos des stations, les sites Web ou les images graphiques et les schémas des ordinateurs, tel qu'indiqué ci-dessus, et ce pour tous les téléviseurs. L'affichage d'images fixes qui ne respecte pas les directives ci-dessus peut causer un vieillissement inégal des écrans DEL en y créant des images fantômes subtiles mais permanentes. Pour éviter ce problème, faites varier les émissions et les images et regardez principalement des images plein écran en mouvement et non pas des images ou des barres foncées fixes. Dans les modèles d'écran DEL qui offrent des caractéristiques de format d'image, utiliser ces commandes pour obtenir différents formats en plein écran. Prendre garde au choix des formats et à leur durée d'utilisation. Le vieillissement inégal de l'affichage DEL résultant du choix et de l'utilisation d'un format n'est pas couvert par la garantie limitée de Samsung; les images rémanentes en sont également exclues.

#### • **Etats-Unis** seulement

L'appareil qui accompagne ce quide de l'utilisateur est fabriqué sous licence en vertu de droits de propriété intellectuelle de certaines tierces parties. Ce produit est protégé en vertu des brevets américains suivants : 5 991 715, 5 740 317, 4 972 484 5 214 678, 5 323 396, 5 539 829, 5 606 618, 5 530 655, 5 777 992, 6 289 308, 5 610 985, 5 481 843, 5 544 247, 5 960 037, 6 023 490, 5 878 080, et en vertu de la demande de brevet n° 2001-44713-A1 publiée aux États-Unis.

Cette licence permet aux consommateurs d'utiliser le contenu sous licence à des fins non commerciales. Aucun droit n'est accordé à l'égard d'une utilisation commerciale. Cette licence ne couvre aucun autre appareil que celui-ci et ne s'applique pas aux produits non pourvus d'une licence ni à tout processus conforme à la norme ISO/IEC 11172-3 ou ISO/IEC 13818-3 utilisé ou vendu de pair avec ce produit. La licence ne couvre que l'utilisation de cet appareil à des fins d'encodage et/ou de décodage de fichiers audio conformément à la norme ISO/IEC 11172-3 ou ISO/IEC 13818-3. Aucun droit n'est accordé en vertu de cette licence en ce qui a trait aux caractéristiques ou fonctions du produit qui ne sont pas conformes à la norme ISO/IEC 11172-3 ou ISO/IEC 13818-3.

#### • **Autres pays**

L'appareil qui accompagne ce guide de l'utilisateur est fabriqué sous licence en vertu de droits de propriété intellectuelle de certaines tierces parties. Cette licence permet aux consommateurs d'utiliser le contenu sous licence a des fins non commerciales. Aucun droit n'est accordé à l'égard d'une utilisation commerciale. Cette licence ne couvre aucun autre appareil que celui-ci et ne s'applique pas aux produits non pourvus d'une licence ni a tout processus conforme a la norme ISO/IEC 11172-3 ou ISO/IEC 13818-3 utilise ou vendu de pair avec ce produit. La licence ne couvre que I'utilisation de cet appareil des fins d'encodage et/ou de décodage de fichiers audio conformément à la norme ISO/IEC 11172-3 ou ISO/IEC 13818-3. Aucun droit n'est accordé en vertu de cette licence en ce qui a trait aux caractéristiques ou fonctions du produit qui ne sont pas conformes à la norme ISO/IEC 11172-3 ou ISO/IEC 13818-3.

#### $E$  **ENONCÉ DE GARANTIE LIMITÉE DE SAMSUNG ELECTRONICS POUR L'AMÉRIQUE DU NORD**

Assujettie aux exigences, conditions, exclusions et limitations de la garantie limitee originale foumie avec les produits de Samsung Electronics (SAMSUNG) et les exigences, conditions, exclusions et limitations de la présente garantie, SAMSUNG offrira en plus un service de réparation sous garantie aux États-Unis pour les produits achetés au Canada et un service de réparation sous garantie au Canada pour les produits achetés aux États-Unis pendant la période de garantie précisée à I'origine et pour I'acheteur initial seulement.

Les réparations sous garantie décrites ci-dessus doivent être effectuées dans un centre de réparation agréé SAMSUNG. En plus de la présente garantie, la garantie limitée originale et une facture datée en tant que preuve d'achat doivent être présentées au centre de réparation. Le transport de l'appareil au et à partir du centre de réparation demeure la responsabilité de l'acheteur. Les conditions couvertes ne sont limitées qu'aux vices de matériaux et de fabrication dans des conditions d'utilisation normale. Sont exclues notamment les dispositions précisées à l'origine pour le service à domicile ou sur place, les durées de réparation minimale et maximale, les échanges ou remplacements, les accessoires, les options, les extensions ou les produits remplacés périodiquement. Pour obtenir le nom d'un centre de réparation agréé Samsung, composez sans frais :

#### **Aux I\_tats-Unis** : 1-800-SAMSUNG (1-800-726-7864)

**Au Canada** : 1-800-8AMSUNG

#### [] **Precautions** a **prendre durant** raffichage **d'une image** fJ×e

Une image fixe peut causer des dommages irrémédiables à l'écran du téléviseur.

N'affichez pas d'image fixe sur l'écran DEL pendant plus de deux heures: cela pourrait causer une image rémanente. Cela pourrait provoquer une rémanence de l'image à l'écran. Cette rémanence de l'image est également appelée « brûlure de l'écran ». Pour éviter une telle rémanence de l'image à l'écran, réduisez la luminosité et le contraste de ce dernier Iorsque vous laissez une image fixe affichée.

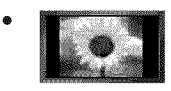

Afficher l'écran DEL du téléviseur en format 4:3 pendant une longue période peut laisser des traces de bordures à gauche, à droite et au centre de l'écran, à cause de la différence d'émission de lumière sur l'écran. La lecture d'un DVD ou l'utilisation d'une console de jeu peut avoir un effet similaire sur l'écran. Les dommages qui précèdent ne sont pas couverts par la garantie.

L'affichage d'images fixes provenant de jeux vidéo et d'ordinateurs au-delà d'une certaine période peut provoquer une rémanence partielle. Pour éviter cela, réduisez la « luminosité » et le « contraste » durant l'affichage d'images fixes.

© 2009 Samsung Electronics Co., Ltd. Tous droits réservés.

## **TABLE DES MATIÈRES**

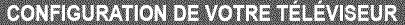

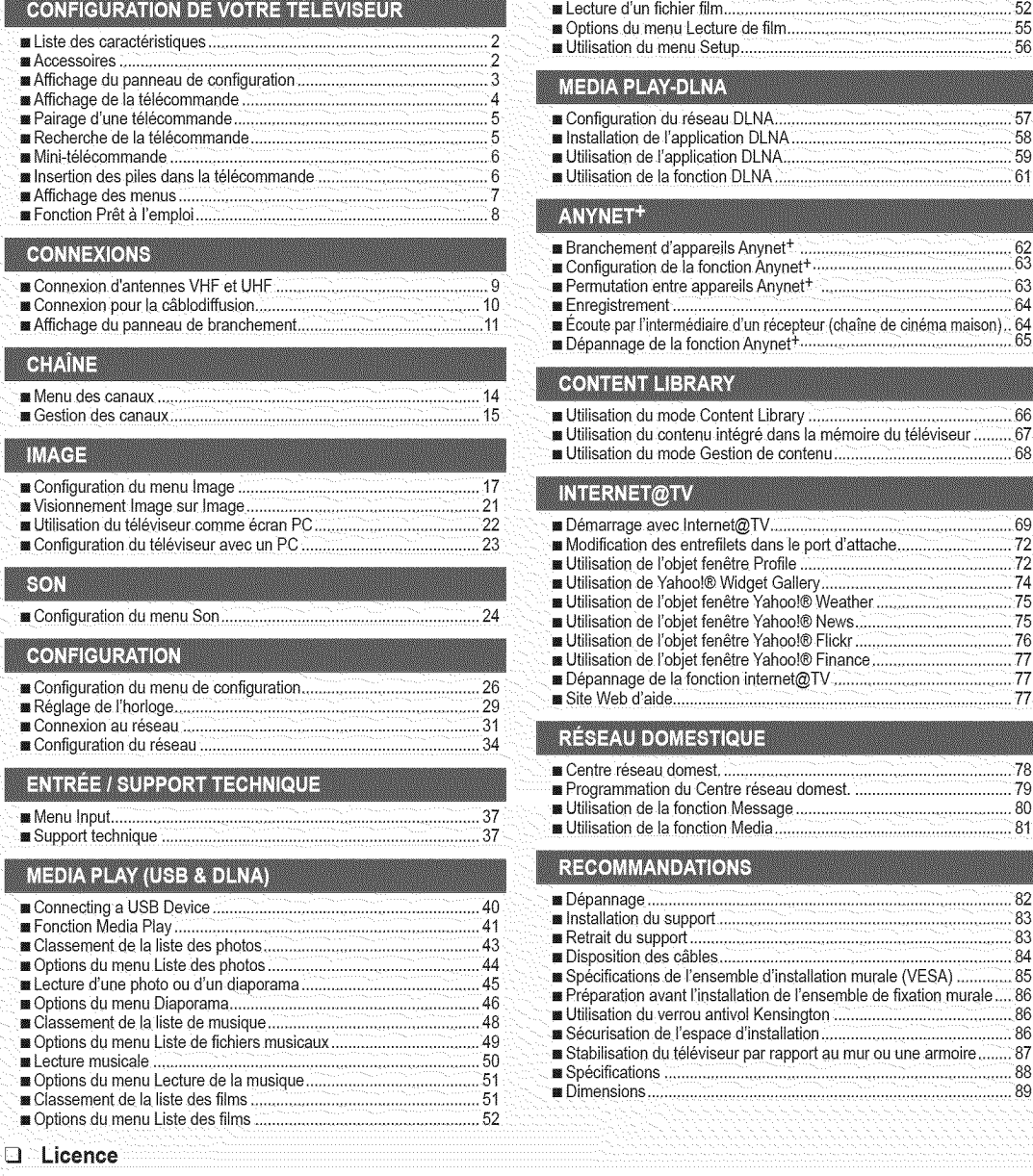

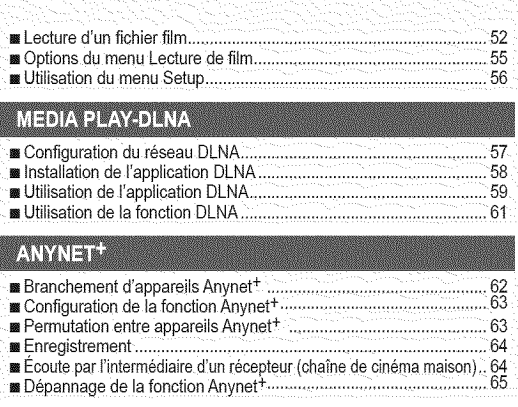

#### CONTENT LIBRARY

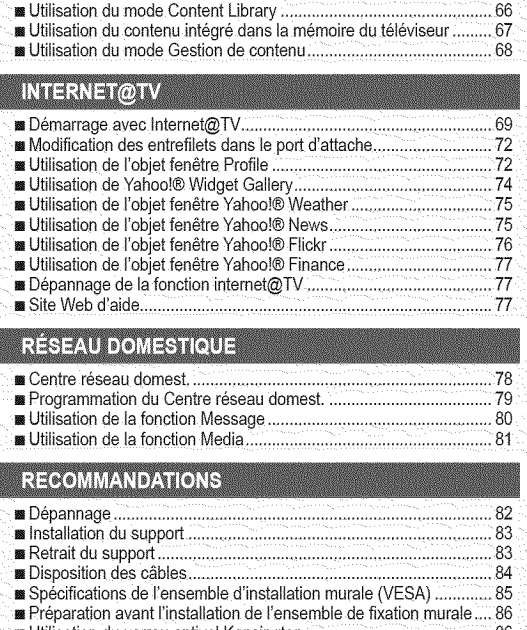

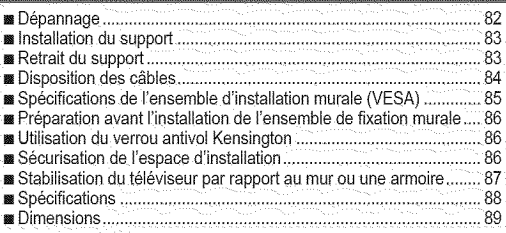

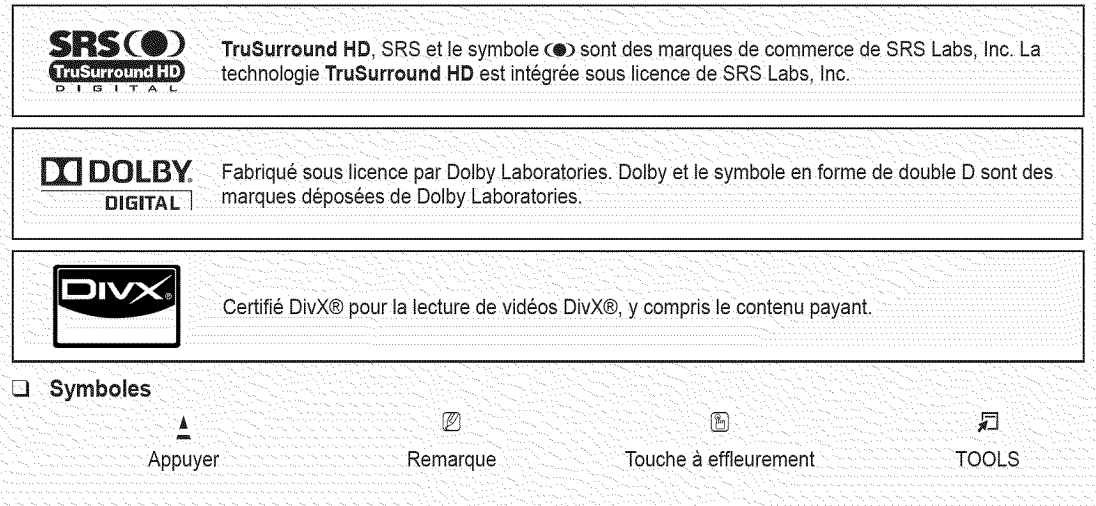

## **CONFIGURATION DE VOTRE TÉLÉVISEUR**

Pour utiliser votre téléviseur, vous devez d'abord le configurer en fonction de votre environnement.

Les figures et illustrations de ce guide de I'utilisateur ne sont foumies qu'a titre de ref6rence. EIles peuvent differer du produit réel. La conception et les caractéristiques techniques du produit peuvent être modifiées sans préavis afin d'en améliorer la performance.

## **Liste des caract\_ristiques**

- Paramètres d'image modifiables pouvant être stockés dans la mémoire du téléviseur.
- Minuterie automatique pour allumer ou éteindre le téléviseur.
- Minuterie de mise en veille spéciale.
- Interface numérique et de réseau exceptionnelle. Grâce au syntoniseur numérique HD intégré, l'écoute d'émissions HD sans abonnement ne nécessite pas de câblosélecteur ni de récepteur satellite.
- Connexion HDMI/DVI entre votre PC et ce téléviseur.
- Excellente qualité d'image.
- La technologie SRS TruSurround HD offre un son ambiophonique.
- Media Play: permet de lire des fichiers musicaux, des images et des films enregistrés sur un dispositif USB ou DLNA.
- Intemet@TV: Permet d'utiliser divers services internet et d'afficher des contenus d'information ou de divertissement.
- Centre réseau domest.: Vous permet de configurer un serveur de messagerie mobile ou un moteur de rendu pour supports médias DLNA.

## **Accessoires**

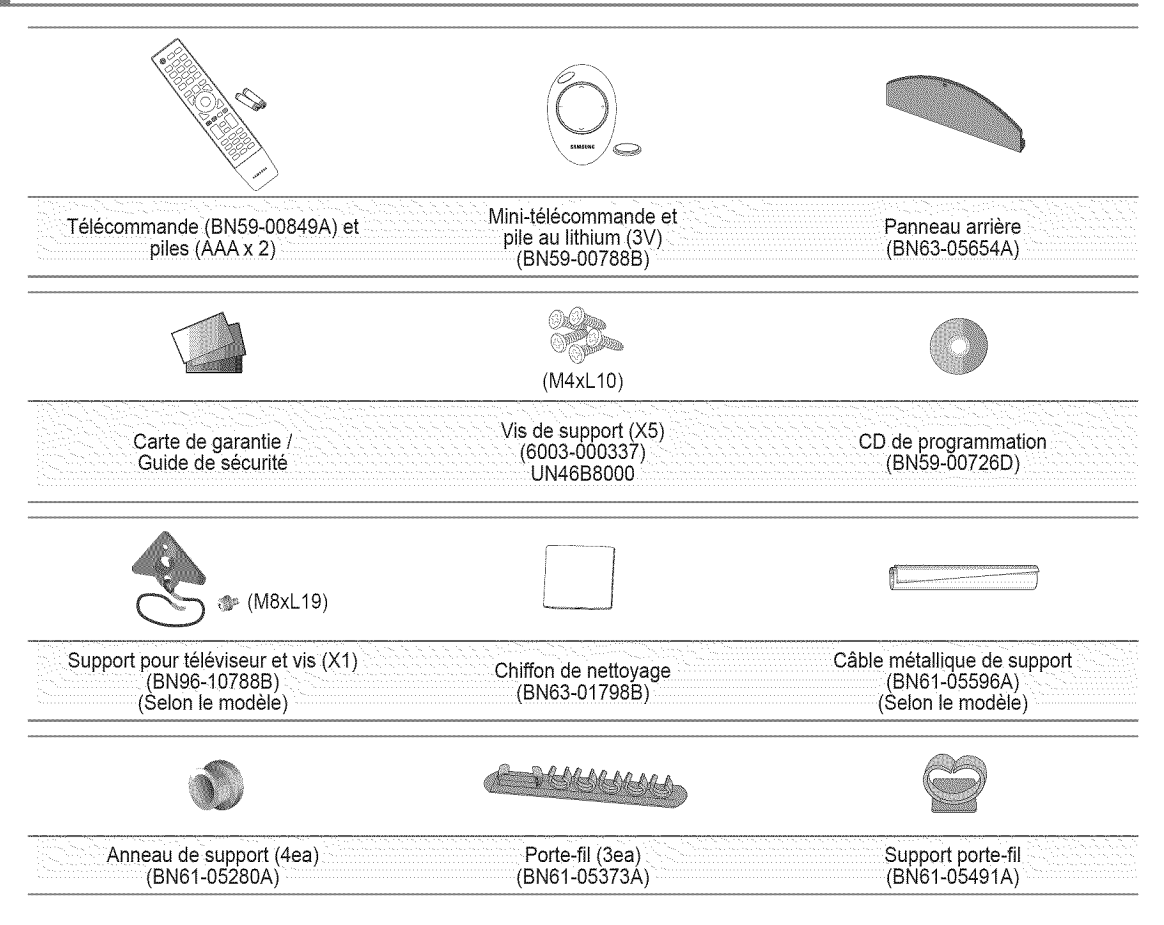

Assurez-vous que votre t616viseurDEL comprend les 61ementssuivants. S'il en manque, communiquez avec votre detaillant.

La forme et la couleur des accessoires peuvent varier selon le modele.

## **Affichage du panneau de configuration**

- La couleur et la forme du produit peuvent varier en fonction du modele.
- Les touches du panneau avant s'activent par effleurement.

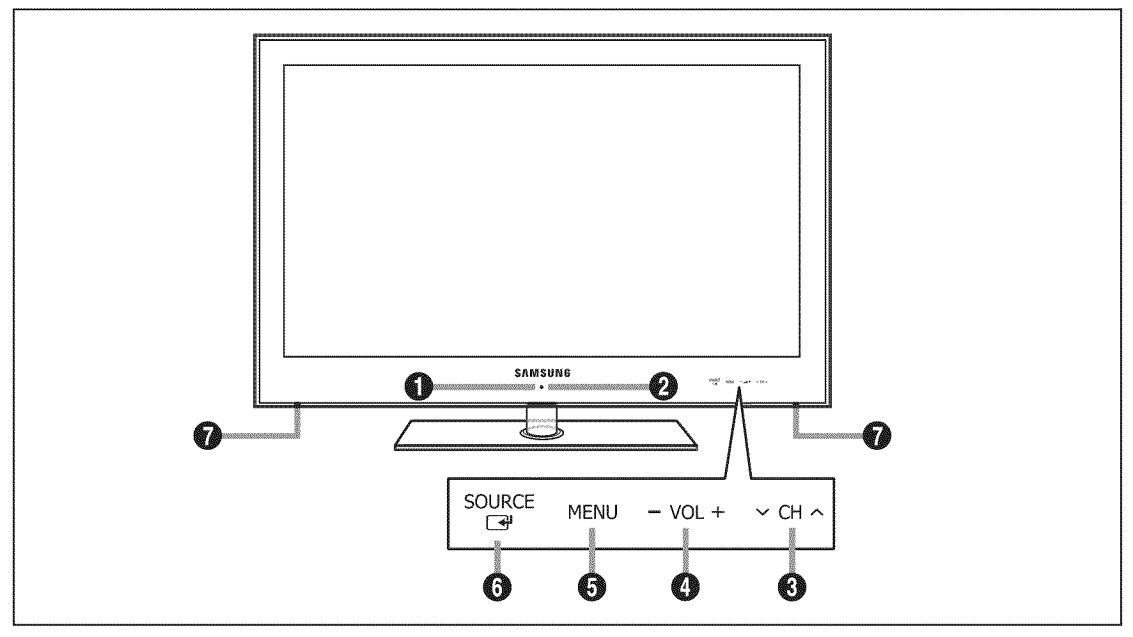

- **O CAPTEUR DE LA TÉLÉCOMMANDE:** Dirigez la télécommande vers cet endroit du téléviseur.
- O (b (ALIMENTATION): Appuyez sur cette touche pour mettre le t616viseursous tension et hors tension.
- O V CH A: Appuyez sur cette touche pour changer de canal. Dans le menu à l'écran, utilliser les touches V CH A de la même manière que les touches  $\Psi$  et ▲ de la télécommande.
- 0 VOL+: Appuyez sur cette touche pour augmenter ou réduire le volume. Dans le menu à l'écran, les touches = VOL+ ont la même fonction que les touches  $\blacktriangleleft$  et  $\blacktriangleright$  de la télécommande.
- <sup>3</sup> MENU: Appuyez sur cette touche pour afficher à l'écran le menu des fonctions du téléviseur.
- <sup>6</sup> SOURCE *→*: Appuyez sur cette touche pour passer d'une source d'entrée à une autre. Dans le menu à l'écran, cette touche a la même fonction que la touche **ENTER**  $\rightarrow$  de la télécommande.
- **O** HAUT-PARLEURS

## Affichage de la télécommande

- $\mathbb{Z}$  Vous pouvez utiliser la télécommande à une distance maximale du téléviseur d'environ 7 m.
- $[$  $[$  Une lumière intense peut affecter le bon fonctionnement de la télécommande.
- La couleur et la forme du produit peuvent varier en fonction du modele.
- **O** POWER : Permet de mettre le téléviseur sous tension et hors tension.
- **O** TV · Permet de sélectionner directement le mode TV.
- O **TOUCHES** NUMERIQUES : Ces touches servent à changer de canal.
- $\bullet$   $\Box$ : Appuyez sur cette touche pour sélectionner des canaux supplémentaires (numériques) diffusés par une même station. Par exemple, pour sélectionner le canal « 54-3 », appuyez sur  $\kappa$  54 », puis sur ' $\boxed{\phantom{1}}$ ' et sur  $\kappa$  3 ».
- O CH LIST : Sert à afficher la liste des canaux à l'écran.
- **O** TOOLS : Sert à sélectionner rapidement les fonctions fréquemment utilisées.
- **O** INTERNET@: Appuyez sur cette touche pour afficher divers services Internet, notamment du contenu informatif utile et de divertissement.
- O **TOUCHES** DE **COULEUR** : Appuyez sur ces touches dans les menus **Liste des** canaux, Internet@TV, **Media Play,** etc.
- **O** SOURCE: Appuyez sur cette touche pour afficher et choisir les sources vidéo disponibles.
- \_) **--VOL+** :Appuyez sur cette touche pour augmenter ou réduire le volume.
- *CONTENT: Cette fonction* permet d'afficher la fonction **Content Library.**
- **1** MEDIA.P: Appuyez sur cette touche pour lire des fichiers musicaux, des images et des films.
- <sup>1</sup> INFO: Appuyez sur cette touche pour afficher de I'information & .<br>l'écran.
- $\bigcirc$  Appuyez sur ces touches en modes **Media Play** et **Anynet**+. ( $\blacksquare$ ): Cette télécommande commande I'enregistrement sur les enregistreurs Samsung dotés de la fonction Anynet<sup>+</sup>)
- **B** SENSING WINDOW: Détecte la luminosité de la pièce et détermine si le rétroéclairage de la télécommande doit être activé ou non. Les touches sont plus faciles à trouver lorsque vous utilisez la télécommande dans une pièce sombre.
- **C** PRE-CH : Permet de revenir au canal écouté précédemment.
- $\Omega$  MENU : Affiche le menu à l'écran principal.
- **6** FAV.CH : Appuyez sur cette touche pour naviguer entre les canaux favoris.
- **<sup>1</sup>** RETURN : Permet de retourner au menu précédent.
- **CIRCULAIRE (HAUTA/BAST** / **GAUCHE4** 1DROIT\_-) 1 **ENTER**  $\rightarrow$  : Appuyer sur la partie supérieure, inférieure, gauche ou droite de la touche circulaire. puis sur Enter pour choisir des commandes de menu à l'écran et modifier des valeurs. II est possible de parcourir le menu vers le haut et le bas, de changer de canal et de régler le volume en tournant la touche circulaire.
- EXIT :Appuyez sur cette touche pour quitter un menu.
- $@$   $\vee$  CH  $\wedge$  : Appuyez sur cette touche pour changer de canal.
- **<sup><sup>3</sup>**</sup> MUTE  $\text{d}x$  : Appuyez sur cette touche pour couper le son temporairement.
- \_) P.SIZE: Permet de choisir le format de I'image.
- **<sup>3</sup>** MTS: Appuyez sur cette touche pour choisir entre les modes stéréo, mono ou diffusion SAP (seconde piste audio).
- Ġ **POWER** ® © 6) Ø 1  $\overline{2}$  $\mathbf{3}$ Ø.  $\overline{A}$  $\overline{5}$  $\overline{6}$  $\overline{9}$ 7  $\overline{\mathbf{a}}$ Ø  $\theta$ PRE-CI ۵ħ Ð C)  $CH IIST$ IENL<br>00 **FAV.CH** 4ß O) 6 ල Ð G)  $\mathscr{F}_\bullet$ m D O) G) لماه  $\sim$ ල ጨ  $\epsilon$ H Ø vou  $\sqrt{4}$  $\ddot{\phantom{0}}$ Ø) G) \ Ø١ ጮ MEDIA P ā. **O**  $\overline{160}$  $\sqrt{MS}$  $\sqrt{a}$ ã  $\sqrt{44}$   $\sqrt{11}$   $\sqrt{7}$ æ.  $\boxed{\bullet}$ с, RING ORESET **RF SAMSUNG**
- **CC:** Appuyez sur cette touche pour régler la fonction de soustitrage.
- *<b>D* PAIRING / RESET: Sert à effectuer le pairage du téléviseur et de la télécommande. (voir page 5)
- $\mathbb P$  Cet appareil est conforme à la partie 15 des règlements de la FCC. Son fonctionnement est soumis aux deux conditions suivantes : (1) il ne doit pas causer d'interférences, et
	- (2) Cet appareil doit résister au brouillage, y compris celui qui risque de causer un fonctionnement intempestif.
	- Fabricant : SAMSUNG ELECTRONICS CO,.LTD.  $\bullet$ Modèle : Télécommande IC : 649E-SWPZ01TX
	- Fabricant : SAMSUNG ELECTRONICS CO,.LTD. Modèle : Émetteur-récepteur RF IC : 649E-SWPZ01RX

#### Francais - 4

## Pairage d'une télécommande

Processus qui permet une communication bidirectionnelle entre le téléviseur et la télécommande lorsque leurs adresses MAC correspondent suite à l'enregistrement par le téléviseur de l'adresse MAC de la télécommande et vice-versa.

#### [] **Pairage** automatique

Méthode de pairage automatique qui complète le processus de pairage du téléviseur et de la télécommande de façon interne, sans aucune intervention de la part de l'utilisateur lorsque l'utilisateur utilise la télécommande pour la première fois après avoir fait l'achat d'un téléviseur muni d'une télécommande RF.

 $\mathbb{Z}$  Reportez-vous à la section « Pairage manuel » si le pairage automatique ne fonctionne pas.

#### Lorsque le téléviseur est hors tension (mode Veille).

- 1. Appuyez sur la touche POWER((b) de la télécommande. **2** La télécommande entre en mode de pairage.
- 2. Le téléviseur qui reçoit la commande de mise sous tension (Power) est allumé.
	- $[$  $]$  Le téléviseur entre en mode de pairage. Le mode de pairage demeure actif jusqu'à ce que le pairage soit terminé.
- **3.** Mode de pairage terminé.
	- **D** Un signal sonore se fait entendre.

#### **Lorsque le téléviseur est sous tension**

- 1. Appuyez sur n'importe quelle touche de la télécommande.
	- **Z** La télécommande entre en mode de pairage.
	- $[$  $]$  Lorsque le pairage est terminé, la commande correspondant à la touche enfoncée par l'utilisateur est envoyée au téléviseur.
	- **III s'écoule moins d'une seconde pour compléter le pairage et envoyer la commande.**
- 2. Le téléviseur est déjà en mode de pairage.
	- <sup>16</sup> Un téléviseur pour lequel le pairage n'est pas terminé demeure en mode de pairage Iorsque le téléviseur est allumé.
- **3.** Mode de pairage terminé.
	- **D** Un signal sonore se fait entendre.

#### [] **Pairage manuel**

Vous pouvez effectuer le pairage du téléviseur et de la télécommande de sorte à ce que la télécommande ne contrôle que le téléviseur.

- 1. Branchez le cordon d'alimentation du téléviseur à une prise de courant.
	- **Mettez le téléviseur hors tension.**
- 2. Appuyez sur la touche PAIRING de la télécommande.
	- $[$  $]$  Utilisez un objet pointu pour appuyer sur la touche.
	- Conservez une distance de moins de 3 pieds (1 m) entre le téléviseur et la télécommande.
- **3.** Appuyez sur la touche **POWER((\_)** sur le panneau avant du tel\_viseur. Le tel\_viseur s'allume et le pairage avec la télécommande se complète de façon automatique.
- 4. Appuyez sur les touches de la télécommande pour vérifier le pairage.
	- $\mathbb{Z}$  Si la télécommande ne fonctionne pas, recommencez le processus de pairage.
	- Si la t\_lecommande ne fonctionne pas apres avoir suivi les \_tapes ci-dessus, appuyez sur la touche **RESET,** et remplacer les piles.

### **Recherche de la télécommande**

- 1. Appuyez sur la touche de volume (-) sur le panneau avant du téléviseur et maintenezla enfoncée pendant 10 secondes. Le téléviseur émettra un signal pour rechercher la télécommande.
- 2. La télécommande émettra un signal sonore pendant 30 secondes. Cherchez la télécommande à l'endroit d'où provient le signal sonore (où le signal est le plus fort). Si vous n'entendez pas de signal sonore, essayez de nouveau.
- **3.** Si vous trouvez la télécommande, appuyez sur n'importe quelle touche de la télécommande pour arrêter le signal sonore.

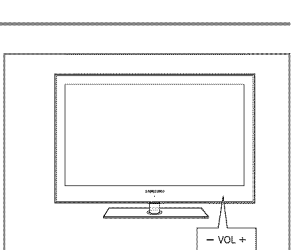

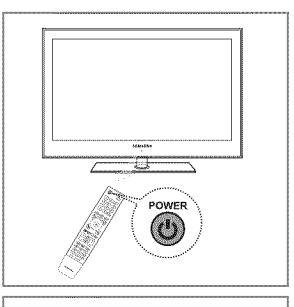

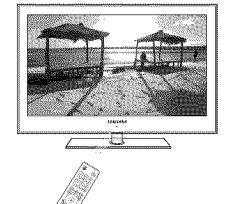

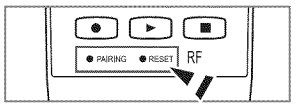

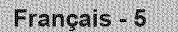

### **Mini-t\_l\_commande**

La mini-télécommande est une télécommande simplifiée qui ne contient que les touches de mise sous/hors tension, de cannaux et du volume.

- **O** Touche Power marche/arrêt
- $\bigcirc \hspace{-3.5mm} \bigwedge$  : canal suivant /  $\bigvee$  : canal précédent
- $\bigcirc$  + : Augmentation du volume / : Réduction du volume
- O transmetteur IrDA
	- Positionnez la mini-télécommande de sorte que cette partie soit face au téléviseur.
- La forme et la couleur des accessoires peuvent varier selon le modele.
- CALIFORNIE (E.-U.) SEULEMENT

Cet avertissement relatif au perchlorate ne s'applique qu'aux piles boutons CR (dioxyde de manganèse) au lithium primaire dans le produit vendu ou distribué SEULEMENT en Californie (É.-U.); « Produit contenant du perchlorate - une manutention particulière pourrait s'appliquer, voir www.dtsc.ca.gov/hazardouswaste/perchlorate ».

## **insertion des piles dans** la t\_l\_commande

#### **Tel6comrnande norrnale**

- 1. Soulevez le couvercle à l'arrière de la télécommande, tel qu'illustré.
- 2. Insérez deux piles AAA dans la télécommande.
	- <sup>[Ø]</sup> Assurez-vous de faire correspondre les pôles + et des piles avec le schéma situé dans le compartiment.
- 3. Replacez le couvercle.
	- $\mathbb{Z}$  Retirez les piles et rangez-les dans un endroit frais et sec si vous n'utilisez pas la télécommande pendant une longue période. (Si le téléviseur est utilisé de facon normale, les piles ont une durée de vie d'environ un an.)

#### **Mini=tel6comrnande**

- 1. Faites tourner le couvercle du compartiment à piles en sens antihoraire pour le déverrouiller et retirez-le.
- 2. Insérez une pile au lithium 3V.
- 3. Replacez le couvercle en alignant les rainures et faites-le tourner dans le sens horaire pour le verrouiller en place.
- $[2]$  Si la télécommande ne fonctionne pas, vérifiez ce qui suit :
	- Le téléviseur est-il sous tension?
	- Les pôles + et des piles sont-ils inversés?
	- Les piles sont-elles à plat?
	- Y a-t-il une panne de courant? Le cordon d'alimentation est-il d\_branch6?
	- Y a-t-il une lampe fluorescente ou un néon à proximité?

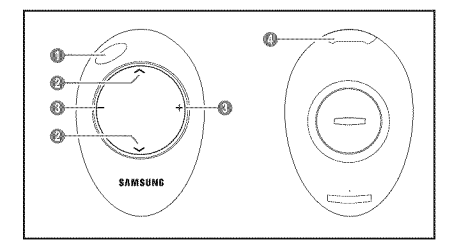

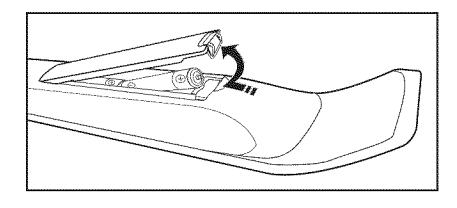

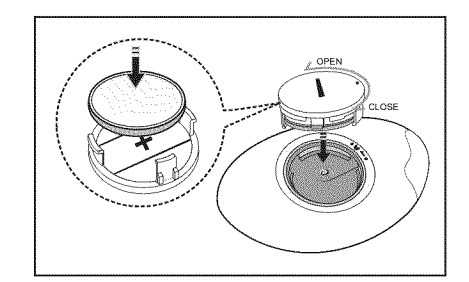

## **Affichage des menus**

Avant d'utiliser le téléviseur, suivez les étapes ci-dessous pour apprendre comment naviguer dans les menus et sélectionner et ajuster différentes fonctions.

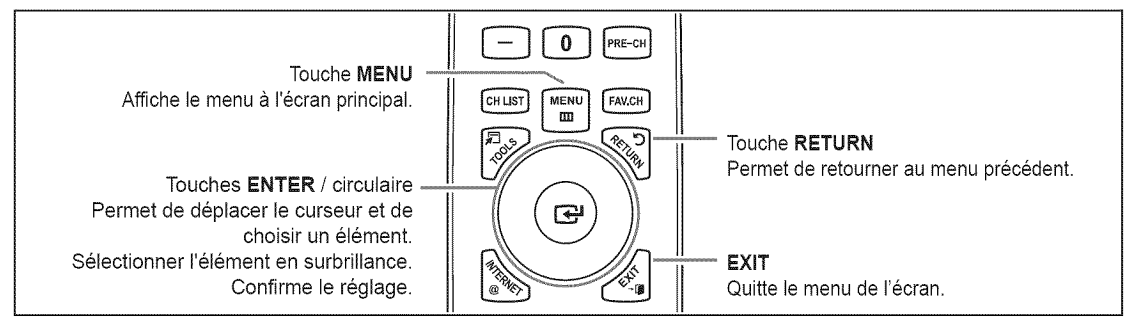

#### **□** Utiliser l'affichage à l'écran OSD (On Screen Display

La méthode d'accès varie en fonction du menu sélectionné.

- 1. Appuyez sur la touche **MENU.**
- 2. Le menu principal apparaît à l'écran. La partie gauche du menu comprend des icônes : **image,** Son, **Cha\_ne,Configuration,** Entree, Application, Support **technique.**
- **3.** Appuyez sur la touche ▲ ou ▼ pour sélectionner une icône.
	- P Pour passer à un menu inférieur, tourner la roue en sens horaire Iorsque les menus sont affichés. Pour passer au menu supérieur, tourner la touche circulaire en sens antihoraire.
- 4. Ensuite, appuyez sur ENTER e pour accéder au sous-menu de l'icône.
- 5. Appuyez sur la touche ▲ ou ♥ pour sélectionner le sous-menu de l'icône.
- 6. Appuyez sur la touche < ou > pour augmenter ou réduire la valeur d'un élément particulier. Le réglage du menu OSD varie en fonction du menu sélectionné.
- **7.** Appuyez sur **ENTER**  $\rightarrow$  pour terminer la configuration. Appuyer sur la touche **EXIT** pour quitter.

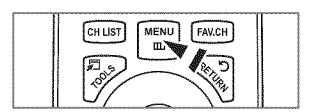

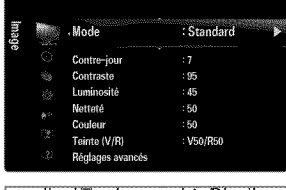

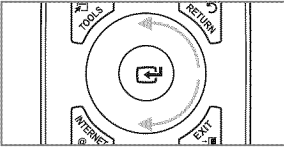

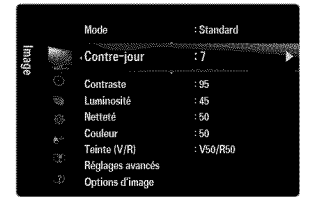

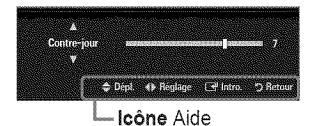

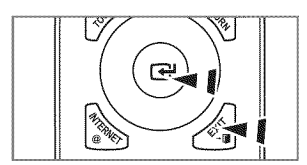

## **Fonction Pr\_t** \_ **I'emploi**

Au moment de la mise sous tension initiale du téléviseur, les paramètres de base sont automatiquement réglés. D'autres sont réglés en cours d'utilisation.

- 
- 1. Appuyez sur la teasile il evaluto de la telecommande.<br>■ Vous pouvez également appuyer sur la touche **POWER** (b du téléviseur. △ du televiseur. △ du televiseur. △ du televiseur. △ du televiseur. △ du televiseur. △ du te
	- $\Box$  Le message Prêt à l'emploi s'affiche. Appuyez sur **ENTER**  $\Box$ ,
	- $\mathbb{Z}$  Si la télécommande ne fonctionne pas, suivez les instructions pour réexécuter l'appariement de la télécommande avec le TV.
- 2. Appuyez sur **ENTER** → Appuyez sur la touche ▲ ou ♥ pour sélectionner la langue, suivie de la touche **ENTER**  $\rightarrow$  Le message Choisir « Util. à domicile » pour un téléviseur à la maison, s'affiche.
- **3.** Utilisez la touche < ou > pour choisir Démo magasin ou Util. à domicile. Appuyez ensuite sur ENTER  $\rightarrow$ . Le message Mémoriser une source d'antenne, s'affiche.
	- Mous vous recommandons de régler le téléviseur au mode Util. à domicile afin d'obtenir la meilleure image possible à votre domicile.
	- **Démo magasin** ne doit être utilisé qu'en magasin.
	- <sup>2</sup> Si l'appareil est réglé par inadvertance au mode Démo magasin et que vous voulez revenir au mode Util. à domicile (Standard) : appuyez sur la touche de volume du téléviseur. Lorsque le réglage du volume est affiché à l'écran, appuyez sur la touche **MENU** du téléviseur pendant cinq secondes.
- 4. Utilisez la touche ▲ ou ▼ pour mémoriser les canaux de la connexion sélectionnée. Appuyez sur ENTER<sup>\_ p</sup> pour sélectionner Démarrer.
	- **Air** : signal d'antenne de type air. / Câble : signal d'antenne de type câble. / Auto : signaux d'antenne de type « air » et « câble ».
	- **En mode Câble, vous pouvez sélectionner la source de signal appropriée parmi STD, HRC et IRC** en appuyant sur la touche  $\blacktriangle$ ,  $\Psi$ ,  $\blacktriangleleft$  ou  $\blacktriangleright$ , puis sur la touche ENTER  $\blacktriangleright$ . Dans le cas d'un signal de câble numérique, sélectionnez la source de signal pour une diffusion analogique et numérique. Communiquez avec votre câblodistributeur local pour déteminer le type de système de câble de votre région.
- 6. Appuyez sur ENTER  $\rightarrow$  pour sélectionner l'option Démarrer. La mémorisation des canaux disponibles commence. Pour arrêter la recherche avant la fin, Appuyez sur **ENTER** C<sup>a</sup>ll lorsque l'option Arrêt est sélectionnée.
	- D Une fois tous les canaux mémorisés, le téléviseur commence à éliminer les canaux brouillés. Puis le menu Auto program s'affiche de nouveau. Appuyez sur ENTER **C** Iorsque la mémorisation des canaux est terminée. Le message Régler le mode horloge, s'affiche.
- 6. Appuyez sur ENTER <sup>[4]</sup>. Appuyez sur la touche ▲ ou V pour sélectionner Auto, puis sur la touche ENTER <sup>[4]</sup>. Le message Régler à l'heure avancée, s'affiche. Si vous choisissez Manuel, le message Régler la date et l'heure du jour s'affiche.
- 7. Appuyez sur la touche  $\triangle$  ou  $\Psi$  pour sélectionner Off, On ou Auto, puis sur la touche ENTER  $\Box$ <sup>2</sup>.
- 8. Appuyez sur la touche ▲ ou ▼ pour mettre en surbrillance votre fuseau horaire. Appuyez sur ENTER <sub>[3</sub>. Si vous recevez un signal numérique, l'horloge se règle automatiquement. Dans le cas contraire, reportez-vous à la rubrique « Réglage de l'horloge » pour savoir comment régler l'horloge. (voir pages 29~30)
- 9. La description de la méthode de branchement assurant que la meilleure qualité HD s'affiche. Vérifiez la description et appuyez sur la touche **ENTER**  $\rightarrow$ .
- 10. Appuyez sur la touche ◀ ou ▶ pour choisir Voir guide produits ou Regarder télévision. Appuyez sur la touche ENTER **C**.
	- Voir guide produits : Vous êtes amené à l'option Guide de produit, où vous pouvez visionner une introduction aux fonctions principales de votre nouveau téléviseur HD.
	- Regarder *télévision* : Il est possible d'écouter les canaux mémorisés.

#### Si vous souhaitez reinitialiser **ce parametre...**

- 1. Appuyez sur la touche MENU pour afficher le menu. Appuyez sur la touche  $\triangle$  ou  $\Psi$  pour sélectionner Configuration, puis sur ENTER <sup>e.</sup>
- 2. Apppuyez sur ENTER  $\mathbb{R}^d$  de nouveau pour choisir Prêt à l'emploi.
	- **2** La fonction Prêt à l'emploi n'est accessible qu'en mode TV.

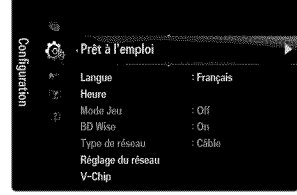

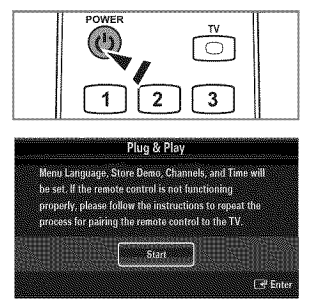

## **CONNEXIONS**

## **Connexion d'antennes VHF** et **UHF**

Si votre antenne comporte un câble semblable à celui de l'illustration de droite, reportez-vous à 'Antennes avec câble bipolaire plat de 300  $\Omega'$ , ci-dessous.

Si votre antenne est dotée d'un câble semblable à celui de l'illustration de droite, reportez-vous à la section 'Antenne équipée de câbles ronds 75  $\Omega'$ .

Si vous avez deux antennes, voir 'Antennes VHF et UHF séparées'.

#### **Antennes** avec **c\_ble bipolaire plat de 300**

Si vous utilisez une antenne de toit ou des 'oreilles de lapin' pourvus d'un câble bipolaire plat de 300 Q, suivez les instructions ci-dessous.

- 1. Placez les fils du câble bipolaire sous les vis de l'adaptateur de 300-75  $\Omega$  (non fourni). Utilisez un tournevis pour serrer les vis.
- 2. Branchez l'adaptateur à la borne ANT IN à l'arrière du téléviseur.

#### Antennes avec**c\_ble**road de **75Q**

Antennes VHF et UHF séparées

Branchez le câble de l'antenne à la borne ANT IN à l'arrière du téléviseur.

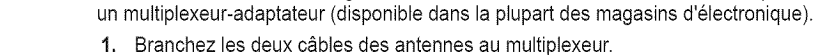

2. Branchez le multiplexeur à la prise ANT IN située au bas du panneau arrière.

Si vous disposez de deux antennes séparées pour votre téléviseur (une VHF et une UHF),

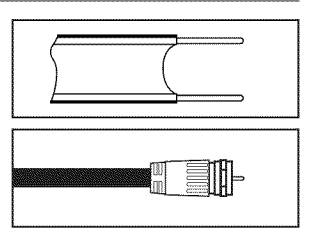

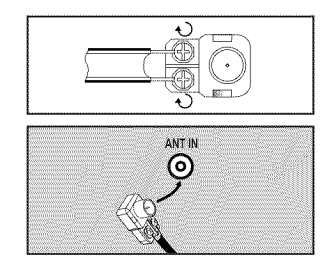

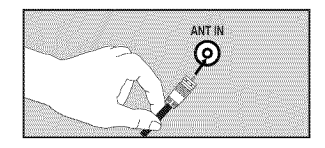

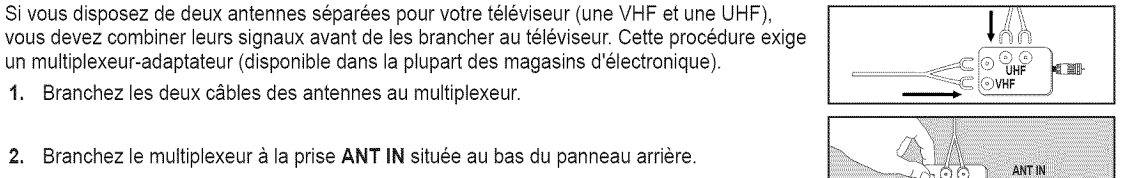

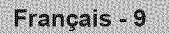

## **Connexion pour la c\_blodiffusion**

Pour effectuer le branchement du service de câblodiffusion, procédez comme suit.

#### C\_ble sans **c\_bloselecteur**

Branchez le câble d'arrivée à la borne ANT IN à l'arrière du téléviseur.

 $\mathbb{Z}$  Comme ce téléviseur est doté d'un convertisseur, il est inutile d'ajouter un câblosélecteur pour écouter les canaux débrouillés.

#### Branchement à un câblosélecteur servant à débrouiller tous les canaux

- 1. Repérez le câble connecté à la prise ANT OUT du câblosélecteur. Cette prise peut porter la mention 'ANT OUT', 'VHF OUT' ou simplement 'OUT'.
- 2. Branchez l'autre extrémité de ce Câble à la prise ANT IN située à l'arrière de la télévision.

## Branchement d'une boîte de jonction servant à décrypter certaines canal

Si votre boîte de jonction ne décrypte que certaines canal (comme les canal dites 'premium'), suivez les instructions ci-dessous. Pour ce faire, vous avez besoin d'un séparateur bidirectionnel, d'un interrupteur RF (A/B) et de quatre longueurs de Câble coaxial. Ces articles sont disponibles dans la plupart des magasins d'electronique.)

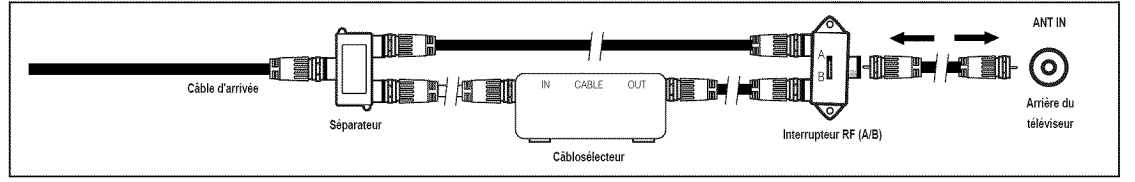

- 1. Localisez et débranchez le Câble branché à la prise ANT IN de votre boîte de jonction. Cette prise peut s'appeler 'ANT IN', 'VHF IN' ou simplement 'IN'.
- 2. Branchez ce Câble à un séparateur bidirectionnel.
- 3. Branchez un Câble de RF entre une des prises OUTPUT du séparateur et la prise IN de la boîte de jonction.
- 4. Branchez un Câble de RF entre la prise ANT OUT de la boîte de jonction et la prise B.IN de l'interrupteur RF (A/B).
- 6. Branchez un autre Câble entre l'autre prise OUT du séparateur et la prise A.IN de l'interrupteur RF (A/B).
- 6. Connectez le dernier Câble RF entre la borne OUT du commutateur RF (A/B) et la borne ANT IN située à l'arrière du téléviseur.

Après avoir établi cette connexion, réglez l'interrupteur A/B en position "A" pour regarder les canal normales. Placez I'interrupteur A/B en position 'B' pour une regarder les canal cryptees. (Lorsque vous placez I'interrupteur A/B sur "B", vous devez syntoniser votre télévision sur la canal de sortie de la boîte de jonction qui est habituellement la canal 3 ou 4.)

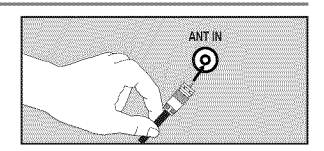

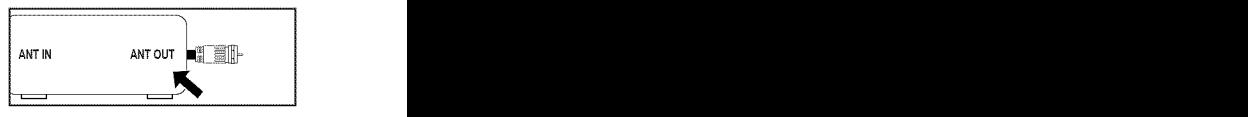

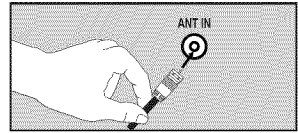

## **Affichage du panneau de branchement**

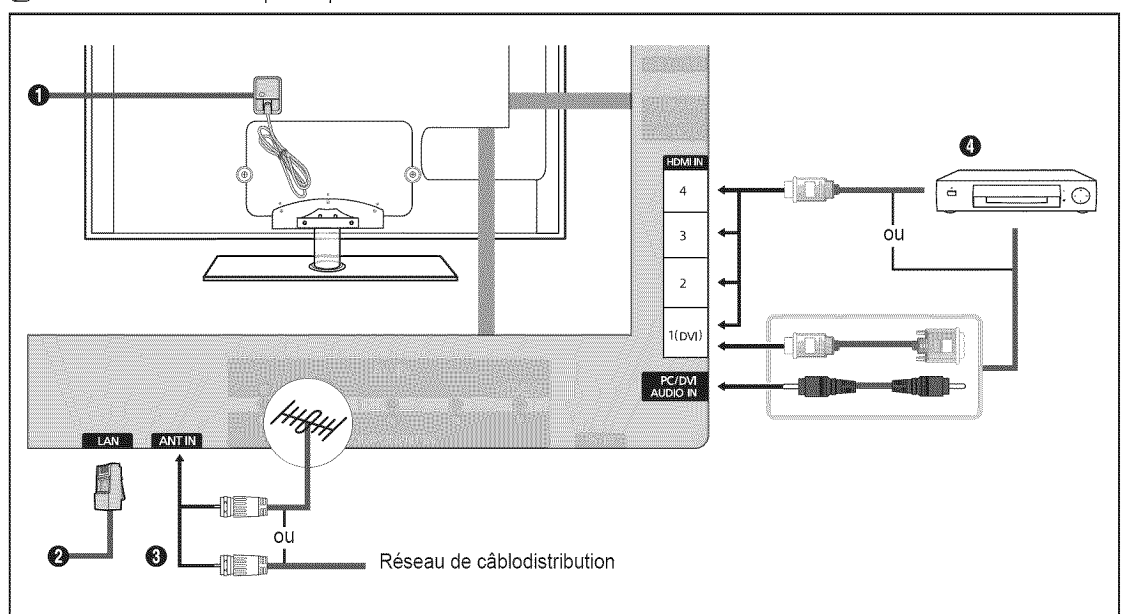

 $[$  $]$  La couleur et la forme du produit peuvent varier en fonction du modèle.

#### O **ENTREE D'ALIMENTATION**

Sert à brancher le cordon d'alimentation fourni.

Selon le modele, I'emplacement de I'ENTREE D'ALIMENTATION peut \_tre different.

#### 0 **LAN**

Branchez un câble LAN à ce port pour établir une connexion au réseau.

#### **O** ANTIN

Sert à brancher à une antenne ou au service de câblodiffusion.

 $\mathbb{Z}$  Utilisez le câble d'antenne dont le diamètre ne dépasse pas 14 mm (0.55 po).

#### **O** HDMI IN 1(DVI), 2, 3, 4 / PC/DVI AUDIO IN

À brancher à la prise HDMI d'un appareil doté d'une sortie HDMI.

- Aucune connexion audio n'est necessaire entre deux appareils HDMI.
- $[$  $]$  Utilisez un câble HDMI plus petit que 14 mm (0.55 po).
- Qu'est-ce que le mode HDMI?
	- HDMI ou (high-definition multimedia interface) est une interface permettant la transmission de signaux num\_riques audio et vidéo à l'aide d'un seul câble.
	- La différence entre les interfaces HDMI et DVI réside dans le fait qu'un appareil HDMI est plus petit et qu'il est doté du composante de codage HDCP (High Bandwidth Digital Copy Protection).
- $\mathbb P$  Le téléviseur peut n'émettre aucun son et les couleurs des images peuvent être anormales lorsqu'un lecteur DVD/Bluray, un câblosélecteur ou un récepteur satellite (boîtier décodeur) comporte une version HDMI antérieure à 1.3. Lorsque vous branchez un câble HDMI doté d'une version antérieure et qu'aucun son n'est émis, branchez le câble HDMI à la prise HDMI IN 1(DVI) et les câbles audio aux prises PC/DVI AUDIO IN situées à l'arrière du téléviseur. Le cas échéant, communiquez avec la société qui a fourni le lecteur DVD/Blu-ray, le câblosélecteur ou le récepteur satellite (boîtier décodeur) afin de confirmer la version HDMI, puis demandez une mise à niveau.
- $\mathbb Z$  Les câbles HDMI autres que ceux de version 1.3 peuvent provoquer un papillotement ou une absence d'image.
- $\mathbb P$  Utilisez la prise d'entrée HDMI IN 1(DVI) pour faire une connexion DVI vers un appareil externe. Utilisez un câble DVI vers HDMI ou un adaptateur DVI-HDMI (DVI vers HDMI) pour la connexion vidéo et les prises PC/DVI AUDIO IN pour la sortie audio. Il faut utiliser la prise d'entrée HDMI IN 1(DVI) dans le cas d'un branchement au câble HDMI/DVI.
- D Une connexion audio distincte doit être effectuée si vous effectuez une connexion par le biais de la prise DVI. Pour ce faire, utilisez un câble mini-prise stéréo 3.5 mm/2RCA.

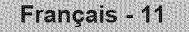

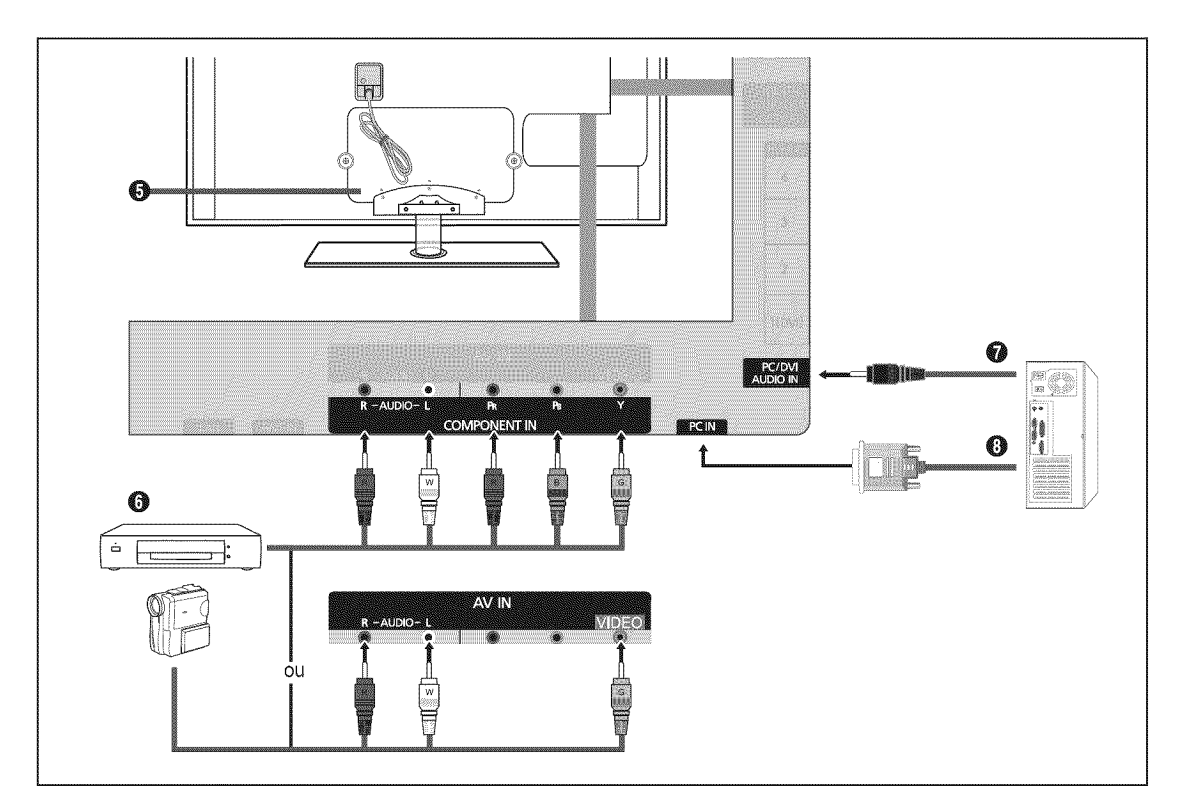

#### **O** VERROU KENSINGTON

Le verrou Kensington (en option) est un dispositif servant à immobiliser un appareil dans un endroit public. Si vous souhaitez utiliser un dispositif de verrouillage, communiquez avec le magasin où vous avez acheté le téléviseur.

L'emplacement du verrou Kensington peut varier en fonction du modele.

#### **O** COMPONENT IN / AV IN

À brancher à une composante vidéo/audio.

La prise d'entrée de composante COMPONENT IN sert également de prise d'entrée audio vidéo AV IN.

- Faites correspondre la couleur du connecteur a celle de la prise au moment du branchement.
- **Branchez le câble vidéo à la prise COMPONENT IN [Y/VIDEO] et le câble audio aux prises audio droite et gauche** COMPONENT **IN** JR-AUDIO-L].
- Si le magn\_toscope est de type <<mono >>(non st\_r\_o), il faut utiliser un connecteur en Y (non fourni) pour effectuer les connexions aux prises d'entrée audio droite et gauche du téléviseur. Il est également possible de brancher le câble à la prise « R ». Si le magnétoscope fonctionne en stéréo, deux câbles distincts doivent être branchés.
- $\mathbb Z$  La couleur de la prise d'entrée AV IN [Y/VIDEO] (vert) ne correspond pas à la couleur du câble vidéo (jaune).

#### **PC/DVI AUDIO IN**

- Brancher & la prise de sortie audio du PC.
- Entrée audio DVI provenant d'appareils externes.

#### **O** PCiN

Se branche à la prise de sortie vidéo du PC.

- Si votre ordinateur prend en charge le branchement HDMI, vous pouvez relier cette prise aux bornes HDMI IN 1(DVI), 2, **3ou4.**
- Si votre ordinateur prend en charge un branchement DVI, vous pouvez relier cette prise & la borne HDMI IN I(DVl) / **PC/DVl** AUDIO IN.

Francais - 12

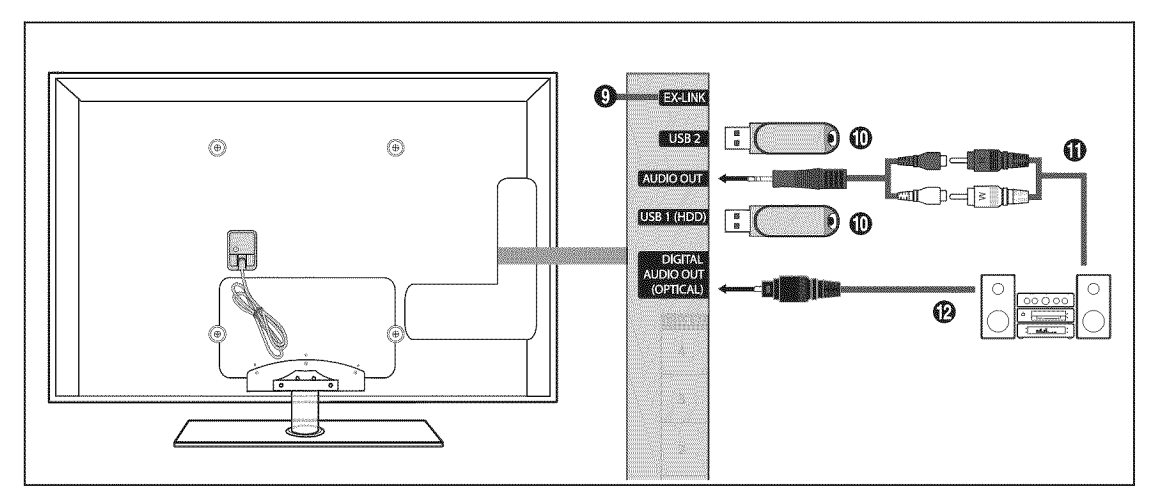

#### **O EX-LINK**

Connecteur utilisé à des fins de réparation seulement.

#### @ USBI(HDD)/USB2

Connecteur pour les mises & niveau de Iogiciels, Media Play, etc.

Vous pouvez vous connecter sans fil au réseau Samsung à l'aide de l'adaptateur LAN sans fil de Samsung (vendu séparément).

- Pour les USB HDD, utilisez le port USB1(HDD).
- $\mathbb P$  La mise sous tension du téléviseur lorsqu'un dispositif USB est branché pourrait endommager les fichiers enregistrés sur le dispositif USB.

#### **@** AUDIO OUT

À brancher aux prises d'entrée audio de votre amplificateur/chaîne de cinéma maison.

- $\mathbb{Z}$  Utilisez le connecteur approprié pour le branchement (vendu séparément).
- $\mathbb{Z}$  Lorsqu'un amplificateur audio est branché aux prises de sortie gauche et droite AUDIO OUT : Baissez le volume du téléviseur et réglez le volume à l'aide de la commande de volume de l'amplificateur.

#### \_) DIGITAL AUDIO **OUT (OPTICAL)**

À connecter à un appareil audionumérique tel que le récepteur de la chaîne de cinéma maison.

- [2] Lorsqu'une chaîne audionumérique est branchée à la prise DIGITAL AUDIO OUT (OPTICAL) : baissez le volume du téléviseur, puis réglez le volume à l'aide de la commande de volume de la chaîne.
- <sup>[27]</sup> La diffusion audio en 5.1 canaux est possible lorsque le téléviseur est raccordé à un appareil externe doté de cette fonction audio.
- **©** Lorsque le récepteur de la chaîne de cinéma maison est réglé à marche, vous pouvez entendre le son provenant de la prise optique du téléviseur. Lorsque le téléviseur émet des signaux numériques (air), il transmet le son en 5.1 canaux au récepteur de la chaîne de cinéma maison. Lorsque la source est un composant numérique, comme un lecteur DVD/Bluray, un câblosélecteur ou un récepteur satellite (boîtier décodeur), et que ce dernier est branché au téléviseur à l'aide d'un câble HDMI, le récepteur de la chaîne de cinéma maison ne fera entendre qu'un son en deux canaux. Si vous désirez entendre un son en 5.1 canaux, branchez la prise de sortie audio numérique du lecteur DVD/Blu-ray, câblosélecteur ou récepteur satellite (boîtier décodeur) directement à un amplificateur ou une chaîne de cinéma maison, et non au téléviseur

## CHAÎNF

Vous pouvez configurer divers réglages pour les cannaux du téléviseur grâce aux fonctions telles que Prog. auto, Chaîne favorite et Puissance signal.

### **Menu des canau×**

#### $\Box$  Antenne  $\rightarrow$  Air / câble

Avant que votre téléviseur ne puisse commencer à mémoriser les canaux disponibles, vous devez spécifier le type de la source de signal branchée au téléviseur (c'est-à-dire une antenne ou le câble).

Appuyez sur la touche TOOLS pour afficher le menu Outils. Il est également possible de régler l'antenne en choisissant Outils → Commuter sur Câble (ou Commuter sur Air).

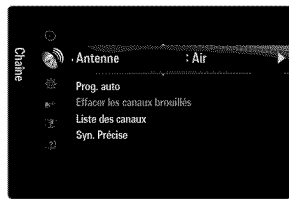

#### [] **Prog.** auto

- Air **:** signal d'antenne **de** type air. / **C\_ble :** signal d'antenne **de** type **c&ble, /** Auto : signaux d'antenne de type « air » et « câble ».
	- @ Au moment de la s\_lection du systeme de c\_blodiffusion : Cette option choisit le systeme de c\_blodiffusion. STD, **HRC** et IRC désignent différents systèmes de câblodistribution. Communiquez avec votre câblodistributeur local pour déteminer le type de système de câble de votre région. La sélection de la source de diffusion est maintenant terminée.
	- $\mathbb P$  Une fois tous les canaux mémorisés, le téléviseur commence à éliminer les canaux brouillés (Supprime les canaux brouillés). Puis le menu Auto program s'affiche de nouveau.
	- *[2]* Pour arrêter la programmation automatique, appuyez sur **ENTER**  $F$ . Le message Arrêter Prog. auto? s'affiche. Sélectionnez Oui en appuyant sur la touche < ou b, puis sur **ENTER** +.

#### **Q** Effacer les canaux brouillés (canaux numériques seulement

Cette fonction permet d'éliminer les canaux brouillés une fois la programmation automatique **Prog. auto** terminée. Cette procédure peut prendre de 20 & 30 minutes.

- Pour arrêter la recherche des canaux brouillés : appuyez sur ENTER **e**, pour sélectionner Arrêt. Appuyez sur la touche ◀ pour sélectionner Oui, puis sur ENTER
- $\mathbb{Z}$  Cette fonction n'est accessible qu'en mode Câble.

#### [] **Liste** des **canaux**

Pour connaître les procédures détaillées relatives à l'utilisation de Liste des canaux, consultez les instructions sous la rubrique {<Gestion des canaux >>.(voir pages 15~16)

**B** Vous pouvez sélectionner ces options en appuyant simplement sur la touche CH LIST de la télécommande.

#### □ Syn. Précise (canaux analogiques seulemer

La syntonisation de précision permet de régler manuellement un canal pour en optimiser la réception.

- $\mathbb P$  Si vous n'enregistrez pas les canaux syntonisés avec précision dans la mémoire, les réglages ne sont pas sauvegardés.
- Le symbole **<<**\* >>s'affiche en regard des canaux syntonises.
- <sup>*[2]*</sup> Pour réinitialiser les réglages de syntonisation de précision, appuyez sur la touche ▼ pour sélectionner **Régler**, puis sur  $ENTER$ .

### **Gestion des canaux**

Ce menu permet d'ajouter, de supprimer ou définir les canaux favoris et d'utiliser le télé-horaire pour les diffusions numériques.

#### **TOUS** Jes **canaux**

Affiche tous les canaux actuellement accessibles.

#### 證 Canaux ajoutés

Affiche tous les canaux ajoutés.

#### **Favori**

Affiche tous les canaux favoris.

**B** Pour sélectionner les canaux favoris configurés, appuyez sur la touche FAV.CH de la télécommande.

#### **Enregistreraent** par rainuterie

Affichage de toutes les émissions réservées.

- <sup>2</sup> Sélectionnez un canal dans la liste Tous les canaux, Canaux ajoutés ou Favori en appuyant sur les touches ▲ / ▼, puis sur ENTER<sup>I</sup>. Vous pouvez alors visionner le canal sélectionné.
- $[$  $]$  Utilisation des touches de couleur avec la « Liste des canaux »
	- Rouge (Antenne) : Permet de permuter entre Air et Câble.
		- Verte (Zoom) : Agrandit ou réduit un numéro de canal.
		- Jaune (Choisir) : Sélectionne plusieurs listes de canaux. Dans la fonction Favorite, vous pouvez exécuter en même temps les fonctions Ajouter/supprimer ou Ajouter aux favoris/Effacer des favoris pour plusieurs canaux. Sélectionnez les canaux désirés. Appuyez ensuite sur la touche jaune pour régler simultanément tous les canaux choisis. Le symbole  $\checkmark$ s'affiche à la gauche des canaux sélectionnés.
	- TOOLS (Outils): Affiche les menus Ajouter (ou 8uppriraer), Ajouter aux favoris (ou Effacer des favoris), **Ecoute** par minuterie, Modifier le nom du canal, Choisir tout (ou Désélect. tout) et Prog. auto (les menus d'options peuvent différer selon le cas).
- Ic6nes d'affichage de statut des canaux
	- \_/ : Un canal selectionn6 a I'aide de la touche jaune.
	- $\overrightarrow{P}$  : Une émission en cours de diffusion.
	- Un canal défini en tant que favori.
	- (F) : Une émission réservée.

#### Menu d'options des listes de canaux (sous Tous les canaux, Canaux ajoutés et Favori)

- **2** Appuyez sur la touche TOOLS pour utiliser le menu d'options.
- $[ $\mathbb{Z}$ ] Les options du menu peuvent varier selon le statut du canal.$

#### $\equiv$  Ajouter / supprimer

Il est possible d'ajouter ou de supprimer un canal afin d'afficher seulement les canaux désirés.

- $[ $\mathbb{Z}$ ] Tous les canaux supprimés sont affichés dans le menu **Tous les canaux**.$
- **Ø** Un canal affiché en gris indique que celui-ci a été supprimé.
- $[ $\mathbb{P}$ ]$  Le menu Ajouter ne s'affiche que pour les canaux supprimés.
- II est également possible de supprimer un canal du menu Canaux ajoutés ou Favori.

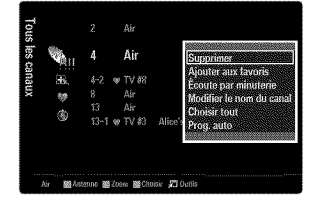

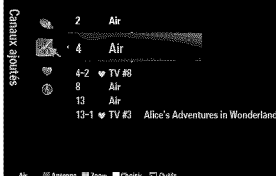

#### Ajouter auxfavoris/ **Effacer** des favoris

Vous pouvez définir comme favoris les canaux que vous regardez fréquemment.

- $F$  Appuyez sur la touche TOOLS pour afficher le menu Outils. Il est également possible d'ajouter ou de supprimer des canaux dans la liste des favoris en sélectionnant Outils **-> Ajouter aux favoris (ou Effacer des favoris)**.
- $[ $\mathbb{Z}$ ] Le symbole  $\ll$   $\blacktriangleright$  s'affiche et le canal est défini comme canal favori.$
- $\mathbb{Z}$  Tous les canaux supprimés sont affichés dans le menu **Favori**.

#### **Ecoute par** minuterie

Si vous réservez une émission à écouter, le téléviseur passe automatiquement au canal réservé dans la liste des canaux, même si un autre canal est écouté. Pour réserver une émission, régler d'abord l'horloge.

- $[$  $]$  Seuls les canaux mémorisés peuvent être réservés.
- $\mathbb P$  II est possible de régler directement le canal, le jour, le mois, l'année, l'heure et les minutes à l'aide des touches numériques de la télécommande.
- @ La r\_servation d'une emission s'affiche darts le menu Enregistrement **par** minuterie.
- @ Tel6-horaire numerique et reservation d'emission

Lorsqu'un canal numérique est sélectionné et que vous appuyez sur la touche  $\blacktriangleright$ , le télé-horaire du canal s'affiche. Il est possible de réserver une émission en suivant les procédures ci-dessus.

#### **Modifier le nora** du **canal** (canaux analogiques **seulement)**

- Les canaux peuvent être marqués de sorte que leur indicatif d'appel s'affiche chaque fois que le canal est sélectionné.
- $\mathbb{Z}$  Les noms des canaux numériques sont automatiquement assignés et ne peuvent être marqués.

#### **Choisir tout / Désélect, tout**

- Choisir tout : Vous pouvez sélectionner tous les canaux dans la liste des canaux.
- **Désélect. tout** : Vous pouvez désélectionner tous les canaux sélectionnés.
- $[$  $[$  $]$  Seule l'option **Désélect, tout** peut être choisie lorsqu'il y a un canal choisi.

#### **Prog.** auto

Pour connaître les procédures détaillées relatives à l'utilisation de **Prog, auto**, consultez les instructions sous la rubrique « Menu des canaux ». (voir page 14)

#### **Menu** d'options des **iistes** de **canaux** (sous **Enregistrement par** minuterie)

Il est possible d'afficher, de modifier ou de supprimer une réservation. **Appuyez sur la touche TOOLS pour utiliser le menu d'options.** 

#### **information,** modification

Sélectionnez cette option pour modifier une réservation d'émission.

#### Annulet **horaires**

Sélectionnez cette option pour annuler une réservation d'émission.

#### **information**

Sélectionnez cette option pour afficher une réservation d'émission. (Il est également possible de modifier l'information relative à une émission.)

#### **Choisir** tout

Permet de sélectionner toutes les émissions réservées.

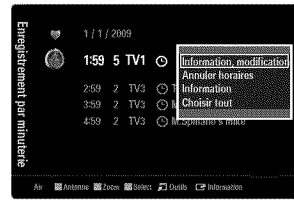

## **IMAGE**

Vous pouvez configurer divers options d'image telles que le mode, le rapport de forme et les couleurs de l'image afin de l'adapter à vos préférences.

## **Configuration du menu image**

#### [] **Mode**

Vous pouvez choisir le type d'image qui correspond le mieux à vos exigences.

Appuyez sur la touche TOOLS pour afficher le menu Outils. Il est également possible de régler l'image en choisissant Outils  $\rightarrow$  Image mode.

#### $\frac{1}{2}$ **Dynamique**

Choisit I'image offrant une meilleure definition dans une piece claire.

#### Standard

Choisit la meilleure image possible dans un environnement normal.

#### 492 **Naturel**

Sélectionne une qualité d'image optimale qui réduit la fatigue visuelle.

 $[$ 2 $]$  Naturel n'est pas disponible en mode PC.

#### **Movie**

Choisit une définition d'image pour regarder des films dans une pièce sombre.

#### [] **Contre=jour** I**Contraste** I**Luminosite** INettete ICouleur I**Teinte (V/R)**

Le téléviseur offre plusieurs options de réglage de la qualité de l'image.

- **Contre-jour** : Règle la brillance du rétroéclairage de l'affichage DEL.
- Contraste : Règle le niveau de contraste de l'image.
- Luminosité : Règle le niveau de luminosité de l'image.
- Netteté : Règle la définition du bord de l'image.
- **Couleur** : Règle la saturation des couleurs de l'image.
- Teinte (V/R) : Règle la teinte de couleur de l'image.
- Lorsque vous apportez des modifications a **Contre=jour, Contraste, Luminosite,** Nettet6, **Oouleur** ou Teinte (V/R}, ('image s'ajuste en conséquence.
- En mode PC, i( est possible de modifier uniquement les fonctions **Contre-jour, Contraste** et **Luminosite.**
- $□$  Les réglages peuvent être définis et mémorisés pour chacun des appareils externes branchés à une entrée du téléviseur.
- $[1]$  II est possible de réduire considérablement la consommation d'énergie en diminuant le niveau de brillance de l'image, ce qui diminue également les coûts de fonctionnement.

#### **Q** Réglages avancé

Les nouveaux téléviseurs Samsung permettent d'effectuer des réglages d'image encore plus précis que les modèles précédents.

- R\_glages avarices est offert dans les modes Standard ou **Cinema.**
- En mode PC, seules les fonctions **Contraste** dynam., **Gamma, Equilibrage** du blanc peuvent être modifiées parmi les éléments de Réglages avancés.

#### ■ Tonalité noire → Off / Foncé / Plus foncé / Le plus foncé

Vous pouvez choisir le niveau de noir à l'écran pour régler la profondeur de ce dernier.

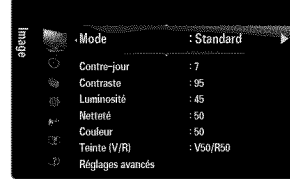

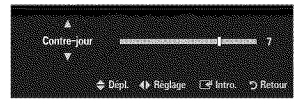

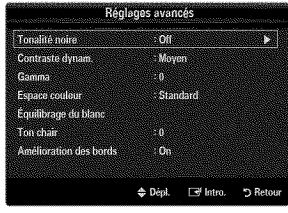

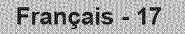

#### **Contraste** dynam. \_ **Off /** Basso **I** Moyen **I Haute** 492

Vous pouvez régler le constraste de manière à l'optimiser.

#### 492. **Gamma**

Il est possible de régler l'intensité des couleurs primaires (rouge, vert, bleu).

#### **Espace couleur**

L'espace couleur est une matrice composée des couleurs rouge, vert et bleu. Sélectionnez votre espace couleur préféré pour obtenir des couleurs les plus naturelles possibles.

- Auto : Cet espace couleur s'ajuste automatiquement aux nuances naturelles en fonction des sources des programmes.
- Standard : L'espace couleur natif offre des tons riches et pleins.
- Personnel : Règle la gamme des couleurs selon votre préférence.
	- Une modification de la valeur des rGglages entraTneun rafrafchissement de I'ecran.
	- $\mathbb Z$  Les réglages peuvent être définis et mémorisés pour chacun des appareils externes branchés à une entrée du téléviseur. Par exemple, si un lecteur DVD est branché à la prise HDMI 1 et qu'il est actuellement sélectionné, les paramètres et les réglages seront sauvegardés pour le lecteur.
		- **- Couleur :** Rouge, Vert, Bleu, Jaune, **Cyan** ou **Magenta**
			- @ **Couleur** est accessible Iorsque **Espace couleur** est r\_gl\_ & **Personnel.**
			- **[2]** Dans Couleur, vous pouvez régler les valeurs RVB de la couleur choisie.
			- @ Pour r\_tablir la valour RVB paramGtr\_e, s\_lectionnez **Regler.**
		- Rouge : règle le niveau de saturation du rouge de la couleur choisie.
		- Vert : règle le niveau de saturation du vert de la couleur choisie.
		- Bleu : règle le niveau de saturation du bleu de la couleur choisie.
		- Régler : rétablit les valeurs par défaut de l'espace couleur.

#### $\frac{1}{2}$ **Equilibrage** du blanc

Vous pouvez régler la température de la couleur pour obtenir des couleurs d'image plus naturelles.

- Décal.-R: règle la profondeur du rouge.
- Décal,-V: règle la profondeur du vert.
- Décal.-B: règle la profondeur du bleu.
- Gain-R: règle la luminosité du rouge.
- Gain-V: règle la luminosité du vert.
- Gain-B: règle la luminosité du bleu.
- Régler : L'équilibrage du blanc mis au point précédemment sera ramené aux valeurs par défaut.

#### Ton chair

Vous pouvez rehausser le ton chair (rose) de I'image.

 $\mathbb{Z}$  Une modification de la valeur des réglages entraîne un rafraîchissement de l'écran.

#### $\equiv$  Amélioration des bords  $\rightarrow$  Off / On

Vous pouvez accentuer le bord des objets sur I'image.

#### $\equiv$  xvYCC  $\rightarrow$  Off / On

Le fait de régler le mode xvYCC à marche augmente le détail et l'espace couleur pendant le visionnement de films depuis un appareil externe (c.-à-d. un lecteur DVD) branché aux prises HDMI ou Composante IN.

io xvYCC est accessible lorsque le mode image est réglé sur Cinéma et que la source d'entrée externe est réglée au mode HDMI ou Composante.

#### [] **Options d'image**

- En mode PC, vous ne pouvez modifier que Nuance **ceul.** et **Format** dans Options d'image.
- Nuance **coul.** \_ **Froide /** Normal / **Chaudel** / **Chaude2** 1 **Chaude3**
	- **Chaudel, Chaude2** ou **Chaude3** ne s'activent qu'en mode image **Cinema.**
	- $\mathbb{Z}$  Les réglages peuvent être définis et mémorisés pour chacun des appareils externes branchés à une entrée du téléviseur.

#### 492 **Format**

Il est possible de modifier la taille de l'image à l'écran. Votre téléviseur offre plusieurs options de

format d'écran, chacune étant conçue pour fonctionner au mieux avec des types d'entrées vidéo particulières. Votre câblosélecteur ou récepteur satellite peut également disposer de ses propres tailles d'écran. En règle générale, toutefois, il est conseillé d'utiliser le mode 16:9, autant que possible.

- **IB** Il est possible d'appuyer à répétition sur la touche **P.SIZE** de la télécommande pour modifier la taille de l'image.
- 16:9 : Pour régler l'image en mode 16:9.
- Zoom1 : Permet d'agrandir la taille de l'image affichée à l'écran.
- Zoom2 : Agrandit davantage la taille de l'image que Zoom1.
- **Format large** : Augmente le facteur de forme de l'image pour qu'elle remplisse l'écran en entier.
- 4:3 : Règle l'image en mode normal, c.-à-d. 4:3.
- **Plein ecran** : Utilisez cette fonction pour voir I'image en entier, sans coupure, durant I'entree de signaux HDMI (720p/I080i/ 1080p), composantes (1080i/I080p) ou numeriques (1OSOi).

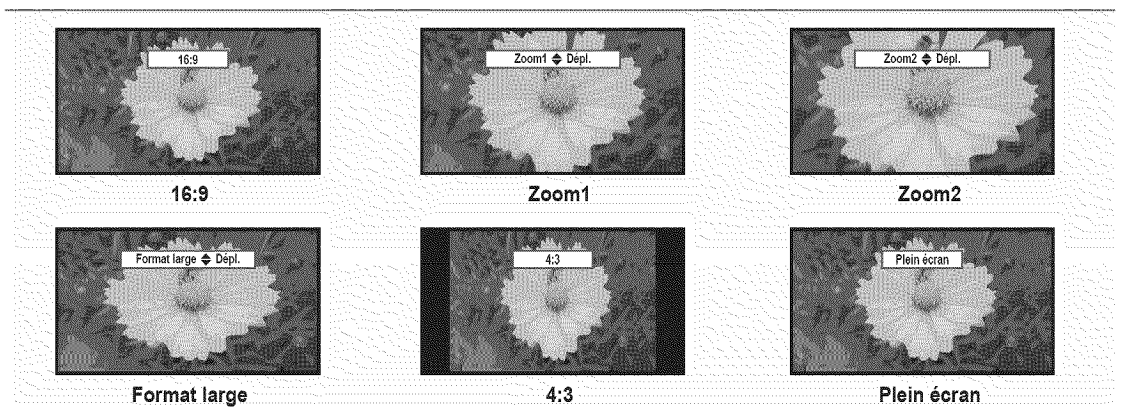

- @ Lorsque le mode Double (■■, ■■) est réglé sur ISI, le paramètre Image Format ne peut pas être réglé.
- $\varnothing$  Une rémanence d'image temporaire peut se produire si une image fixe est affichée à l'écran pendant plus de deux heures.
- <sup>2</sup> Après avoir sélectionné Zoom1, Zoom2 ou Format large : appuyez sur la touche ▶ pour sélectionner Position, puis sur ENTER **G**. Appuyer sur la touche ▲ ou ▼ pour déplacer l'image vers le bas et le haut. Appuyez ensuite sur la touche **ENTER <b>***IBM.* Appuyez sur la touche ▶ pour choisir **Format**, puis sur **ENTER** *B*. Appuyez sur la touche ▲ ou ▼ pour agrandir ou réduire le format vertical de l'image. Appuyez ensuite sur la touche ENTER  $\mathbb{B}^l$ .
- *[*22 Après avoir sélectionné **Plein écran** en mode HDMI (1080i/1080p) ou Composante (1080i/1080p), il est possible que vous deviez centrer l'image : appuyez sur la touche < ou ▶ pour sélectionner Position, puis sur ENTER <sup>B</sup>. Appuyez sur la touche  $\triangle$ ,  $\P$ ,  $\P$  ou  $\triangleright$  pour déplacer l'image.
	- Régier : Appuyez sur la touche < ou ▶ pour sélectionner Régier, puis sur **ENTER** <sup>\_\_</sup>. Il est possible d'initialiser le réglage.
- % HD (Haute d\_finition) : 16:9 1080i/1080p (1920x1080), 720p (1280x720)
- $\mathbb Z$  Les réglages peuvent être définis et mémorisés pour chacun des appareils externes branchés à une entrée du téléviseur.

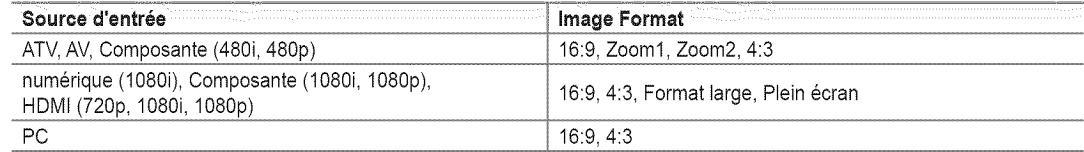

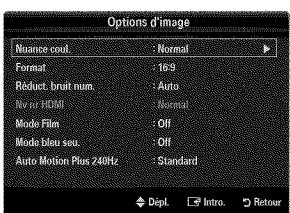

#### **R\_duct. bruit num.** \_ **Off / Basse /** Moyen **/ Haute / Auto**

Si le signal de diffusion capté par votre téléviseur est faible, vous pouvez activer la fonction de réduction numérique des bruits pour aider à éliminer les parasites et les images fantômes qui apparaissent à l'écran.

Lorsque le signal est faible, selectionnez une des autres options jusuqu'a ce que la meilleure image soit affichee.

#### $\equiv$  Ny nr HDMI  $\rightarrow$  Normal / Basse

Vous pouvez choisir le niveau de noir à l'écran pour régler la profondeur de ce dernier.

© Cette fonction est active seulement lorsqu'un appareil externe est branché à un téléviseur par l'entremise d'un câble HDMI. Il se pout que la fonction Nv nr **HDMI** ne soit pas compatible avec tous les appareils externes.

#### **Mode Film** → Off / Auto1 / Auto2  $\frac{1}{2}$

Il est possible de régler le téléviseur afin qu'il détecte et traite automatiquement les signaux de film provenant de toutes les sources et règle l'image pour obtenir une définition optimale.

- Mode **Film** est accessibles en modes TV, Video, Composante (480i / I080i) et HDMI (480i / 1080i).
- **Off:** Désactive la fonction Mode Film.
- Auto1: Règle automatiquement l'image afin d'obtenir la meilleure qualité pour le visionnement d'un film.
- Auto2: Optimise automatiquement le texte vidéo à l'écran (sauf les sous-titres) pendant le visionnement d'un film.

#### ■ Mode bleu seu. → Off / On

Cette fonction est réservée aux experts en mesures d'appareils audiovisuels. Cette fonction affiche le signal bleu seulement, en éliminant les signaux rouge et vert du signal vidéo, dans le but d'offrir un effet de filtre bleu servant à régler la couleur et la teinte de l'image d'un appareil vidéo, comme un lecteur de DVD, une chaîne de cinéma maison, etc. À l'aide de cette fonction, vous pouvez régler la couleur et la teinte en fonction des paramètres convenant le mieux au niveau de signal de chaque appareil vidéo, à l'aide des motifs à barres de couleur rouge, verte, bleue, cyan, magenta et jaune, sans avoir à utiliser de filtre bleu supplémentaire.

**Mode bleu seu.** est offert dans les modes Cinéma ou Standard.

#### **Auto Motion Plus 240Hz** \_ **Off** / image **claire** / Standard / **Lisse** / **PersonneJ** / D6mo

Élimine la traînée des scènes rapides très animées afin de rendre l'image plus claire.

- $\mathbb{P}$  Si vous activez le mode Auto Motion Plus 240Hz, des parasites peuvent apparaître à l'écran. Le cas échéant, réglez Auto **Motion Plus 240Hz** sur Off.
- **Off:** Désactive Auto Motion Plus 240Hz off.
- **image claire:** Regle Auto Motion Plus 240Hz sur minimum.
- **Standard** : Règle Auto Motion Plus 240Hz sur moyen.
- **Lisse:** Regle Auto Motion Plus 240Hz sur maximum.
- Personnel : Règle le niveau de réduction du flou et de l'effet de saccade selon votre préférence.
	- Reduction **du** flou: Regle le niveau de reduction du flou des sources video.
	- Réd. effet de flou: Règle le niveau de réduction de l'effet de saccade des sources vidéo pendant le visionnement d'un film.
	- Régler : Rétablit les paramètres personnalisés.
- Démo: Affiche la différence entre l'activation et la désactivation du mode Auto Motion Plus 240Hz.

#### [] Reinitialisation **de** rJmage \_ **Reinitial.** mode **image** / **Effacer**

Ramène tous les réglages d'image aux valeurs par défaut.

R6initial, mode **image** : Los valeurs d'images en cours sont ramen\_es aux reglages par defaut.

## **Visionnement image sur image**

II est possible d'utiliser la fonction ISI pour visionner simultanément le syntoniseur télé et une source vidéo externe. Cet appareil est doté d'un syntoniseur intégré qui ne permet pas la fonction ISI dans le même mode. Consulter la section « Paramètres ISI » ci-dessous pour les details.

- Appuyez sur la touche TOOLS pour afficher le menu Outils. Il est également possible de configurer le mode ISI en choisissant Outils  $\rightarrow$  ISI.
- $\mathbb{Z}$  Si vous choisissez le son de l'image ISI, veuillez vous reporter à la rubrique « Configuration du menu Son ». (voir page 25)
- Parametres ISl

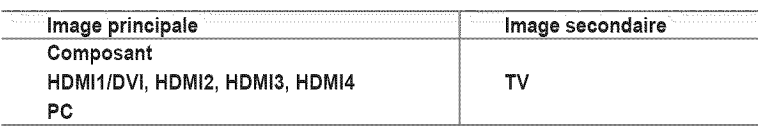

- Quand la fonction V-Chip ou Internet@TV est activée, le mode ISI ne peut pas être utilisé.
- $\emptyset$  Si vous mettez le téléviseur hors tension alors qu'il est en mode ISI, la fenêtre ISI ne s'affichera pas à la remise sous tension.
- $\mathbb Z$  L'image de la fenêtre ISI peut sembler légèrement anormale lorsque l'écran principal est utilisé pour un jeu ou le karaoké.

#### $\Box$  ISI  $\rightarrow$  On / Off

Vous pouvez activer ou désactiver la fonction ISI.

**E** Format  $\rightarrow$   $\rightarrow$   $\rightarrow$   $\rightarrow$   $\rightarrow$   $\rightarrow$  **EE** / **EEE** Vous pouvez choisir le format de I'image secondaire.

#### $\equiv$  Position  $\rightarrow$   $\boxed{=}$  /  $\boxed{=}$  /  $\boxed{=}$

- Vous pouvez choisir la position de I'image ISI.
- $[$  $]$  En mode Double ( $[$  $]$ ,  $[$  $]$  $[$  $]$  $[$  $]$  $[$  $]$  $[$  $]$  $[$  $]$  $[$  $]$  $[$  $]$  $[$  $]$  $[$  $]$  $[$  $]$  $[$  $]$  $[$  $]$  $[$  $]$  $[$  $]$  $[$  $]$  $[$  $]$  $[$  $]$  $[$  $]$  $[$  $]$  $[$  $]$  $[$  $]$  $[$  $]$  $[$  $]$  $[$  $]$  $[$  $]$  $[$  $]$  $[$  $]$  $[$  $]$  $[$  $]$  $[$  $]$  $[$
- **Air** / **C\_ble** \_ **Air** / C\_ble

Choisissez Air ou Câble comme source d'entrée de l'écran secondaire.

Chaîne 確

Vous pouvez choisir le canal de l'écran secondaire.

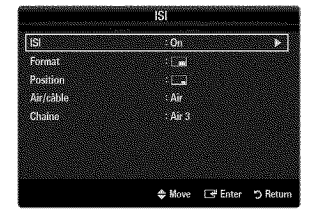

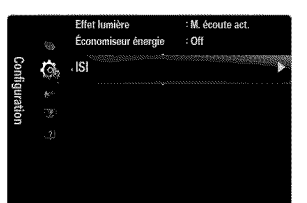

#### **Configuration** du **Iogiciel** sur **votre PC (sous Windows** XP)

Les paramètres d'affichage de Windows pour un ordinateur type sont indiqués ci-dessous. Les fenêtres affichées sur votre PC auront probablement un aspect différent, selon la version de Windows et de la carte vidéo. Toutefois, même si les fenêtres semblent différentes, les mêmes données de configuration de base s'appliquent dans la plupart des cas. (Dans le cas contraire, communiquez avec le fabricant de votre ordinateur ou avec votre détaillant Samsung.)

- 1. Cliquez sur « Panneau de configuration » dans le menu Démarrer de Windows.
- 2. Lorsque le panneau de configuration s'affiche, cliquez sur « Apparence et Thèmes » et la boîte de dialogue « Propriétés de l'affichage » apparaît.
- 3. Lorsque le panneau de configuration s'affiche, cliquez sur « Affichage » et la boîte de dialogue « Propriétés de l'affichage » apparaît.
- 4. Allez à l'onglet « Paramètres » dans la boîte de dialogue « Propriétés de l'affichage ».
	- Réglage correct de la taille (résolution) Optimale : 1920 X 1080 pixels
	- Si la bofte de dialogue Parametres d'affichage comporte une option de frequence verticale, la valeur correcte est « 60 » ou « 60 Hz ». Dans le cas contraire, cliquez sur « OK » et quittez la boîte de dialogue.

#### **Modes** d'affichage

Si le signal du système équivaut au mode de signal standard, l'écran se règle automatiquement. Si le signal du système ne correspond pas au signal standard, réglez le mode en vous reportant, le cas échéant, au mode d'emploi de la carte vidéo; sinon, l'image pourrait ne pas apparaître. Pour les modes d'affichage de la page suivante, l'image de l'écran a été optimisée en usine.

#### **Entree D-Sub et HDMIIDVI**

II faut utiliser la prise d'entr\_e **HDMI** IN I(DVI) dans le cas d'un branchement au c\_ble HDMI/DVI.

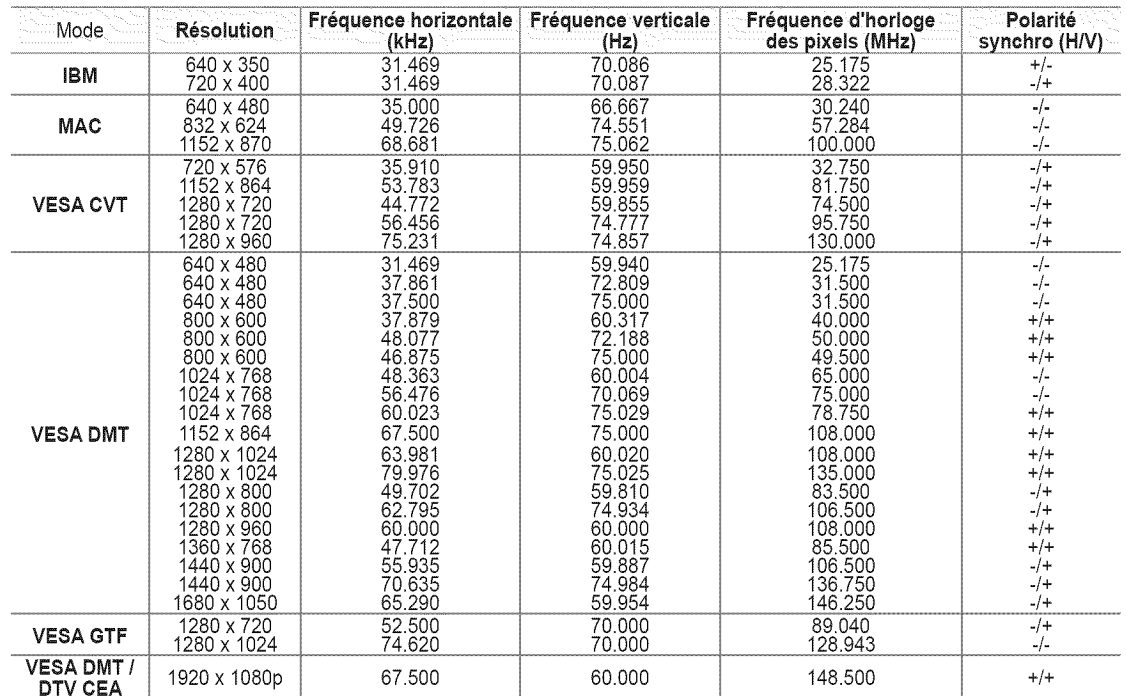

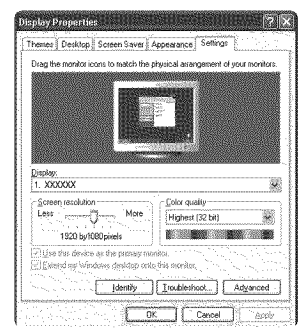

## **Configuration du t\_l\_viseur avec un PC**

Préréglage: Appuyez sur la touche SOURCE pour sélectionner le mode PC.

#### [] **Reglage** Auto

Utilisez la fonction « Réglage Auto » afin que le téléviseur règle automatiquement les signaux vidéo qu'il recoit. Cette fonction règle également automatiquement les paramètres, les fréquences et les positions.

- Appuyez sur la touche TOOLS pour afficher le menu Outils. Il est également possible de régler l'ajustement automatique en choisissant Outils  $\rightarrow$  Réglage Auto.
- Cette fonction n'est pas disponible en mode numerique DVI.

#### $\Box$  Écran

#### **Grain** / **Affin\_**

Le but du réglage de la qualité de l'image est d'éliminer ou de réduire le bruit de l'image. Si le bruit n'est pas éliminé en effectuant uniquement une syntonisation fine, réglez la fréquence le mieux possible (Grain), puis procédez à une syntonisation de nouveau. Une fois le bruit réduit, réajustez l'image pour la centrer sur l'écran.

#### **Position** de **I'ordinateur**

Régler la position de l'écran de l'ordinateur s'il ne correspond pas à celui du téléviseur. Appuyez sur la touche  $\blacktriangle$  ou  $\blacktriangledown$  pour régler la position verticale. Appuyez sur la touche  $\blacktriangleleft$  ou  $\blacktriangleright$  pour régler la position horizontale.

#### Rétablir l'image  $\frac{1}{2}$

Vous pouvez remplacer tous les paramètres d'image par les valeurs par défaut.

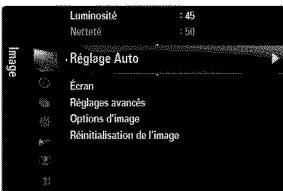

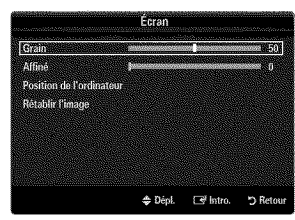

Vous pouvez choisir les réglages pour le mode sonore, le volume, les options sonores multipistes, etc.

## **Configuration du menu Son**

#### [] **Mode** \_ **Standard** / **Musique** / **Cinema / Voi× claire / Personnel**

\_\_ Appuyez sur la touche **TOOLS** pour afficher le menu Outils. II est egalement possible de régler le son en choisissant Outils  $\rightarrow$  Son Mode.

- Standard : Choisit le mode sonore normal.
- Musique :Accentue la musique par rapport aux dialogues.
- **Cinéma** : Offre le meilleur son pour les films.
- Voix claire : Accentue les dialogues par rapport aux autres sons.
- Personnel : Rétablit les réglages sonores personnalisés.

#### $\square$  Égaliseu

Vous pouvez régler les paramètres audio selon vos préférences personnelles.

- Mode: Choisit le mode sonore parmi des réglages prédéfinis.
- **Balance G/D:** Règle la balance entre les haut-parleurs droit et gauche.
- 100Hz, **300Hz,** 1KHz, **3KHz,** 10KHz (R\_glage de la largeur de bande) : Pour r\_gler le niveau des differentes frequences de largeur de bande.
- Régler : Ramène tous les réglages de l'égalisateur aux valeurs par défaut.

#### [] SRS **TruSurround HD** \_ Off **/** On

TruSurround HD est une technologie SRS brevetée qui résout le problème de la lecture de contenu multicanaux en 5.1 canaux, Iorsque la chafne ne comprend que deux enceintes. La technologie Trusurround offre une qualite audio virtuelle exceptionnelle avec n'importe quelle chaîne à deux enceintes, y compris les haut-parleurs internes d'un téléviseur. Elle est entièrement compatible avec tous les formats multicanaux.

F Appuyez sur la touche TOOLS pour afficher le menu Outils. Il est également possible de régler SRS TruSurround HD en choisissant Outils \_ **SRS TS HD.**

#### [] **Langue privilegi6e** (canaux **numeriques seulement)**

La télédiffusion numérique assure la transmission simultanée de plusieurs pistes de son (par exemple, la traduction simultanée de l'émission en langues étrangères).

- Vous pouvez 6couter une \_mission dans une langue autre que la **Langue privil\_giee** en appuyant sur le bouton MTS de la télécommande.
- **Langue privilegiee** n'est disponible qu'en mode numerique.
- $\mathbb Z$  Seule une langue faisant partie des langues diffusées peut être sélectionnée.

#### □ Son multi-piste (MTS) (canaux analogiques seulemer

- Appuyez sur la touche MTS de la t61\_commande pour selectionner Mono, **Stereo** ou **SAP.**
- Mono : Choisissez ce réglage pour les canaux diffusés en monophonie ou si la réception d'un signal stéréo s'avère difficile.
- Stéréo: Choisissez ce réglage pour les canaux diffusés en stéréophonie.
- SAP : Choisissez ce réglage pour écouter une émission diffusée en mode SAP (seconde piste audio), habituellement un doublage en langue étrangère.
- **Son** multi-piste n'est disponible qu'en mode analogique.
- Selon I'emission diffusee, il est possible de choisir parmi les modes Mono, **Stereo** ou **SAP.**

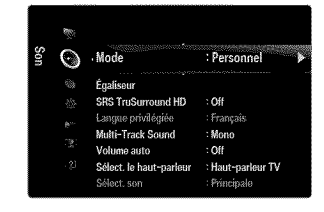

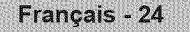

#### $\Box$  Volume auto  $\rightarrow$  Off / Or

Chaque station de diffusion possede son propre type de signal; il n'est donc pas facile de regler le volume chaque fois que I'on change de canal. Cette fonction permet de régler automatiquement le volume de canal désiré en abaissant la sortie de son Iorsque le signal de modulation est élevé ou en haussant la sortie de son lorsque le signal de modulation est bas.

#### **a** Sélect. le haut-parleur

Lorsque vous écoutez un téléviseur branché à une chaîne de cinéma maison, coupez le son des haut-parleurs du téléviseur afin d'entendre celui des haut-parleurs (externes) de la chaîne.

- Haut-p. externe : Permet d'entendre le son à partir des haut-parleurs externes (chaîne de cinéma maison).
- Haut-parleur TV : Permet d'entendre le son à partir des haut-parleurs du téléviseur.
- $\mathbb{P}$  Les touches de volume et MUTE ne fonctionnent pas lorsque la fonction Sélect. le haut-parleur est réglée à Haut-p. externe. Veuillez régler le volume de votre chaîne de cinéma maison.
- $\mathbb{Z}$  Si vous choisissez **Haut-p. externe** dans le menu **Sélect. le haut-parleur**, les réglages du son seront limités.

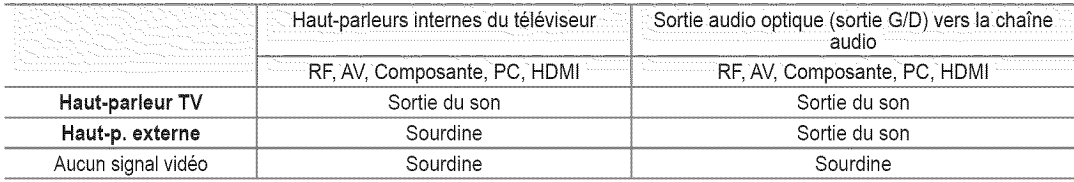

#### [] **Select.** son-\_ **Principale / SecondaJre**

Lorsque la fonction ISI est activée, vous pouvez écouter le son de l'image (ISI) secondaire.

- $\mathbb{Z}$  Vous pouvez sélectionner cette option Iorsque la fonction **ISI** est réglée à On.
- 日 Appuyez sur la touche TOOLS pour afficher le menu Outils. Vous pouvez régler le son de l'image secondaire en choisissant Outils → **ISI → Sélect.** son.

#### [] **Reinitialisation** du son -\_ **Reinitial.** tout / **Reinit.** mode son / **Effacer**

Vous pouvez rétablir les paramètres audio par défaut.

**P** Réinit. mode son : Les valeurs de son actuelles sont ramenées aux réglages par défaut.

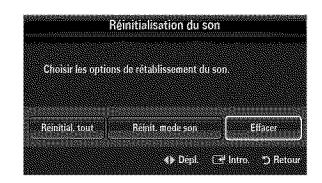

## **CONFIGURATION**

Vous pouvez régler des fonctions supplémentaires.

## **Configuration du** menu **de configuration**

#### [] **Langue**

Vous pouvez régler la langue de menu.

#### [] **Heure**

Pour les procédures détaillées concernant les options de configuration, veuillez consulter les instructions « Réglage de l'horloge ». (voir pages 29~30)

#### $\Box$  Mode Jeu  $\rightarrow$  Off / (

En branchant une console de jeu, comme une PlayStation TM ou une Xbox TM, vous pouvez vivre une exp6rience de jeu plus réaliste en sélectionnant le menu jeu.

- Restrictions en mode Jeu (attention)
	- Pour débrancher la console de jeu et brancher un autre appareil externe, désactivez le mode Jeu dans le menu de configuration.
	- **-** Si vous affichez le menu TV en mode **Jeu,** I'\_cran tremblera I\_gerement.
- **Mode Jeu** n'est pas disponible en mode TV et PC standard.
- $[$  Lorsque la fonction ISI est activée, la fonction **Mode Jeu** ne peut pas être utilisée.
- $\mathbb P$  Si la qualité de l'image est mauvaise lorsqu'un dispositif externe est branché au téléviseur, vérifier si le Mode Jeu est On. Définissez le Mode Jeu sur Off et connectez des périphériques externes.
- Si le **Mode Jeu** est sur marche :
	- Le mode image passe automatiquement à Standard et il ne peut pas être changé.
	- Le mode sonore passe automatiquement à **Personnel** et il ne peut pas être changé. Réglez le son à l'aide de l'égaliseur.
	- La fonction Réinitialisation du son est activée. Le fait de choisir la fonction de réinitialisation après avoir paramétré l'égaliseur le ramène aux valeurs par défaut.

#### $\Box$  BD Wise  $\rightarrow$  Off / Or

Cette option offre une qualité d'image optimale pour les produits Samsung DVD, Blu-ray et chaînes de cinéma maison prenant en charge BD Wise. En les branchant au téléviseur Samsung, vous obtiendrez une image d'une qualité plus riche.

- **Branchez des produits Samsung BD Wise à l'aide d'un câble HDMI.**
- $\mathbb{P}$  Lorsque le BD Wise est On, le mode image passe automatiquement à la résolution optimale.
- **BD** Wise est accessible en mode HDMI.

#### [] Type de **reseau** / Reglage **du reseau**

Pour les procédures détaillées concernant la configuration des options, veuillez consulter les instructions de la rubrique « Configuration du réseau ». (voir pages 31~36)

#### [] V-Chip

La fonction V-Chip exclut automatiquement les programmes qui sont considérés comme inappropriés pour les enfants. L'utilisateur dolt entrer un NIP (numero d'identification personnel) avant de pouvoir configurer ou modifier les restrictions de la fonction V-Chip.

- V-Chip n'est pas disponible en mode HDMI, Composante ou PC.
- $\mathbb{Z}$  Le code NIP par défaut d'un nouveau téléviseur est « 0-0-0-0 ».
- **P** Perm. tout: Déverrouille toutes les classifications du téléviseur. / Blog. tout : Verrouille toutes les classifications du téléviseur.

#### **Changer** NiP

L'écran Changer NIP s'affiche. Choisissez un code NIP à quatre chiffres et saisissez-le. Lorsque vous avez entré le code NIP à quatre chiffres, l'écran Confirmer NIP apparaît. Saisissez de nouveau les quatre chiffres. Lorsque l'écran de confirmation disparaît, votre code NIP est mémorisé.

Si vous avez oubli\_ votre code NIP, appuyez sur les touches de la tel\_commande dans I'ordre suivant pour retablir le code  $0-0-0-0$ : **POWER** (Arrêt)  $\rightarrow$  **MUTE**  $\rightarrow$  8  $\rightarrow$  2  $\rightarrow$  4  $\rightarrow$  **POWER** (Marche).

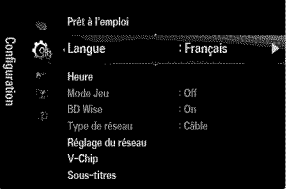

#### Blocage V-Chip  $\rightarrow$  Off / On 492

Vous pouvez bloquer des émissions selon un système de classification.

#### **E** Cont. paren. TV

Vous pouvez bloquez des émissions selon leur classification. Cette fonction permet de contrôler ce que vos enfants regardent.

- TV-Y: Jeunes enfants / TV-Y7 : Enfants de plus de 7 ans / TV-G : Tout public/TV-PG : Surveillance parentale/TV-14 : Téléspectateurs de plus de 14 ans / TV-MA : Public averti
- ALL : Blocage de toutes les classifications. / **FV** : Fantastique et violence / V : Violence / S : Scenes de sexe / **L:** Langage adulte / D : Dialogue sexuellement explicite
- La fonction V-Chip bloque automatiquement certaines categories plus restrictives. Par exemple, si vous bloquez la catégorie TV-Y, la catégorie TV-Y7 sera automatiquement bloquée. De la même facon, si vous bloquez la catégorie TV-G, toutes les catégories du groupe des jeunes adultes seront alors bloquées (TV-G, TV-PG, TV-14 et TV-MA). Les sous-classifications (D, L, S et V) sont regroupées de la même façon.
- $\mathbb P$  La fonction V-Chip bloque automatiquement certaines catégories qui sont « plus restrictives ». Par exemple, si vous bloquez la sous-catégorie L de la catégorie TV-PG, les sous-catégories L de TV-14 et de TV-MA sont bloquées automatiquement.

#### $\frac{1}{2}$ **Classif.** MPAA

Vous pouvez bloquer les films en fonction de la classification MPAA. La Motion Picture Association of America (MPAA) a établi un système de classification qui fournit aux parents ou adultes exerçant une surveillance des renseignements sur les films convenant aux enfants.

- **G** : Tout public (aucune restriction).
- **PG** : Surveillance parentale recommandée.
- **PG-13** : Parents vivement mis en garde.
- $\mathsf{R}$  : Avec restriction. Les enfants de moins de 17 ans doivent être sous la surveillance d'un adulte.
- NC-17 : Aucun enfant de moins de 17 ans.
- X : Adultes uniquement.
- NR : Pas de classification.
- $\mathbb Z$  La fonction V-Chip bloque automatiquement toutes les catégories qui sont « plus restrictives ». Par exemple, si vous bloquez la catégorie PG-13, les catégories R, NC-17 et X seront automatiquement bloquées.

#### **Anglais canadien** 489

- **C** : Émissions destinées aux enfants de moins de 8 ans.
- **C8+** : Émissions convenant généralement aux enfants de 8 ans et plus, sans surveillance.
- **G** : Emissions grand public convenant & tous les auditoires.
- **PG** : Émissions à surveillance parentale.
- $14+$ : Émissions dont la teneur peut ne pas convenir, en tout ou en partie, aux enfants de moins de 14 ans.
- 18+ : Émissions pour adultes.
- $\mathbb P$  La fonction V-Chip bloque automatiquement toutes les catégories qui sont « plus restrictives ». Par exemple, si vous bloquez la catégorie G, les catégories PG, 14+ et 18+ seront automatiquement bloquées.

#### **E** Francais canadien

- **G** : Tout public.
- 8 ans+ : Émissions convenant généralement aux enfants de 8 ans et plus, sans surveillance.
- 13 ans+ : Émissions pouvant ne pas convenir aux enfants de moins de 13 ans.
- **16 ans+** : Émissions ne convenant pas aux enfants de moins de 16 ans.
- 18 ans+ : Émissions réservées aux adultes.
- (2) La fonction V-Chip bloque automatiquement toutes les catégories qui sont « plus restrictives ». Par exemple, si vous bloquez la catégorie 8 ans+, les catégories 13 ans+, 16 ans+ et 18 ans+ seront automatiquement bloquées.

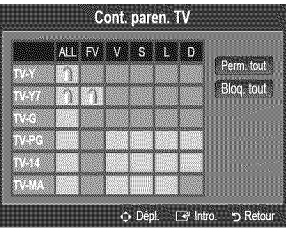

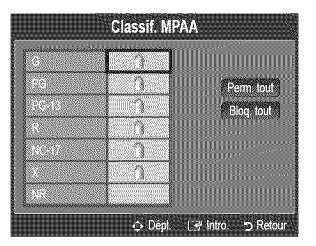

#### **Cat6g.** am\_ricaine **telechargeable**

II est possible d'utiliser de l'information sur le contrôle parental tout en regardant des canaux numériques.

- $\mathbb{Z}$  Si l'information n'est pas téléchargée à partir de la station de radiodiffusion, le menu Catég. américaine téléchargeable est désactivé.
- $[$  $[$  L'information sur le contrôle parental est téléchargée automatiquement lorsqu'on regarde des canaux numériques. Cela peut prendre plusieurs secondes.
- Le menu **Cat6g.** americaine t616chargeable est disponible pour utilisation apres téléchargement de l'information à partir de la station de radiodiffusion. Toutefois, selon I'information provenant de la station, il est possible qu'on ne puisse pas I'utiliser.
- $[$  $]$  Les niveaux de contrôle parental different selon la station de radiodiffusion. Le nom du menu par défaut et « Downloadable US rating » changent en fonction des données téléchargées.
- Même si vous réglez l'affichage à l'écran dans la langue souhaitée, le menu Catég. américaine téléchargeable s'affiche en anglais seulement.
- La classification bloque automatiquement certaines categories plus restrictives.
- Les cat6gories (par exemple : Humor Level., etc.) et les niveaux de classification (par exemple : DH, MH, H, etc.) peuvent différer selon la station de télédiffusion.

#### Comment reinitialiser **le** tel6viseur **Iorsque la** fonction V-Chip **bloque** un **canal** (solution d'urgence)

Si un canal à accès restreint est syntonisé, la fonction V-Chip le bloque. L'écran se vide et le message suivant s'affiche :

- 1. Entrez votre NIP. Appuyez ensuite sur les touches  $\triangle$  ou  $\Psi$  pour désactiver temporairement le blocage V-Chip.
- $\mathbb{Z}$  Si vous avez oublié votre code NIP, appuyez sur les touches de la télécommande dans I'ordre suivant pour rétablir le code 0-0-0-0 : **POWER** (Arrêt)  $\rightarrow$  **MUTE**  $\rightarrow$  8  $\rightarrow$  2  $\rightarrow$  4  $\rightarrow$ **POWER** (Marche)

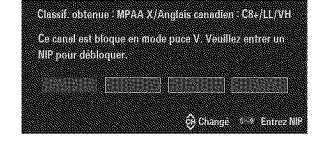

#### **[2]** Sous-titres (Messages affichés à l'écran)

#### $\equiv$  Sous-titres  $\rightarrow$  Off / On

Vous pouvez activer ou désactiver la fonction des sous-titres. Si la fonction des sous-titres n'est pas disponible, il n'y a pas d'affichage à l'écran.

- **Appuyez sur la touche CC** de la télécommande pour régler la fonction des sous-titres à marche ou arrêt.
- L'option Sous-titres ne fonctionne pas dans les modes Composante, HDMI ou PC.

#### $122$ **Mode** ss4itres **codes**

Vous pouvez sélectionner le mode de sous-titrage souhaité.

- $[$  $]$  L'option de sous-titrage disponible dépend de l'émission diffusée.
- **Par défaut / CC1~CC4 / Texte1~Texte4** (canaux analogiques seulement)

La fonction de sous-titrage analogique fonctionne en mode canaux analogiques ou lorsqu'un signal est fourni au téléviseur à partir d'un appareil externe. (Selon le signal émetteur, la fonction des sous-titres analogiques peut fonctionner sur les canaux numériques.)

• **Par defaut** / Servicel~Service6 **/ 001~0C4** / Textet~Texte4 (canaux numeriques seulement) La fonction des sous-titres numériques fonctionne seulement sur les canaux numériques.  $\mathbb P$  Service1 à 6 en mode Sous-titres numériques ne sont pas toujours disponibles, selon le système de diffusion utilisé.

- **E** Options de sous-titrage numérique (canaux numériques seulement)
	- **Format:** Cette option permet de choisir entre **Par** defaut, **Petit,** Standard et **Grand.** La couleur par d\_faut est Standard.
	- Style des polices : Cette option comprend Par défaut, Style 0 ~ Style 7. Vous pouvez modifier la police. La valeur par défaut est Style 0.
	- Couleur avant-plan: Cette option permet de choisir entre Par defaut, Blanc, Noir, Rouge, Vert, Bleu, Jaune, **Magenta** et Cyan. Vous pouvez modifier la couleur des caractères. La couleur par défaut est Blanc.
	- Couleur arriere-plan : Cette option permet de choisir entre Par defaut, Blanc, Noir, Rouge, Vert, Bleu, Jaune, **Magenta** et Cyan. Vous pouvez modifier la couleur de l'arrière-plan des sous-titres. La couleur par défaut est Noir.
	- Opacité avant-plan: Cette option vous permet de choisir entre Par défaut, Transparent, Translucide, Opaque et  $\bullet$ Luminescence. Vous pouvez modifier l'opacité des caractères.

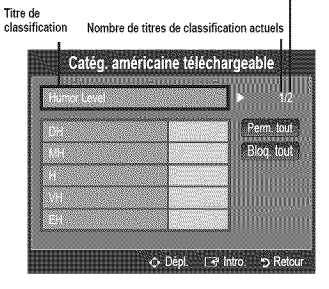

#### Nombre de tous les titres de classification

- Opacité arrière-plan: Cette option vous permet de choisir entre Par défaut, Transparent, Translucide, Opaque et Clignotant. Vous pouvez modifier l'opacité de l'arrière-plan des sous-titres.
- Retour **par** d6faut : Cette option retablit los parametres par defaut des fonctions suivantes : **Format,** Style de **police, Couleur** d'avant=plan, **Couleur** d'arriere=plan, Opacite **d'avant=plan** et Opacite d'arriere-plan.
- @ Options de sous4itrage num6rique sont accessibles uniquement Iorsque les options **Par** defaut et Service1 ~ Service6 peuvent être sélectionnées en Mode ss-titres codés.
- $[$  $]$  L'option de sous-titrage disponible dépend de l'émission diffusée.
- @ **Par** defaut correspond a la configuration standard choisie par le diffuseur.
- <sup>[27]</sup> L'avant-plan et l'arrière plan ne peuvent pas être configurés de la même couleur.
- $\mathbb{P}$  Opacité avant-pian et Opacité arrière-pian ne peuvent pas être tous deux réglés sur Transparent.

#### [] Melodie -\_ Off / Basse / **Moyen** / Haute

Vous pouvez choisir et configurer une mélodie qui se déclenchera à la mise en marche et à l'arrêt du téléviseur.

- $[2]$  La mélodie ne joue pas.
	- Le téléviseur n'émet aucun son parce que vous avez appuyé sur la touche **MUTE**.
	- Le téléviseur n'émet aucun son parce que le volume a été réduit au minimum à l'aide de la touche VOL -.
	- Lorsque la fonction Sleep Timer met le téléviseur hors tension.

#### **□ Effet lumière → Off / Mode veille / M. écoute act. / Toujour**

Vous pouvez activer ou désactiver la LED à l'avant du téléviseur. Désactivez-la pour économiser de l'énergie ou si elle vous incommode.

- Off: La LED est toujours éteinte.
- Mode veille : La LED est allumée lorsque le téléviseur est éteint.
- **M. écoute act.** : La LED est allumée lorsque vous regardez la télévision.
- Toujours: La LED est toujours allumée, peut importe les réglages du téléviseur.
- $\mathbb{P}$  Régler Effet lumière à Off pour réduire la consommation d'énergie.
- **2** La couleur de la lumière peut varier selon le modèle.

#### **□ Économiseur énergie → Off / Basse / Moyen / Haute / Aut**

Cette option permet de régler la luminosité de l'écran afin de réduire la consommation d'énergie. Lorsqu'on regarde la télévision le soir, il faut régler l'option du mode *Économiseur énergie* à Haute pour réduire la fatigue oculaire et la consommation d'énergie.

#### $\Box$  Isl

Pour les procédures détaillées concernant la configuration des options, veuillez consulter la rubrique « Visionnement Image sur Image ». (voir page 21)

## R\_glage de I'horloge

#### [] Horloge

Le réglage de l'horloge est nécessaire pour pouvoir utiliser les diverses fonctions de minuterie du téléviseur.

- $[$  $]$  L'heure s'affiche chaque fois que vous appuyez sur la touche INFO.
- Si vous debranchez le cordon d'alimentation, vous devez regler I'horloge de nouveau.

#### Mode **horloge**

Vous pouvez régler l'heure manuellement ou automatiquement.

- Auto : Permet de régler l'heure automatiquement en utilisant l'heure du signal de diffusion numérique.
- **Manuel** : Permet de régler l'heure manuellement selon une heure particulière.
- En fonction de la station de diffusion et du signal, il est possible que la fonction de reglage automatique de l'heure ne fonctionne pas correctement. Le cas échéant, réglez l'horloge manuellement.
- $\mathbb D$  L'antenne ou le câble doit être branché pour que le réglage automatiquement de l'horloge se fasse.

#### R\_glage **Horloge**

- Il est possible de régler l'heure manuellement.
- Cette fonction n'est disponible que Iorsque la fonction **Mode** horloge est reglee a **Manuel.**
- Vous pouvez r\_gler directement le mois, lejour, les heures et les minutes en appuyant sur les touches num\_riques de la télécommande.

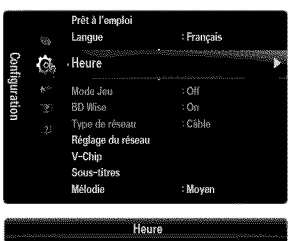

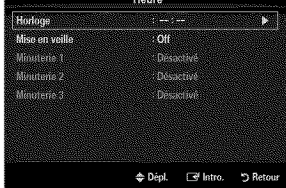

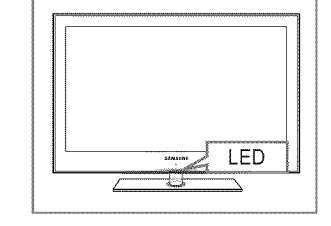

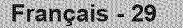

#### **Fuseau hot.** 659

Choisissez votre fuseau horaire.

Cette fonction n'est disponible que Iorsque la fonction Mode **horloge** est regl6e a Auto.

#### $\equiv$  DST (Daylight Saving Time)  $\rightarrow$  Off / On / Auto

Permet d'activer et de désactiver la fonction de l'heure avancée.

 $[$  $[$  $]$  Cette fonction n'est disponible que lorsque la fonction **Mode horloge** est réglée à Auto.

#### [] **Mise en** veJile

La mise en veille éteint automatiquement le téléviseur après le délai choisi (30, 60, 90, 120, 150 ou 180 min).

- Appuyez sur la touche TOOLS pour afficher le menu Outils. Il est également possible de régler la mise en veille en choisissant Outils  $\rightarrow$  Mise en veille.
- $P$  Pour désactiver la fonction Mise en veille, sélectionnez Off.

#### [] **Minuterie** 1 / **Minuterie** 2 / **Minuterie 3**

Trois réglages de minuterie (mise en marche/arrêt) peuvent être effectués. Il faut d'abord régler I'horloge.

#### $\frac{1}{2}$ Mise en marche

Sélectionnez l'heure, les minutes, am/pm et activer/désactiver. (Pour activer la minuterie avec le réglage choisi, réglez à Activer.)

#### 撇 Arrêt

Sélectionnez l'heure, les minutes, am/pm et activer/désactiver. (Pour activer la minuterie avec le réglage choisi, réglez à Activer.)

#### $\overline{3}$ Volume

Sélectionner le niveau sonore désiré

#### Source → TV / USB / Mémoire de téléviseur 492

Vous pouvez choisir le contenu du téléviseur, de la mémoire TV ou d'un dispositif USB qui sera lu automatiquement à la mise sous tension du téléviseur. Choisissez TV, Mémoire de téléviseur ou USB. (Veillez à ce qu'un dispositif USB soit branché au téléviseur.)  $\mathbb{Z}$  S'il n'y a qu'un seul fichier photo sur la clé USB ou dans la Mémoire de téléviseur, le diaporama ne sera pas joué.

Antenne (Iorsque **la** fonction Source **est regtee** sur **TV)**

Choisissez Air ou Câble.

- 18 **Chaîne** (lorsque la fonction Source est réglée sur TV) Sélectionne le canal désiré.
- **Contenu** (Iorsque la fonction Source est reglee sur **USB ou** sur Memoire de **televiseur)**

Vous pouvez choisir un dossier sur un dispositif USB ou dans la mémoire du téléviseur qui contiendra les fichiers musicaux ou les photos à lire automatiquement lors de la mise sous tension du téléviseur.

- $\mathbb{Z}$  Si le nom du dossier est trop long, il ne peut être sélectionné.
- Si vous utilisez deux dispositifs USB de m\_me type, assurez-vous que los noms de dossier sont differents afin que le dispositif USB approprié soit lu.

#### **Répéter**

#### Choisir **Une fois, chaque jour, Lun~Ven, Lun~Sam,** Sam~Dim ou **Manuel.**

- $\mathbb{P}$  Si vous choisissez l'option **Manuel**, appuyez sur la touche ► pour choisir le jour approprié de la semaine. Appuyez sur **ENTER**  $\rightarrow$  sur le jour voulu et la marque  $\rightarrow$  s'affichera.
- Ø Vous pouvez régler les heures, les minutes et les canaux directement à l'aide du pavé numérique de la télécommande.

Mise hors tension automatique

Quand la minuterie marche est activée, le téléviseur s'éteint automatiquement au bout de trois heures après la mise sous tension par la minuterie si aucune commande n'est transmise au téléviseur.

Cette fonction est seulement disponible en mode Minuterie marche et évite toute surchauffe lorsque le téléviseur est sous tension pendant une période prolongée.

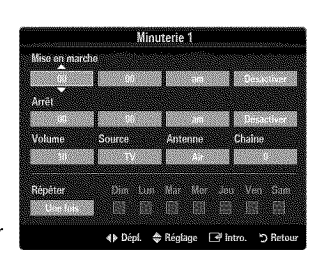

## **Connexion au r\_seau**

Vous pouvez configurer le protocole Internet (IP) pour communiquer avec différents réseaux connectés.

#### [] **Connexion** au reseau =**C&ble**

#### **Connexion LAN pour** un **environnement DHCP**

Les procédures de configuration du réseau à l'aide du protocole DHCP (Protocole de configuration de l'hôte dynamique) sont décrites ci-dessous. Étant donné qu'une adresse IP, un masque de sous-réseau, une passerelle et le DNS sont attribués automatiquement lorsque le protocole DHCP est sélectionné, il n'est pas nécessaire de les entrer manuellement.

- 1. Branchez le port LAN du panneau arrière du téléviseur au modem externe à l'aide d'un câble LAN.
- 2. Branchez le port modem mural et le modem externe à l'aide d'un câble modem.

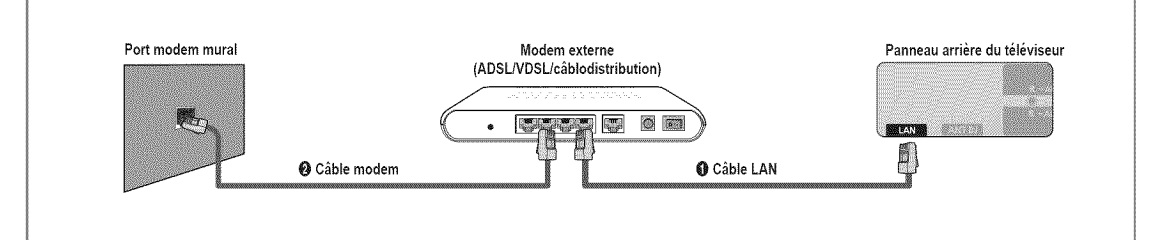

#### Vous **pouvez** relier le **LAN par** un routeur.

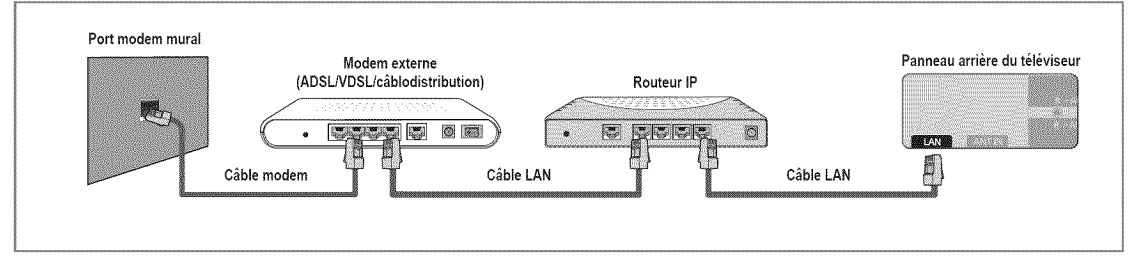

#### Vous **pouvez** relier directement **le port LAN** au tel6viseur, solon **I'etat** de votre reseau.

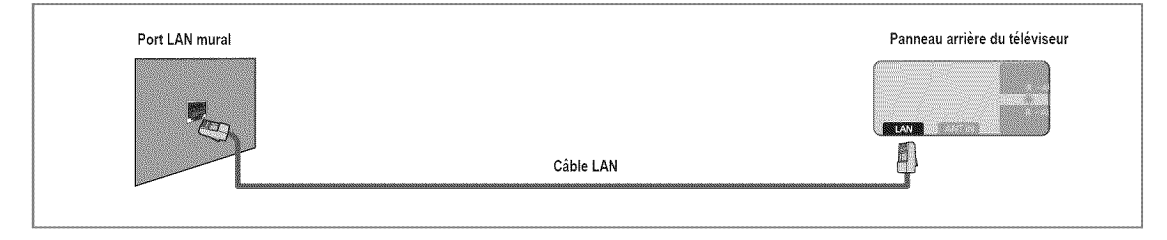

- Les bornes (le type de port et son emplacement) de I'appareil externe peuvent varier selon la marque.
- $\mathbb P$  Si l'attribution de l'adresse IP par le serveur DHCP a échoué, mettez le modem externe hors tension, remettez-le sous tension au bout de 10 secondes et réessayez.
- Pour les connexions entre le modem externe et le routeur, reportez-vous au mode d'emploi du produit correspondant.
- **De téléviseur peut être connecté directement au réseau LAN par l'intermédiaire d'un routeur.**
- II n'est pas possible d'utiliser un modem ADSL a connexion manuelle parce qu'il ne prend pas en charge le protocole DHCR II faut utiliser un modem ADSL à connexion automatique.

Francais - 31

#### **Connexion LAN pour un environnement** a adresse **IP statique** 492

Les procédures de configuration du réseau à l'aide d'une adresse IP statique sont décrites ci-dessous. Vous devez entrer manuellement l'adresse IP, le masque de sous-réseau, la passerelle et le DNS fournis par votre fournisseur d'accès Internet.

1. Reliez le port LAN au panneau arrière du téléviseur et le port LAN mural à l'aide du câble LAN.

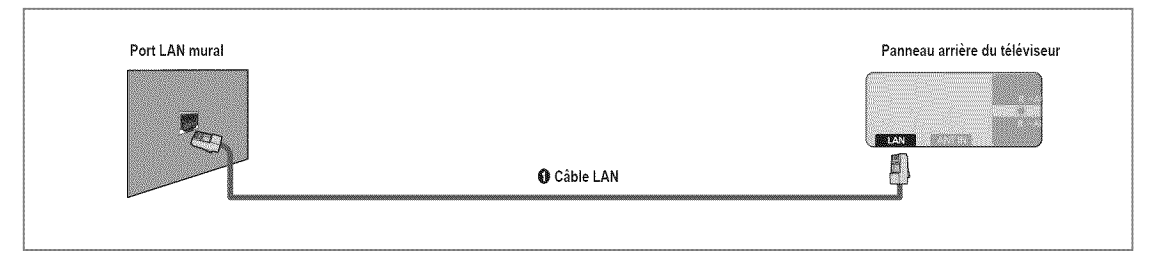

#### Vous **pouvez** relier le **LAN par** un routeur.

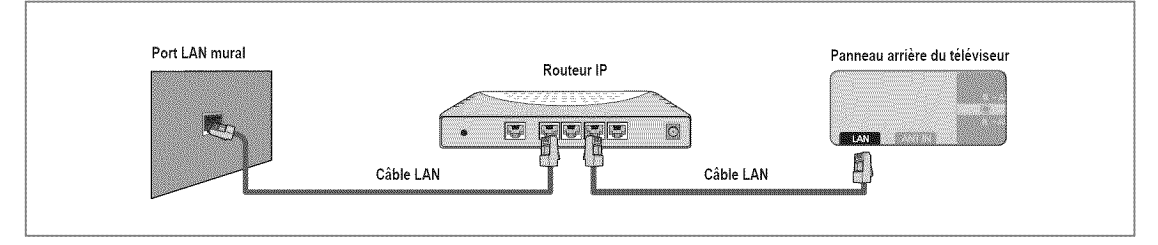

- Les bornes (le type de port et son emplacement) de I'appareil externe peuvent varier selon la marque.
- Si vous utilisez une adresse IP statique, le fournisseur d'acces Internet vous transmettra I'adresse IP, le masque de sousréseau, la passerelle et le DNS. Il faut entrer ces valeurs pour achever la configuration du réseau. Si elles ne sont pas connues, informez-vous auprès de l'administrateur du réseau.
- Pour toute information sur la maniere de configurer et de connecter un routeur, reportez-vous au mode d'emploi du produit correspondant.
- D Le téléviseur peut être connecté directement au réseau LAN par l'intermédiaire d'un routeur.
- Si vous utilisez un routeur IP qui prend en charge le protocole DHCP, configurez-le en mode DHCP ou a adresse IP statique.
- Pour connaTtreles procedures d'utilisation d'une adresse IP statique, informez-vous aupres de votre fournisseur d'acces Internet.

#### [] **Connexion** au **reseau** =**Sans** fii

Vous pouvez accéder sans fil au réseau par un routeur IP sans fil.

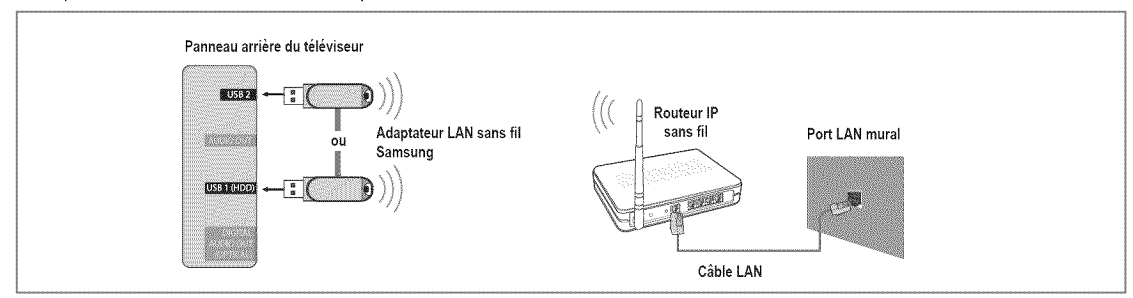

- **1.** Branchez l'adaptateur sans fil LAN Samsung à la borne **USB1(HDD)** ou **USB2** du téléviseur.
	- Pour utiliser un reseau sans ill, vous avez besoin de I'adaptateur LAN sans fil Samsung (WlS09ABGN).
	- $\mathbb O$  L'adaptateur LAN sans fil Samsung est vendu séparément. Vous pouvez acheter l'adaptateur LAN sans fil Samsung WIS09ABGN chez un de nos détaillants sélectionnés, dans les boutiques en ligne ou sur le site Samsungparts.com.
	- P Pour utiliser un réseau sans fil, le téléviseur doit être connecté à un routeur IP sans fil. Si le routeur IP sans fil n'est pas compatible avec le mode DHCP, le téléviseur doit utiliser une adresse IP statique ou DHCP pour établir la connexion au réseau sans fil.
	- L'adaptateur LAN sans fil de Samsung prend en charge IEEE 802.11A, IEEE 802.11B, IEEE 802.11G, IEEE 802.11N. Lorsque vous faites jouer un vidéo DLNA à partir de la connexion IEEE 802.11B/G, il pourrait y avoir de l'interférence pendant la lecture.
	- Activez la fonction de connexion Ping si le routeur IP sans fil permet de I'activer et la desactiver.
	- S61ectionnezun canal inutilise pour le routeur IP sans ill. Si ce canal est utilise par un autre appareil, il y aura des interférences et la communication pourrait échouer.
	- $✓$  Si un autre système de sécurité que ceux indiqués ci-dessous est appliqué, il ne fonctionnera pas sur le téléviseur.
		- L'application de la clé de sécurité pour le routeur AP (routeur IP sans fil) est compatible uniquement avec les paramètres suivants.
			- 1) Mode d'authentification :OPEN, SHARED, WPAPSK, WPA2PSK
			- 2) Type de cryptage :WEP, TKIP, AES
		- L'application de la clé de sécurité pour le mode Ad hoc est compatible uniquement avec les paramètres suivants. 1) Mode d'authentification :SHARED, WPANONE
			- 2) Type de cryptage :WEP, TKIP, AES
	- Si votre AP prend en charge WPS (Configuration Wi-Fi prot6g\_e), vous pouvez vous connecter au r\_seau a I'aide de la configuration par touches (PBC) ou d'un NIP (numéro d'identification personnel (PIN)). WPS configurera automatiquemt les clés SSID et WPA, peu importe le mode.
	- **©** Si l'appareil n'est pas certifié, il ne peut pas être connecté au téléviseur Samsung à l'aide de l'adaptateur LAN sans fil de Samsung.

#### [] **Type de** reseau

Choisissez Câble ou Sans fil comme mode de connexion au réseau.

- $\mathbb{P}$  Le menu est activé uniquement si l'adaptateur LAN sans fil Samsung est branché.
- **C\_ble**

Connexion au réseau à l'aide d'un câble.

 $\frac{1}{2}$ Sanc fil

Connexion au réseau sans fil.

#### [] **Reglage** du reseau

#### and ... **Configuration du réseau câblé (Iorsque l'option Type de réseau est réglée à Câble)**

- $\mathbb{Z}$  Vérifiez si le câble LAN est branché.
- R\_glage **pr, Internet -\_** R\_glage aurora, **/** Reglage manuel
- Test du réseau: Il est possible de tester ou de confirmer l'état de la connexion réseau après avoir configuré le réseau.
- $[$  $[$  $]$  Impossible de se connecter à un réseau câblé

Si votre fournisseur Internet a enregistré l'adresse MAC de l'appareil utilisé pour vous connecter à Internet pour la première fois et procède à l'authentification de l'adresse MAC chaque fois que vous vous connectez à Internet, il se peut que votre téléviseur ne puisse pas se connecter à Internet puisque son adresse MAC est différente de celle de l'appareil (ordinateur). Le cas échéant, demandez à votre fournisseur Internet la procédure à suivre pour connecter d'autres appareils (par exemple le téléviseur) à Internet. Si votre fournisseur Internet vous demande un mot de passe et un code d'utilisateur pour vous connecter à Internet (ou à un réseau), il se peut que le téléviseur ne puisse pas se connecter à Internet. Le cas échéant, vous devez entrer votre code d'utilisateur ou mot de passe pour la connexion a Internet a I'aide d'un dispositif de partage de la connexion Internet (routeur).

La connexion Internet peut échouer en raison d'un problème avec le parefeu. Le cas échéant, communiquez avec votre fournisseur Internet. Si vous êtes incapable de vous connecter à Internet après avoir suivi toutes les procédures données par votre fournisseur Internet, veuillez communiquer avec un centre de service Samsung Electronics au 1-800-SAMSUNG.

#### Configuration du réseau câblé-Réglage autom.

Si vous branchez le câble LAN et qu'il est prend en charge le protocole DHCP, les paramètres IP sont configurés automatiquement.

- 1. Réglez l'option Type de réseau à Câble.
- 2. Sélectionnez **Configuration du réseau câblé**.
- **3.** Reglez I'option **Reglage pr.** Internet a **R\_gtage** aurora.  $\mathbb{P}$  Le protocole Internet est réglé automatiquement.
- 4. Sélectionnez Test du réseau pour vérifier la connectivité du réseau.

#### Configuration du reseau **c&ble=Reglage** manuel

Pour brancher le téléviseur au câble LAN à l'aide d'une adresse IP statique, il faut configurer le protocole Internet.

- 1. Réglez l'option Type de réseau à Câble.
- 2. Sélectionnez Configuration du réseau câblé.
- **3.** Reglez I'option **Reglage pr.** Internet a **R\_gtage manuel.**
- 4. Configurez les fonctions Adresse IP, Masque de sous-réseau, Passerelle et Serveur DNS.
	- Appuyez sur les touches numeriques de la tblecommande pour configurer le reseau manuellement.
- 5. Sélectionnez Test du réseau pour vérifier la connectivité du réseau.

#### **Configuration du** r\_seau sans fil 题

- **2** Le menu est activé uniquement si l'adaptateur LAN sans fil Samsung est branché.
- R\_glage **pr. Internet -\_** R\_glage aurora, **/** Reglage manuel
- Test du réseau: Il est possible de tester ou de confirmer l'état de la connexion réseau après avoir configuré le réseau.

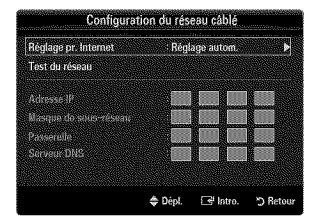

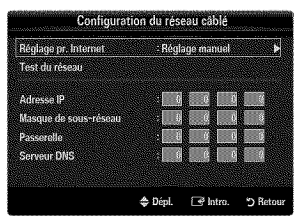

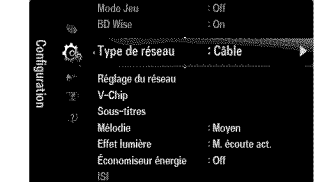

Francais - 34
$[$  $]$  Impossible de se connecter à un point d'accès

Votre téléviseur n'arrive pas à trouver le point d'accès configuré en tant que SSID privé (réseau sans fil privé). Le cas échéant, modifiez les paramètres du point d'accès et essayez de nouveau. Si votre fournisseur Internet a enregistré l'adresse MAC de l'appareil utilisé pour vous connecter à Internet pour la première fois et procède à l'authentification de l'adresse MAC chaque fois que vous vous connectez à Internet, il se peut que votre téléviseur ne puisse pas se connecter à Internet puisque son adresse MAC est différente de celle de l'appareil (ordinateur).

Le cas échéant, demandez à votre fournisseur Internet la procédure à suivre pour connecter d'autres appareils (par exemple le téléviseur) à Internet. Si vous êtes incapable de vous connecter à Internet après avoir suivi toutes les procédures données par votre fournisseur Internet, veuillez communiquer avec un centre de service Samsung Electronics au 1-800-SAMSUNG.

#### **Choix du réseau**

- Point d'acces : II est possible de selectionner le routeur IP Iorsqu'on utilise un reseau sans ill.
	- $\mathbb{Z}$  Si un point d'accès sans fil ne se trouve pas dans la liste, appuyez sur la touche rouge.
	- **[2]** Lorsque la connexion est établie, le système revient automatiquement à l'écran.
	- $\mathbb P$  Si un point d'accès nécessitant une authentification de sécurité a été sélectionné : La fenêtre de saisie de la clé de sécurité s'affiche. Saisissez la clé de sécurité et appuyez sur la touche bleue de la télécommande.
	- Sile type de chiffrement de securit6 est WEP, les touches 0~9, A~F seront disponibles pendant la saisie de la clé de sécurité.

#### **Branchement WPS (configuration WJ-Fi proteg6e)**

- = Si la **Code de** securite est d\_ja configur\_e : Darts la liste des points d'acces, choisissez **WPS.**
	- *M* Vous pouvez choisir **PBC, NIP, Code de sécurité.**
	- Branchement à l'aide de PBC : Choisissez un PBC (configuration par touches). Appuyez sur la touche PBC au-dessus du point d'accès pendant 2 minutes. Attendez que la connexion s'établisse.
	- Branchement à l'aide de NIP : Choisissez un NIP (numéro d'identification personnel).
		- Un message affiche le NIR Saisissez le NIP au point d'acces du dispositif dans les 2 minutes suivant l'affichage du message. Choisissez OK et attendez que la connexion s'établisse.
		- $[ $\mathbb{Z}$ ] Essavez de nouveau si la connexion échoue.$
		- Lorsqu'il est impossible d'\_tablir la connexion apres plusieurs tentatives, reinitialisez le point d' acces. Veuillez consulter le quide pertinent pour change point d'accès.
	- Branchement à l'aide de Code de sécurité : Lorsque vous choisissez Code de sécurité, la fenêtre de saisie s'affiche. Saisissez la clé de sécurité et appuyez sur la touche Bleu.
		- Essayez de nouveau si la connexion ne fonctionne pas.
- Si la Code de sécurité n'est pas configurée : Si le réglage de sécurité du point d'accès prenant en charge la WPS est fixé à Aucun, vous pouvez sélectionner PBC, NIP, Aucune sécurité. L'option Aucune sécurité vous permet de vous connecter à un point d'accès sans utiliser la fonction WPS.
	- **A** Le procédé pour PBC, NIP est le même que celui décrit plus haut. Reportez-vous y si la Code de sécurité est déjà configurée.
	- Essayez de nouveau si la connexion ne fonctionne pas.

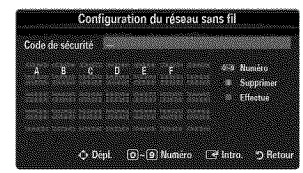

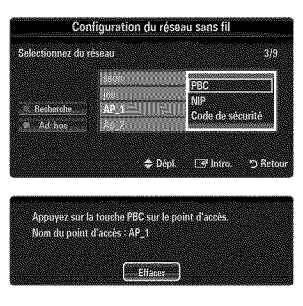

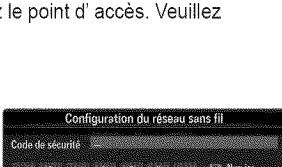

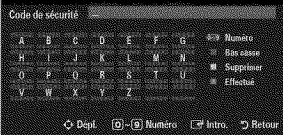

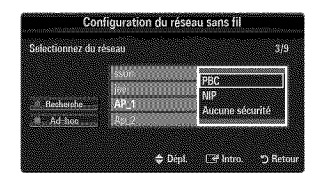

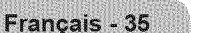

Ad-Hoc : Vous pouvez brancher un appareil portatif sans point d'accès à l'aide de l'adaptateur LAN sans fil Samsung, par un réseau poste à poste.

#### Comment se **brancher** a une nouvelie **connexion** Ad-hoc

- 1. Choississez Sélectionnez un réseau. La liste des appareils s'affiche.
- 2. Dans la liste des appareils, appuyez sur la touche bleue de la télécommande, ou sélectionnez Ad-hoc.
	- **M** Le message La fonctionnalité du système de réseau existant **est peut=\_tre**restreinte. **Souhaitez-vous changer la connexion** réseau? s'affiche.
- 3. Inscrivez le Nom du réseau (SSID) généré et la Code de sécurité dans I'appareil que vous souhaitez brancher.

#### Branchement d'un appareil Ad-hoc existant

- 1. Choississez Sélectionnez un réseau. La liste des appareils s'affiche.
- 2. Choisissez l'appareil à ajouter dans la liste.
- **3.** Si une clé de sécurité à été utilisée, saisissez-la de nouveau.
	- Si le reseau ne fonctionne pas normalement, verifiez de nouveau le Nom du réseau (SSID) : et la Code de sécurité. Une Code de sécurité erronée peut expliquer le mauvais fonctionnement du réseau.

#### Configuration du réseau sans fil-Réglage autom.

Si vous désirez brancher un point d'accès, le point d'accès doit prendre en charge le protocole de configuration de I'h6te dynamique (DHCP). Seuls les appareils prenant en charge le mode Ad-hoc peuvent être branchés sans DHCP.

- 1. Réglez l'option Type de réseau à Sans fil.
- 2. Sélectionnez **Configuration du réseau sans fil.**
- **3.** Reglez I'option **Reglage pr. Internet** a **Regtage** aurora. **2** Le protocole Internet est réglé automatiquement.
- 4. Choisissez un réseau à partir de l'option Sélectionnez un réseau.
- 5. Sélectionnez Test du réseau pour vérifier la connectivité du réseau.

#### Configuration du réseau sans fil-Réglage manuel

- 1. Réglez l'option Type de réseau à Sans fil.
- 2. Sélectionnez **Configuration du réseau sans fil.**
- **3.** Reglez I'option **Reglage pr. Internet** a **R6gtage** manuel.
- 4. Configurez les fonctions Adresse IP, Masque de sous-réseau, Passerelle et Serveur DNS.
	- @ Appuyez sur les touches numeriques de la t616commande pour configurer le reseau manuellement.
- 5. Choisissez un réseau à partir de l'option Sélectionnez un réseau.
- 6. Sélectionnez Test du réseau pour vérifier la connectivité du réseau.

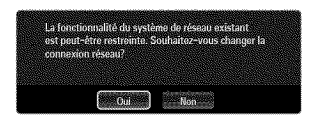

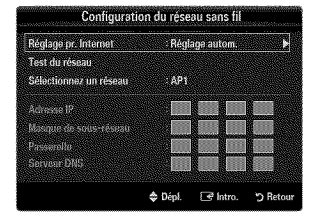

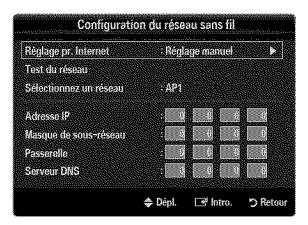

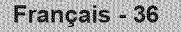

# **Menu input**

#### [] **Liste** source

Permet de sélectionner le téléviseur ou d'autres sources d'entrée externes comme les lecteurs DVD/Blu-ray, les câblosélecteur ou les récepteurs satellite (boîtier décodeur) connectés au téléviseur. Permet de sélectionner la source d'entrée de votre choix.

**Appuyez sur la touche SOURCE** de la télécommande pour afficher une source de signal externe.

#### **TV/AV** / **Composant** / **PC / HDMII/DVI** / HDMI2 **! HDMI3 /** HDMI4 **/ USB**

- $\mathbb{Z}$  Vous pouvez sélectionner uniquement les appareils externes déià branchés au téléviseur. Dans l'option Liste source, les entrées branchées sont en surbrillance et figurent en haut de la liste. Les entrées non branchées figurent au bas de la liste.
- Si des dispositifs USB sont branches aux prises **USBI(HDD}** et **USB2,** ils apparaissent dans la liste sous la forme de USBI et USB2 dans I'ordre.
- $\mathbb{Z}$  L'ordinateur demeure toujours sous tension.
- Utilisation des touches de couleur de la tel6commande avec I'option Liste source
	- Rouge (Rafraîchir) : permet de rafraîchir les appareils externes branchés. Appuyez sur cette touche si la source est branchée et activée, mais n'apparaît pas dans la liste.
	- **- TOOLS** (Outils): affiche les menus Entrer **le** nora et **Information.**

#### [] **Entrer** le **nora**

Magn\_toscope / **DVD** / C\_ble 8TB **/** Satellite 8TB **/** PVR 8TB **/** R\_cepteur **AN /** Jeu 1Cam\_scope / PC **/ DVl / DVl** PC **/** TV / 48 **IPTV / Blu=ray** / **HD DVD** / **DMA**

Entrez l'appareil connecté aux prises d'entrée pour vous faciliter la sélection de la source d'entrée.

- <sup>2</sup> Lorsqu'un PC ayant une résolution de 1920 x 1080@60Hz est branché au port d'entrée HDMI IN1(DVI), vous devez régler le mode **HDMII/DVl** a **DVl** PC dans I'option **Entrer** le nora du mode **Entree.**
- $\mathbb{P}$  Lorsque vous branchez un câble HDMI/DVI dans le port HDMI IN 1(DVI), le réglage DVI ou DVI PC doit être sélectionné dans l'option Entrer le nom du mode Entrée pour le mode HDMI1/DVI.

# Support technique

#### $\Box$  Avis juridiqu

Consultez l'avis juridique et la dénégation générale de responsabilité relatifs au contenu et aux services de tierces parties.

**2** La dénégation générale varie selon le pays.

#### **Q** Guide de produi

L'option Guide de produit fournit de l'information sur les caractéristiques principales du téléviseur. Les descriptions de cette fonction ne sont qu'en anglais et en français.

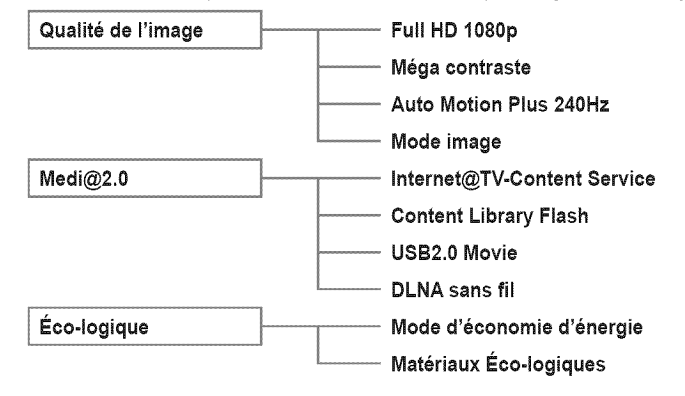

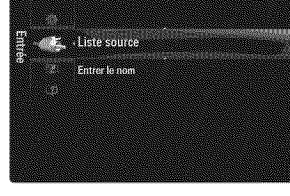

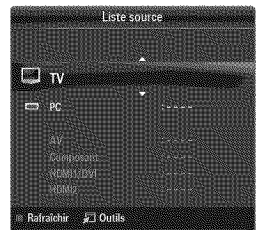

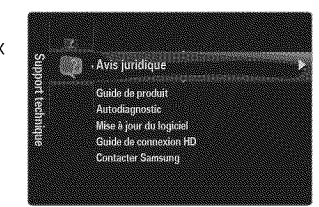

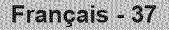

#### **Utiiisation des touches de la** telGcommande **dans le menu Guide de produit**

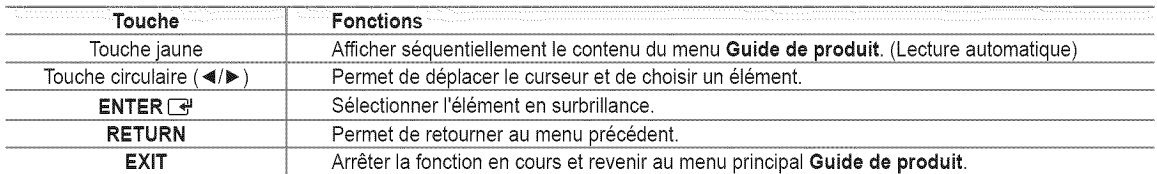

#### [] Autodiagnostic

#### $ii$  Essai d'image

Si vous croyez qu'il y a un problème d'image, effectuez un essai d'image. Vérifiez le modèle des couleurs à l'écran pour voir si le problème persiste.

• Oui : Si la mire ne s'affiche pas ou s'il y a du bruit dans la mire, selectionnez Oui. II est possible que votre téléviseur soit défectueux. Communiquez avec le centre d'appel Samsung pour obtenir de I'assistance.

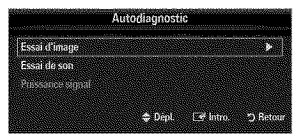

Non : Si la mire s'affiche correctement, sélectionnez Non. Il est possible qu'un appareil externe soit défectueux. Veuillez vérifier les connexions. Si le problème persiste, consultez le guide d'utilisation de I'appareil externe.

#### Essai de son

Si vous croyez qu'il y a un probleme de son, effectuez un essai de son. Pour verifier le son, vous pouvez faire jouer dans le téléviseur une mélodie préenregistrée.

- <sup>[2]</sup> Si les haut-parleurs du téléviseur n'émettent aucun son, assurez-vous que le mode Sélect. le haut-parleur est réglé à Hautparleur TV dans le menu Son.
- Vous entendrez la mélodie durant l'essai même si le mode Sélect. le haut-parleur est réglé à Haut-p. externe ou si vous avez coupé le son avec la touche MUTE.
- Oui : Si, au cours de l'essai de son, un seul haut-parleur émet du son ou si les deux haut-parleurs n'émettent aucun son, sélectionnez Oui. Il est possible que votre téléviseur soit défectueux. Communiquez avec le centre d'appel Samsung pour obtenir de I'assistance.
- Non : Si les haut-parleurs émettent un son normal, sélectionnez Non. Il est possible qu'un appareil externe soit défectueux. Veuillez vérifier les connexions. Si le problème persiste, consultez le guide d'utilisation de l'appareil externe.

#### **Puissance** signal (canaux **numeriques** seulement)

Contrairement aux canaux analogiques, dont la qualité de réception peut varier de neigeuse à claire, les canaux numériques (HDTV) offrent soit une réception parfaite, soit aucune réception. Ainsi, contrairement aux canaux analogiques, vous ne pouvez pas syntoniser les canaux numériques. Cependant, vous pouvez régler votre antenne afin d'améliorer la réception des canaux numériques disponibles.

[Ø] Si l'indicateur de puissance indique que le signal numérique est faible, déplacez l'antenne de manière à augmenter la puissance du signal. Continuez à régler l'antenne jusqu'à ce que vous trouviez la bonne orientation permettant d'obtenir un signal maximum.

#### [] **Mise** a **jour du Iogiciel**

Samsung mettra à votre disposition des mises à niveau du micrologiciel pour votre téléviseur. Les mises à niveaux peuvent être effectuées par l'entremise de votre téléviseur Iorsqu'il est connecté à Internet ou en téléchargeant le nouveau micrologiciel sur une clé USB à partir du site samsung.com.

- **Version actuelle** est le logiciel actuellement installé dans votre téléviseur.
- **(2)** Autre logiciel (Backup) vous montre la version précédente qui sera remplacée.
- *I* Le logiciel est présenté sous la forme « année/mois/jour\_Version ». Plus la date est récente, plus la version logicielle est récente. Nous vous recommandons d'installer la version la plus récente.

#### **USB**  $422$

Insérez la clé USB contenant le microgiciel à niveau téléchargé à partir du site samsung.com dans le téléviseur. Veillez à ne pas interrompre l'alimentation ou retirer la clé USB pendant que la procédure de mise à niveau est en cours. Le téléviseur se mettra hors tension et redémarrera automatiquement une fois la mise à niveau terminée. Veuillez vérifier la version du micrologiciel une fois les mises à jour terminées (le numéro de la nouvelle version sera supérieur à celui de l'ancienne). Au moment de la mise à niveau du micrologiciel, les réglages vidéo et audio que vous avez effectués seront remplacés par les réglages par défaut (définis en usine). Nous vous recommandons de prendre en note vos réglages afin de pouvoir les rétablir facilement après la mise a niveau.

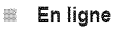

Mises a jour du Iogiciel par Internet.

- Configurez d'abord votre r\_seau. Pour connaTtrele detail de I'utilisation de la fonction Reglage du reseau, consultez les instructions sous la rubrique  $\kappa$  Configuration du réseau ». (voir pages 31~36)
- Si votre connexion Internet ne fonctionne pas correctement la connexion peu \_tre interrompue. Veuillez t\_l\_charger de nouveau. Si le problème survient toujours, téléchargez la mise à niveau sur une clé USB et effectuez ensuite la mise à niveau du micrologiciel.

#### 盛 Autre Iogiciel (Backup)

Si un problème survient avec le micrologiciel et que le fonctionnement du téléviseur est affecté, vous pouvez revenir à la version antérieure du logiciel.

- Si le logiciel a été changé, le logiciel existant est affiché.
- Vous pouvez remplacer le Iogicie] actuel par le Iogiciel en option a I'aide de la fonction Autre Iogiciel.

#### [] **Guide de connexion** HD

Ce menu présente la méthode de branchement qui permet d'obtenir la qualité optimale pour un téléviseur à haute définition. Reportez-vous à cette rubrique lorsque vous branchez des appareils externes au téléviseur.

#### **Q** Contacter Samsur

Consultez cette rubrique lorsque votre téléviseur ne fonctionne pas correctement ou lorsque vous souhaitez mettre à niveau le logiciel. Vous pouvez consulter l'information concernant le centre d'appel, le produit ou la méthode de téléchargement du logiciel.

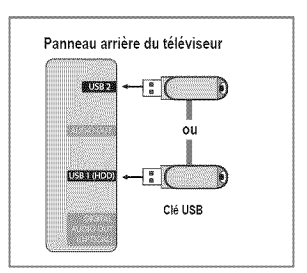

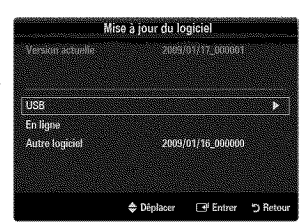

# **Connecting a USB Device**

- 1. Appuyez sur la touche POWER pour mettre le téléviseur sous tension.
- **2.** Branchez un dispositif USB contenant des photos, de la musique ou des fichiers vidéo dans la prise USB1(HDD) ou USB2, située sur le côté du téléviseur.
- **3. L**orsque l'écran de sélection **Application** s'affiche, appuyez sur la touche **ENTER** \_ pour choisir **Media** Play (USB & **DLNA).**
	- Le MTP (protocole de transfert de media) n'est pas pris en charge.
	- Le systeme de fichier prend en charge FAT16, FAT32 et NTFS.
	- Certains types de camera numerique et de dispositif audio USB pourraient être incompatibles avec ce téléviseur.
	- **Media Play** ne prend en charge que les dispositifs USB à mémoire de grande capacité (MSC). MSC est un dispositif de transport mémoire de grande capacité en bloc seulement. Parmi les exemples de MSC, on trouve les disques Thumb, les lecteurs de cartes Flash et USB HDD (USB HUB n'est pas pris en charge).
	- Veuillez vous brancher directement au port USB de votre t616viseur. L'utilisation d'un branchement de câble distinct pourrait entraîner un problème de compatibilité USB.
	- $[$  Avant de brancher votre dispositif au téléviseur, veuillez faire une copie de sauvegarde de vos fichiers afin d'éviter les dommages ou les pertes de données. SAMSUNG n'est pas responsable des dommages ou des pertes de données.
	- Branchez un USB HDD au port dedi6, le port USBI(HDD). Avertissement : Ne pas depasser 1.5A.
	- Ne debranchez pas le dispositif USB pendant son chargement.
	- MSC prend en charge les fichiers MP3 et JPEG ainsi que les fichiers films, tandis qu'un dispositif PTP ne prend en charge que les fichiers JPEG.
	- Plus la résolution de l'image est élevée, plus elle prend du temps à s'afficher à l'écran.
	- **2** La résolution JPEG maximale prise en charge est 15360 X 8640 pixels.
	- $\mathbb P$  Le message « Format fichier non compatible. » s'affiche pour les fichiers non pris en charge ou les fichiers corrompus.
	- Si la clé de tri est en position Aff. de base, jusqu'à 1000 fichiers peuvent être affichés dans chacun des dossiers. L'autre clé de tri peut afficher jusqu'à 10000 fichiers.
	- Les fichiers MP3 proteges par DRM, tel6charg6s de sites payants, ne peuvent 6tre lus. La gestion des droits num6riques (DRM) est une technologie qui soutient la creation, la distribution et la gestion du contenu de fa\_on integr6e et globale, notamment par la protection des droits et intérêts des fournisseurs de contenu, la prévention de la copie illégale du contenu, ainsi que la gestion de la facturation et des règlements.
	- $\mathbb P$  Le chargement peut prendre quelques secondes entre chaque photo. À ce moment, l'icône de chargement apparaît à l'écran.
	- $[2]$  Même si plus de deux dispositifs PTP sont branchés, vous ne pouvez en utiliser qu'un seul à la fois.
	- $[Ø]$  Si plusieurs dispositifs MSC sont branchés, certains pourraient ne pas être reconnus. Les dispositifs USB très énergivores (plus de 500 mA ou 5 V) pourraient ne pas être pris en charge.
	- En cas de surcharge, le message d'avertissement Fail add new device USBI/USB2 Power Overload s'affiche pendant le branchement ou l'utilisation d'un appareil USB, l'appareil pourrait ne pas être reconnu ou ne pas fonctionner correctement.

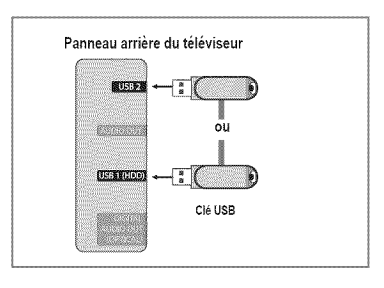

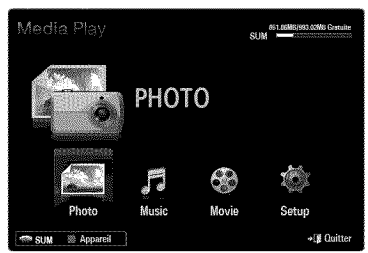

#### **Utiiisation des touches de la** tel6commande **dans le menu Media Play**

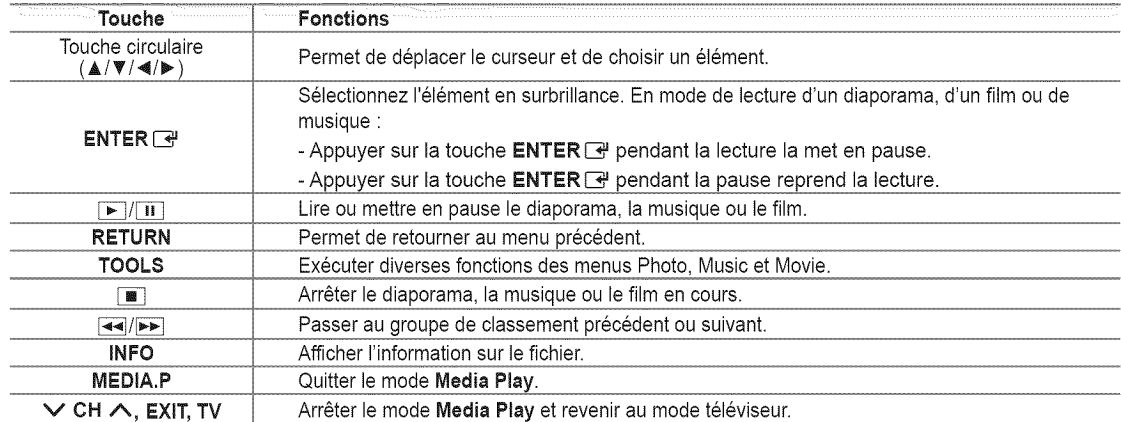

## Fonction **Media Play**

Cette fonction permet de visualiser des photographies et de lire des fichiers musicaux ou des films enregistrés sur un dispositif USB à mémoire de grande capacité (MSC).

#### **Entrée dans le menu Media Play (USB & DLNA)**

- 1. Appuyez sur la touche **MENU**. Appuyez sur la touche  $\triangle$  ou  $\Psi$  pour sélectionner Application, puis sur **ENTER**  $\rightarrow$ .
- 2. Appuyez sur la touche **A** ou \_' pour choisir **Media Play** (USB & **DLNA),** puis sur la touche **ENTER** \_.
	- Le menu **Media** Play (USB &DLNA) s'affiche.
	- **Appuyez sur la touche MEDIA.P** de la télécommande pour afficher le menu **Media** Play.
	- Appuyez sur la touche **SOURCE** de la tel\_commande pour afficher la liste des sources. Appuyez ensuite sur la touche  $\triangle$  ou  $\Psi$  pour choisir USB.
- **3.** Appuyez sur la touche rouge, suivie de la touche ▲ ou ▼, pour choisir la mémoire du téléviseur ou la mémoire USB. Appuyez sur la touche **ENTER**  $\rightarrow$ .
	- Cette fonction varie selon la mémoire du téléviseur, le dispositif de mémoire USB et le dispositif DLNA.
	- Le nom du dispositif USB choisi s'affiche dans I'angle inferieur gauche de 1'6cran.
- 4. Appuyez sur la touche < ou ▶ pour choisir une icône (Photo, Music, Movie, Setup), puis sur ENTER<sup>\_\_\_</sup>. Pour quitter le mode Media Play, appuyez sur la touche MEDIA.P de la télécommande.

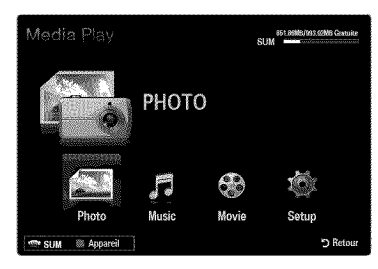

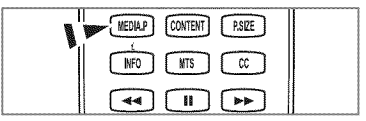

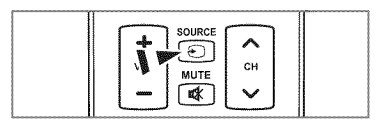

## Retrait sûr d'un dispositif de mémoire USB

Il est possible de retirer le dispositif du téléviseur de facon sûre.

- 1. Appuyez sur la touche TOOLS pendant l'affichage de la liste des fichiers Media Play, ou pendant la lecture d'un diaporama, de musique ou d'un film.
- 2. Appuyez sur la touche  $\triangle$  ou  $\Psi$  pour choisir **Supp. sécurité**, puis sur **ENTER**  $\Box$ .
- **3.** Retirez le dispositif USB du téléviseur.

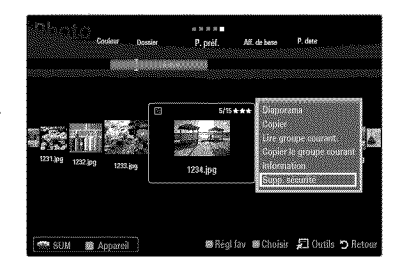

## Affichage à l'écran

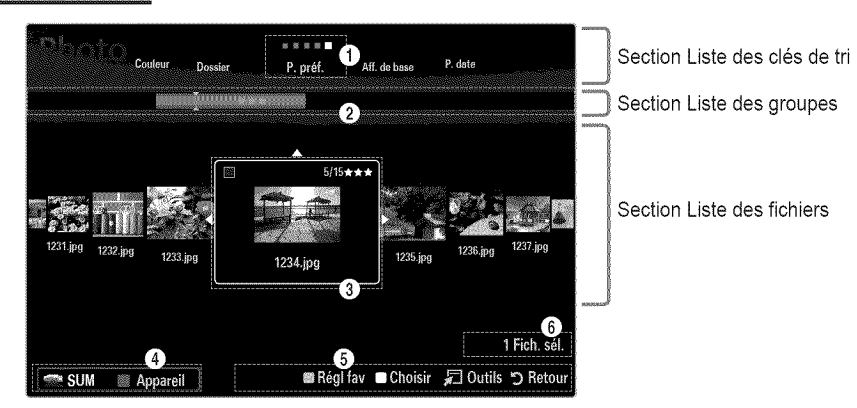

Passez à la section « Liste des clés de tri », « Liste de groupe » ou « Liste des fichiers » à l'aide des flèches verticales. Après avoir choisi une section, appuyez sur la touche  $\triangleleft$  ou  $\blacktriangleright$  pour choisir un élément.

- <sup>1</sup> Clé de tri actuelle : Ce champ indique le critère de classement actuel des fichiers. Appuyez sur la touche ◀ ou ▶ pour modifier le critère de classement des fichiers.
- $\bullet$  Affichage des groupes : Affiche les groupes détaillés ou les fichiers selon la clé de tri choisie. Le groupe de classement comprenant le fichier sélectionné est mis en surbrillance.
- O Fichier actuellement s\_lectionn\_ : Le fichier selectionn6 est le fichier que vous commandez. Les fichiers photo et film s'affichent sous forme de vignettes.
- O Dispositif actuel : Affiche le nom du dispositif sélectionné. Appuyez sur la touche rouge pour choisir un dispositif.
	- Touche rouge (Appareil) : Sélectionne un dispositif branché.
- **O** Éléments d'aide
	- Touche verte (Régl fav) : Modifie le réglage favori du fichier sélectionné. Appuyez sur cette touche à répétition jusqu'à ce que la valeur désirée s'affiche.
	- Touche jaune (Choisir) : Choisit un fichier dans la liste. Les fichiers sélectionnés sont marqués du symbole √. Appuyez une fois de plus sur la touche jaune pour annuler votre choix.
	- TOOLS(Outils) : Affiche les options de menu (les options de menu varient selon l'état actuel).
- O Information sur la s\_lection d'el6ments :Affiche le hombre de fichiers selectionn6s a I'aide de la touche jaune.

# **Classement de la liste des photos**

Il est possible de classer les photos de la liste selon un critère particulier.

- 1. Appuyez sur la touche MEDIA.P.
- 2. Appuyez sur la touche  $\triangleleft$  ou  $\triangleright$  pour choisir **Photo**, puis sur **ENTER**  $\triangleleft$ .
- **3.** Appuyez sur la touche  $\triangle$  pour passer à la section Clé de tri.
- 4. Appuyez sur la touche  $\triangleleft$  ou  $\triangleright$  pour choisir un critère de classement. (Aff. de base, **P. date, Couleur, Dossier, P.pr\_f.)**
	- (2) Les photos sont classées selon le nouveau critère.
- 5. Appuyez sur la touche ▼ pour passer à la section Liste des fichiers. Appuyez sur la touche  $\blacktriangleright$  (Lecture)/**ENTER**  $\blacktriangleright$  pour lancer le diaporama dans l'ordre que vous avez choisi.
	- Pour passer au groupe précédent ou suivant, appuyez sur la touche  $\overline{A}$  (REW) ou  $\overline{P}$  (FF).
	- (Z\_ L'information relative a la photo se regle automatiquement. L'information sur la couleur extraite d'un fichier photo peut 6tre différente de ce à quoi vous vous attendez. Vous pouvez modifier la couleur et les préférences.
	- $\mathbb{Z}$  PTP ne prend pas en charge le mode de classement par dossier.

#### [] **Aft.** de **base**

Affiche les dossiers du dispositif de mémoire USB. Lorsque vous choisissez un dossier et que vous appuyez sur la touche ENTER  $\rightarrow$ , seuls les fichiers photo du dossier choisi sont affichés.

II n'est pas possible de régler les fichiers favoris dans le classement Aff. de base.

#### $\Box$  P. date

Les photos sont classées par date. Elles sont classées par mois et par année à partir de la photo la plus récente.

#### [] **Couleur** -\_ **Rouge / Jaune /** Vert / Bleu **/ Magenta** / **NoJr / Gris** / Non **classes**

Les photos sont classées par couleur. Il est possible de modifier l'information de couleur d'une photo.

(Z\_ Activez I'option **Utiliser** I'aff. **Couleur** du menu **Setup** avant de classer les photos par couleur.

#### **Q** Dossie

Les photos sont classées par dossier. S'il y a beaucoup de dossiers dans le dispositif USB, les fichiers photo sont affichés dans l'ordre, dans chaque dossier. Les fichiers photo du dossier racine est affiché en premier et les autres dans l'ordre alphabétique, par nom.

#### **□ P. préf. → 女女女 / 女女女 / 女女女 / 女女女**

Les photos sont classées par préférence (Favori). Il est possible de modifier les préférences de photo.

Modification du r\_glage favori

Choisissez la photo désirée dans la liste des photos, et appuyez ensuite à répétition sur la touche verte, jusqu'à l'affichage du réglage désiré.

- $[2]$  Jusqu'à 3 étoiles peuvent être sélectionnées.
- $\mathbb P$  Les étoiles servent à des fins de regroupement seulement. Par exemple, un média trois étoiles n'a pas priorité sur un média une étoile.

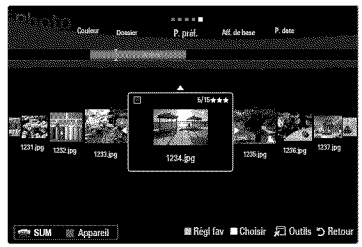

# **Options du menu Liste des photos**

- 1. Appuyez sur la touche MEDIA.P.
- 2. Appuyez sur la touche  $\triangleleft$  ou  $\triangleright$  pour choisir **Photo**, puis sur **ENTER**  $\overline{A}$ .
- **3.** Appuyez sur la touche < ou > pour choisir le fichier photo désiré.
	- $[$  $]$  Sélection de plusieurs photos
		- Appuyez sur la touche < ou > pour choisir le fichier photo désiré. Appuyez ensuite sur la touche jaune.
		- Répétez l'étape précédente pour sélectionner plusieurs fichiers photo.
		- Le symbole  $\checkmark$  s'affiche à côté du fichier photo sélectionné.
- 4. Appuyez sur la touche TOOLS.
	- **2** Les options de menu varient selon l'état actuel.

## [] **Diaporama**

Ce menu permet de lire un diaporama créé à l'aide des fichiers photo du dispositif de mémoire USB.

## □ Copier / Copier le groupe courant / Cop. f. sél. (Iorsque plusieurs fichiers sont sélectionne

Choisissez la photo à copier. (ou encore, choisissez plusieurs fichiers en appuyant sur la touche jaune). Appuyez sur la touche TOOLS pour choisir Copier (ou Copier le groupe courant / Cop. f. sél.). Les fichiers du dispositif USB sont enregistrés dans la mémoire du téléviseur.

- $\mathbb{P}$  Vous ne pouvez copier que les fichiers enregistrés sur le dispositif USB.
- $\mathbb{P}$  Les fichiers ne peuvent être copiés s'il n'y a plus d'espace dans la mémoire du téléviseur.

#### $\square$  Effacer / Effacer tout / Effacer fichier sél. (Iorsque plusieurs fichiers sont sélectionn

Choisissez la photo à supprimer (ou encore, choisissez plusieurs fichiers en appuyant sur la touche jaune). Appuyez sur la touche TOOLS pour choisir **Effacer** (ou **Effacer tout / Effacer fichier sél.**). Les fichiers sont effacés.

- $\mathbb{Z}$  Vous ne pouvez supprimer que les fichiers sauvegardés dans la mémoire du téléviseur.
- $\mathbb{Z}$  II est impossible de restaurer un fichier supprimé.

#### [] **Life groupe courant.**

Ce menu permet de lire un diaporama créé à l'aide des fichiers photo du groupe de classement choisi.

#### [] Mod. **Jnfo groupe** (Iorsque **la cle de** tri **est** Couleur)

Vous pouvez modifier l'information de couleur d'un fichier photo (ou d'un groupe de fichiers) pour les transférer d'un groupe de couleur à un autre.

- $[2]$  La couleur réelle de la photo n'est pas modifiée.
- <sup>20</sup> L'information de groupe du fichier actuel est mise à jour et les photos sont déplacées dans le nouveau groupe de couleur.
- Pour modifier I'information de plusieurs fichiers, selectionnez les fichiers desir6s & I'aide de la touche jaune.

#### **Q** Désélect. tout (quand au moins un fichier est sélectionr

- Vous pouvez désélectionner tous les fichiers.
- $\mathbb{Z}$  Le symbole  $\checkmark$  indiquant que le fichier correspondant est sélectionné disparaît.

#### [] **information**

L'information du fichier photo, notamment le nom, la taille, la résolution, la date de modification et le chemin, est affichée.

- $[$  $]$  Vous pouvez afficher l'information des fichiers photo pendant un diaporama, à l'aide de la même procédure.
- $P-SIZE$  $\sqrt{a}$

Appuyez sur la touche **INFO** pour afficher I'information.

#### [] **Supp.** securite

Il est possible de retirer le dispositif du téléviseur de façon sûre.

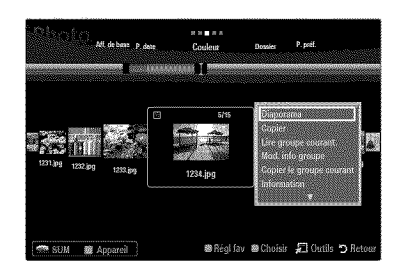

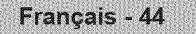

#### **Lecture d'un diaporama**

- 1. Appuyez sur la touche  $\blacktriangledown$  pour sélectionner la section Liste des fichiers.
- 2. Appuyez sur la touche TOOLS.
- 3. Appuyez sur la touche  $\triangle$  ou  $\Psi$  pour choisir **Diaporama**, puis sur **ENTER**  $\overline{\mathbf{r}^2}$ . Tous les fichiers de la liste des photos feront partie du diaporama.
- $\mathbb{P}$  Pendant le diaporama, les fichiers s'affichent dans l'ordre, à partir du fichier affich&
- Le diaporama se deroule dans I'ordre de classement de la section Liste des fichiers.
- $\mathbb D$  Les fichiers musicaux peuvent être lus automatiquement pendant le diaporama si l'option Musique de fond est réglée à On.
- **B** Pendant l'affichage d'une photo, appuyez sur la touche  $\blacktriangleright$  (Lecture)/**ENTER**  $\blacktriangleright$ de la télécommande pour lancer le diaporama.

#### **Touches** de **commande** du diaporama

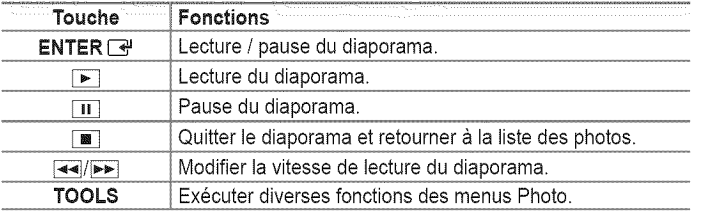

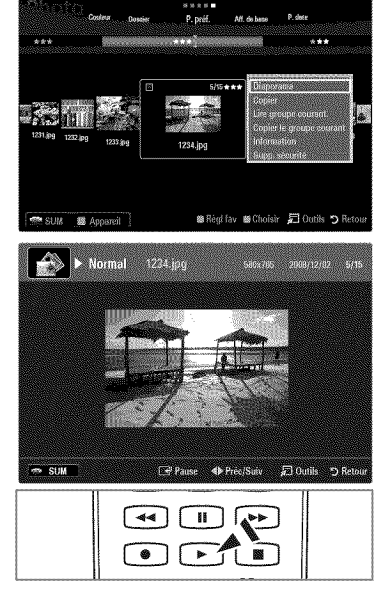

#### **Lecture** du **groupe courant**

- 1. Appuyez sur la touche  $\triangle$  pour passer à la section Clé de tri.
- 2. Appuyez sur la touche < ou > pour choisir un critère de classement.
- 3. Appuyez sur la touche  $\Psi$  pour passer à la section Liste des groupes.
- 4. Choisissez un groupe à l'aide des touches  $\blacktriangleleft$  ou  $\blacktriangleright$ .
- **5.** Appuyez sur la touche  $\blacktriangleright$  (Lecture). Un diaporama commence avec les fichiers du groupe choisi.

#### **•** Ou **encore**

1. Choisissez une clé de tri. Choisissez ensuite les photos du groupe désiré dans la section Liste des fichiers.

Pour passer au groupe précédent ou suivant, appuyez sur la touche  $\overline{=}$  (REW) ou  $\overline{>}$  (FF).

- 2. Appuyez sur la touche TOOLS.
- **3.** Appuyez sur la touche  $\triangle$  ou  $\Psi$  pour choisir Lire groupe courant., puis sur ENTER  $\Box$ .

Toutes les photos du groupe de classement feront partie du diaporama.

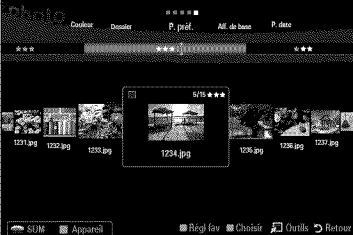

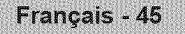

#### **Lecture d'un diaporama compose des** fichiers **choisis seulement**

- 1. Appuyez sur la touche  $\blacktriangledown$  pour sélectionner la section Liste des fichiers.
- 2. Appuyez sur la touche  $\blacktriangleleft$  ou  $\blacktriangleright$  pour choisir la photo désirée dans la section Liste des fichiers.
- **3.** Appuyez sur la touche jaune.
- 4. Répétez la procédure ci-dessus pour choisir plusieurs photos.
	- $\mathbb{Z}$  Le symbole  $\checkmark$  s'affiche à la gauche de la photo choisie.
	- Un diaporama dolt contenir plus d'un fichier.
	- Pour désélectionner tous les fichiers, appuyez sur la touche **TOOLS** et choisissez Désélect. tout.
- **5.** Appuyez sur la touche  $\blacktriangleright$  (Lecture)/**ENTER**  $\blacktriangleright$ .
	- $[$  $]$  Les fichiers sélectionnés feront partie du diaporama.

#### **• Ou encore**

- 1. Dans la section Liste des fichiers, appuyez sur la touche jaune pour choisir les photos désirées.
- 2. Appuyez sur la touche TOOLS.
- **3.** Appuyez sur la touche ▲ ou ▼ pour choisir Diaporama, puis sur ENTER <sub>■</sub>. **2** Les fichiers sélectionnés feront partie du diaporama.

## Options du **menu Diaporama**

- 1. Pendant le diaporama (ou pendant l'affichage d'une photo), appuyez sur la touche TOOLS pour régler l'option.
- 2. Appuyez sur la touche  $\triangle$  ou  $\Psi$  pour choisir l'option voulue, puis sur **ENTER**  $\Box$ .

## [] Arr6ter le diaporama / Dem. **Diaporama**

Vous pouvez lancer ou arrêter un diaporama.

#### $\Box$  Vitesse du diap.  $\rightarrow$  Lent / Normal / Rapid

Vous pouvez choisir la vitesse du diaporama.

- Cette fonction n'est accessible que pendant un diaporama.
- Vous pouvez également modifier la vitesse du diaporama en appuyant sur la touche  $\blacktriangleleft$  (REW) ou  $\blacktriangleright$  (FF) pendant le diaporama.

#### [] **Effet** diaporama

Vous pouvez choisir l'effet de transition à l'écran du diaporama.

Aucun / **Fondu1** / **Fondu2** / **Mascluer**/ **8pirale** / Darnier / **Lineaire** / **Escaliers** / Volet / Aleatoire Cette fonction n'est accessible que pendant un diaporama.

#### [] Rotation

Vous pouvez faire pivoter les photos enregistrées sur un dispositif de mémoire USB.

- $\mathbb{Z}$  Chaque fois que vous appuyez sur la touche  $\blacktriangleleft$ , l'image pivote de 270°, 180°, 90° et 0°.
- $\mathbb{Z}$  Chaque fois que vous appuyez sur la touche  $\blacktriangleright$ , l'image pivote de 90°, 180°, 270° et 0°.
- $\mathbb{Z}$  Le fichier pivoté n'est pas sauvegardé.

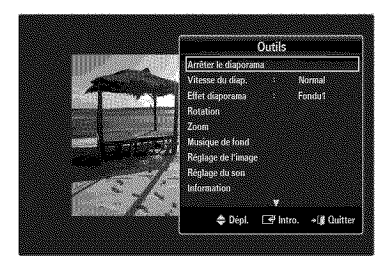

## [] Zoom

Vous pouvez agrandir les photos enregistrées sur un dispositif de mémoire USB.  $(x1 \rightarrow x2 \rightarrow x4)$ 

- Pour déplacer la photo agrandie, appuyez sur la touche **ENTER** → suivie des touches  $\triangle$ / $\Psi$ / $\Psi$ . Remarque : Iorsque l'image agrandie est plus petite que sa taille originale à l'écran, le changement d'emplacement ne fonctionne pas.
- $[$  $]$  Le fichier agrandi n'est pas sauvegardé.

## [] **Musique de fond**

- Vous pouvez choisir la musique de fond en regardant un diaporama.
- Pour utiliser cette fonction, de la musique et des photos doivent être sauvegardés sur le dispositif USB.
- Le chargement des fichiers musicaux est necessaire pour modifier le mode BGM. Lecture des fichiers musicaux dans la catégorie à charger.

#### Musique **de** fond **-\_ Off /** On

- Off: La musique de fond n'est pas lue.
- On: Lorsque la musique de fond est accessible, elle est lue lorsque vous choisissez On.
- Mode mus, de fond → Ambiance / Fichier sélect. / Lect. al, Vous pouvez choisir un mode pour la musique de fond.

#### **Ambiance** \_ **Energique I** Rythme 1**Triste** 1Stimulant **/ Online /** Non **classes**

La musique d'ambiance choisie est réglée comme musique de fond.

Si vous réglez le Mode mus, de fond à Ambiance, vous pouvez choisir une ambiance.

## ■ Sél, Fichier musical (0 Fich, Sél.)

Seul le fichier choisi est réglé comme musique de fond.

Si vous r\_glez le **Mode** mus, de fond & **Fichier** s61ect,, vous pouvez choisir un fichier musical.

#### [] **Reglage de** I'image **/ Reglage du son**

Vous pouvez choisir les réglages de l'image et les réglages sonores.

#### $\Box$  Informatio

L'information du fichier photo s'affiche.

#### $\Box$  Supp. sécurite

Il est possible de retirer le dispositif du téléviseur de façon sûre.

## **Classement de la liste de musique**

You can sort music files in the Music List by a particular standard.

- 1. Appuyez sur la touche MEDIA.P.
- **2.** Appuyez sur la touche ◀ ou ▶ pour choisir Music, puis sur ENTER C
- 3. Appuyez sur la touche  $\triangle$  pour passer à la section Clé de tri.
- 4. Appuyez sur la touche < ou > pour choisir un critère de classement. (Aff. de **base, Titre, P.**artis., **Ambiance, Genre,** Dossier, **P.prof.)**
	- (2) Les fichiers musicaux sont classés selon le critère nouvellement choisi.
- **5.** Appuyez sur la touche ▼ pour passer à la section Liste des fichiers. Appuyez sur la touche  $\blacktriangleright$  (Lecture) / ENTER  $\blacktriangleright$  pour lancer la lecture musicale dans l'ordre choisi par I'utilisateur.
	- $[$  Pour passer au groupe précédent ou suivant, appuyez sur la touche  $\blacktriangleleft$  $(REW)$  ou  $\blacktriangleright$  (FF).
	- $[$  L'information relative à la musique est réglée automatiquement. L'information Mood extraite d'un fichier musical peut être différente de ce à quoi s'attend l'utilisateur. Vous pouvez modifier l'ambiance et les préférences.
	- $[$  S'il n'y a pas de titre pour un fichier musical, le nom du fichier est affiché.
	- (\_ S'il n'existe aucune information sur I'artiste, I'album, I'annee ou le genre, 1'61\_mentcorrespondant affich\_ est vierge.

#### $\Box$  Aff. de base

Affiche les dossiers du dispositif de memoire USB. Lorsque vous choisissez un dossier et que vous appuyez sur la touche **ENTER**  $\rightarrow$ , seuls les fichiers musicaux du dossier choisi sont affichés.

(\_ II n'est pas possible de r\_gler les fichiers favoris dans le classement Aft. **de** base.

#### [] **Titre**

Les fichiers musicaux sont classés par ordre de symbole/numéro/alphabétique/spécial et affichés.

#### $\Box$  P. artis.

Les fichiers musicaux sont classés par artiste, par ordre de symbole/numéro/alphabétique/spécial.

#### [] Ambiance -\_ #nergique / **Rythme** / **Triste** / **Stimulant** / Calme / Non **classes**

Les fichiers musicaux sont classés par ambiance. Il est possible de modifier l'information d'ambiance de la musique.

#### [] **Genre**

Les fichiers musicaux sont classés par genre.

**Q** Dossie

Les fichiers musicaux sont classés par dossier. S'il y a beaucoup de dossiers dans le dispositif USB, les fichiers sont affichés dans l'ordre dans chacun des dossiers. Le fichier musical dans le dossier source est affiché en premier et les autres dans l'ordre alphabétique par nom.

#### **□ P. préf. → ☆☆☆ / ☆☆☆ / ☆☆☆ / ☆☆☆**

Les fichiers musicaux sont classés par préférence (Favori). Il est possible de modifier les préférences des fichiers musicaux.

 $[ $\mathbb{Z}$ ] Modification du réglage favori$ 

Choisissez le fichier musical désiré dans la section Liste des fichiers, et appuyez ensuite à répétition sur la touche verte, jusqu'à l'affichage du réglage désiré.

- $[$  $]$  Jusqu'à 3 étoiles peuvent être sélectionnées.
- (2) Les étoiles servent à des fins de regroupement seulement. Par exemple, un média trois étoiles n'a pas priorité sur un média une etoile.

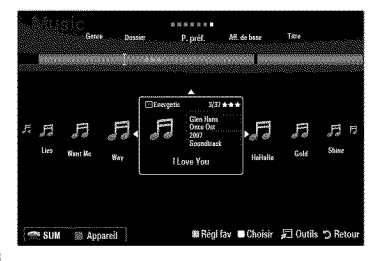

# **Options du menu Liste de fichiers** musicaux

- 1. Appuyez sur la touche MEDIA,P.
- 2. Appuyez sur la touche  $\triangleleft$  ou  $\triangleright$  pour choisir **Music**, puis sur **ENTER**  $\overline{A}$ <sup>1</sup>.
- **3.** Appuyez sur la touche < ou > pour sélectionner le fichier musical désiré.
- $[$  $]$  Sélection de plusieurs fichiers musicaux
	- Appuyez sur la touche < ou > pour choisir le fichier musical désiré. Appuyez ensuite sur la touche jaune.
	- **-** R\_p\_ter I'etape pr6c\_dente pour selectionner plusieurs fichiers musicaux.
	- $-$  Le symbole  $\checkmark$  s'affiche à côté du fichier musical sélectionné.
- 4. Appuyez sur la touche TOOLS.
	- **Z** Les options de menu varient selon l'état actuel.

## [] **Life groupe courant.**

Ce menu permet de lire des fichiers musicaux du groupe de classement choisi.

## $\square$  Copier / Copier le groupe courant / Cop. f. sél. (Iorsque plusieurs fichiers sont sélectionn

Choisissez la musical à copier. (ou encore, choisissez plusieurs fichiers en appuyant sur la touche jaune). Appuyez sur la touche TOOLS pour choisir Copier (ou Copier le groupe courant / Cop. f. sél.). Les fichiers du dispositif USB sont enregistrés dans la mémoire du téléviseur.

- $\mathbb{P}$  Vous ne pouvez copier que les fichiers enregistrés sur le dispositif USB.
- $\mathbb{P}$  Les fichiers ne peuvent être copiés s'il n'y a plus d'espace dans la mémoire du téléviseur.

#### $\square$  Effacer / Effacer tout / Effacer fichier sél. (Iorsque plusieurs fichiers sont sélectionné

Choisissez le fichier à supprimer (ou encore, choisissez plusieurs fichiers en appuyant sur la touche jaune). Appuyez sur la touche TOOLS pour choisir Effacer (ou Effacer tout / Effacer fichier sél.). Les fichiers sont effacés.

- Vous ne pouvez supprimer que les fichiers sauvegard\_s dans la m\_moire du t\_16viseur.
- $\mathbb{Z}$  II est impossible de restaurer un fichier supprimé.

## [] Mod. **info groupe (Iorsque** la **tie** de tri est Ambiance)

II est possible de modifier I'information d'ambiance des fichiers musicaux.

L'information de groupe du fichier actuel est mise à jour et le fichier est déplacé dans le nouveau groupe.

Pour modifier I'information de plusieurs fichiers, selectionnez les fichiers desir6s & I'aide de la touche jaune.

#### □ Désélect. tout (quand au moins un fichier est sélectionr

Vous pouvez désélectionner tous les fichiers.

 $\mathbb{Z}$  Le symbole  $\checkmark$  indiquant que le fichier correspondant est sélectionné disparaît.

#### $\Box$  Informatio

L'information du fichier musical, notamment le nom, la taille, la date de modification et le chemin d'accès, est affichée.

- $\mathbb{Z}$  Vous pouvez afficher l'information des fichiers musicaux pendant la Lire groupe courant., à l'aide de la même marche à suivre.
- **B** Appuyez sur la touche INFO pour afficher l'information.

#### $\Box$  Supp. sécurite

Il est possible de retirer le dispositif du téléviseur de façon sûre.

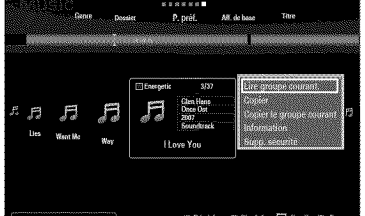

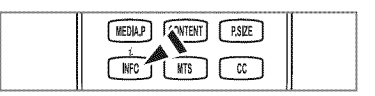

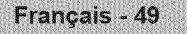

#### **Lecture d'un** fichier **musical**

- 1. Appuyez sur la touche  $\Psi$  pour sélectionner la section Liste des fichiers.
- 2. Appuyez sur la touche < ou > pour sélectionner le fichier musical à lire.
- 3. Appuyez sur la touche  $\blacktriangleright$  (Lecture)/ENTER  $\blacktriangleright$ .
	- Ce menu affiche uniquement les fichiers pourvus d'une extension MP3. Les fichiers comportant d'autres extensions ne sont pas affichés, même s'ils sont sauvegardés sur le dispositif USB.
	- $[$  $]$  Le fichier sélectionné est affiché en tête de liste avec sa durée de lecture.
	- P Pour régler le volume de la musique, appuyez sur la touche de volume de la télécommande. Pour couper le son, appuyer sur la touche MUTE de la tel6commande.
	- $\emptyset$  Si le volume semble étrange pendant la lecture de fichiers MP3, réglez l'Égaliseur et le SRS TruSurround HD du menu Son (un fichier MP3 surmodulé peut causer des problèmes sonores).
	- ( $\emptyset$ ) Si la durée du fichier musical ne se trouve pas au début du fichier, sa durée de lecture pourrait s'afficher sous la forme  $\alpha$  00:00:00  $\mu$
	- $\mathbb{Z}$   $\overline{\blacktriangleleft}$  (REW) ou  $\blacktriangleright$  (FF) ne fonctionnent pas pendant la lecture.
	- Touches de commande de lecture de la musique

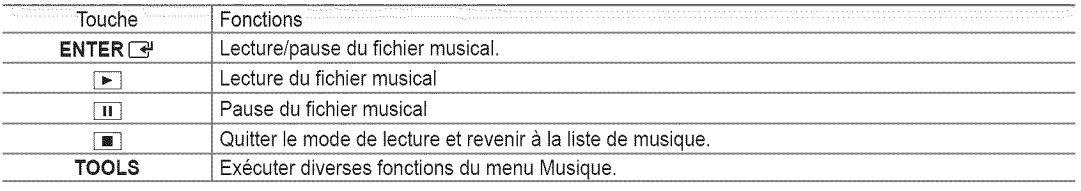

#### **Icbne d'inforrnation de la** fonction **Musique**

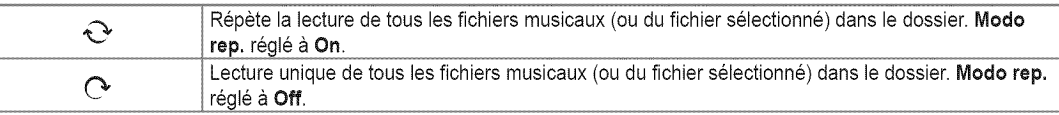

#### **Lecture** du **groupe** musical

- 1. Appuyez sur la touche  $\triangle$  pour passer à la section Clé de tri.
- 2. Appuyez sur la touche  $\triangleleft$  ou  $\triangleright$  pour choisir un critère de classement.
- **3** Appuyez sur la touche  $\mathbf{\nabla}$  ou **ENTER**  $\mathbf{\nabla}$  pour passer à la section Liste des groupes.
- 4. Appuyez sur la touche  $\blacktriangleright$  (Lecture). La lecture des fichiers du groupe choisi s'amorce.

#### **•** Ou **encore**

- 1. Choisissez une clé de tri. Choisissez ensuite les fichiers du groupe désiré dans la section Liste des fichiers. <sup>2</sup> Pour passer au groupe précédent ou suivant, appuyez sur la touche [<■ (REW) ou EE (FF).
- 2. Appuyez sur la touche TOOLS.
- **3.** Appuyez sur la touche  $\triangle$  ou  $\Psi$  pour choisir **Lire groupe courant.**, puis sur **ENTER**  $\Box \vdash$ ;  $[$  $[$  Les fichiers musicaux contenus dans le groupe de tri du fichier sélectionné sont lus.

# **Lecture des fichiers musicaux sélectionnés**

- 1. Appuyez sur la touche  $\blacktriangledown$  pour sélectionner la section Liste des fichiers.
- 2. Appuyez sur la touche < ou > pour choisir le fichier musical désiré.
- **3.** Appuyez sur la touche jaune.
- 4. Répétez l'étape précédente pour sélectionner plusieurs fichiers musicaux.
	- $\mathbb{Z}$  Le symbole  $\checkmark$  apparaît à gauche du fichier musical sélectionné.
	- Pour désélectionner tous les fichiers, appuyez sur la touche TOOLS et choisissez Désélect, tout.
- **6.** Appuyez sur la touche  $\blacktriangleright$  (Lecture)/**ENTER**  $\blacktriangleright$ .
	- $[2]$  Les fichiers choisis sont lus.

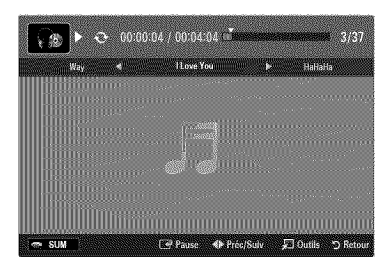

Francais - 50

# **Options du menu Lecture de la** musique

#### **Options du menu Lecture de ia** musique

 $\Box$  Modo rep.  $\rightarrow$  On / Off

Vous pouvez lire des fichiers musicaux à répétition.

- [] **Reglage de** I'image **/ Reglage du son** Vous pouvez choisir les réglages de l'image et les réglages sonores.
- $\Box$  Informatio

L'information du fichier musical s'affiche.

□ Supp. sécurité

Il est possible de retirer le dispositif du téléviseur de façon sûre.

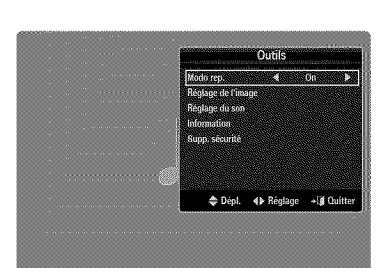

## Classement de la liste des films

Il est possible de classer les films dans la liste selon un critère de classement particulier.

- 1. Appuyez sur la touche MEDIA.P.
- 2. Appuyez sur la touche  $\triangleleft$  ou  $\triangleright$  pour choisir Movie, puis sur ENTER  $\Box$ .
- **3.** Appuyez sur la touche  $\triangle$  pour passer à la section Clé de tri.
- 4. Appuvez sur la touche < ou > pour choisir un critère de classement. (Aff. de base, **P.** date, **Titre, Dossier,** R **pref.)**
	- (Z\_ Les fichiers film sont classes selon le critere nouvellement choisi.
- **6.** Appuyez sur la touche  $\blacktriangleright$  (Lecture)/**ENTER**  $\blacktriangleright$  pour lancer le film dans l'ordre choisi.

 $[2]$  L'information relative au film est réglée automatiquement. Il est possible de modifier les préférences.

#### $\Box$  Aff. de base

Affiche les dossiers du dispositif de mémoire USB. Lorsque vous choisissez un dossier et que vous appuyez sur la touche ENTER  $\rightarrow$ , seuls les fichiers film du dossier choisi sont affichés.

 $[$  $[$  II n'est pas possible de régler les fichiers favoris dans le classement Aff. de base.

#### $\Box$  P. date

Les films sont classés par date. Ils sont classées par année et par mois, à partir du film le plus récent.

#### [] **Titre**

Les films sont classés par titre, par ordre de symbole/numéro/alphabétique/spécial.

#### **Q** Dossie

S'il y a beaucoup de dossiers dans le dispositif USB, les fichiers film sont affichés dans l'ordre, dans chaque dossier. Le fichier film dans le dossier source est affiché en premier et les autres le sont ensuite, par ordre alphabétique de nom.

**□ P. préf. → ☆☆☆ / ☆☆☆ / ☆☆☆ / ☆☆☆** 

Les films sont classés par préférence. (favori). Il est possible de modifier les prédérences de film.

Modification du r\_glage favori

Choisissez le fichier film désiré dans la section Liste des fichiers, et appuyez ensuite à répétition sur la touche verte, jusqu'à l'affichage du réglage désiré.

- $[2]$  Jusqu'à 3 étoiles peuvent être sélectionnées.
- $[2]$  Les étoiles servent à des fins de regroupement seulement. Par exemple, un média trois étoiles n'a pas priorité sur un média une étoile.

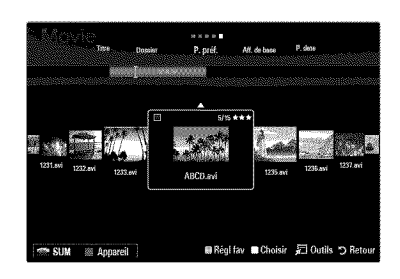

# **Options du menu Liste des** films

- 1. Appuyez sur la touche MEDIA.P.
- 2. Appuyez sur la touche < ou ▶ pour choisir Movie, puis sur **ENTER**
- **3.** Appuyez sur la touche < ou > pour sélectionner le fichier film désiré.
	- $[$  $]$  Sélection de plusieurs fichiers film
		- Appuyez sur la touche  $\triangleleft$  ou  $\blacktriangleright$  pour choisir le fichier film désiré. Appuyez ensuite sur la touche jaune.
		- Répétez la marche à suivre ci-dessus pour sélectionner plusieurs fichiers film.
		- Le symbole  $\checkmark$  s'affiche à côté du fichier film sélectionné.
- 4. Appuyez sur la touche TOOLS.
	- **2** Les options de menu varient selon l'état actuel.

#### [] **Life groupe courant.**

Ce menu ne permet de que lire les fichiers film du groupe de classement choisi.

#### $\Box$  Copier / Copier le groupe courant / Cop. f. sél. (Iorsque plusieurs fichiers sont sélectionn

Choisissez le film à copier (ou encore, choisissez plusieurs fichiers en appuyant sur la touche jaune). Appuyez sur la touche TOOLS pour choisir Copier (ou Copier le groupe courant / Cop. f. sél.). Les fichiers du dispositif USB sont enregistrés dans la mémoire du téléviseur.

- Vous ne pouvez copier que les fichiers enregistrés sur le dispositif USB.
- **D** Les fichiers ne peuvent être copiés s'il n'y a plus d'espace dans la mémoire du téléviseur.

#### **□ Effacer / Effacer tout / Effacer fichier sél. (Iorsque plusieurs fichiers sont sélectionn**

Choisissez le fichier à supprimer (ou encore, choisissez plusieurs fichiers en appuyant sur la touche jaune). Appuyez sur la touche TOOLS pour choisir **Effacer** (ou **Effacer** tout / **Effaeer** fichier sol.). Los fichiers sont effaces.

- Vous ne pouvez supprimer que les fichiers sauvegard\_s dans la m\_moire du t\_16viseur.
- $[ $\mathbb{Z}$ ] Il est impossible de restaurer un fichier supprimé.$

#### [] **Deselect.** tout (quand au moins un fichier **est** selectionn6)

Vous pouvez désélectionner tous les fichiers.

 $\mathbb{Z}$  Le symbole  $\checkmark$  indiquant que le fichier correspondant est sélectionné disparaît.

#### [] **information**

L'information du fichier film, notamment le nom, la taille, la date de modification et le chemin d'accès, est affichée.

Appuyez sur la touche **INFO** pour afficher I'information.

#### **1** Supp. sécurite

Il est possible de retirer le dispositif du téléviseur de facon sûre.

## **Lecture** d'un fichier film

#### **Lecture** d'un fichier film

- 1. Appuyez sur la touche  $\Psi$  pour sélectionner la section Liste des fichiers.
- 2. Appuyez sur la touche  $\blacktriangleleft$  ou  $\blacktriangleright$  pour choisir le fichier film à lire.
- **3.** Appuyez sur la touche  $\blacktriangleright$  (Lecture)/ENTER  $\blacktriangleright$  .
	- $\mathbb{Z}$  Le fichier sélectionné est lu.
	- $\mathbb{P}$  Le fichier sélectionné est affiché en tête de liste avec sa durée de lecture.
	- **2** Lorsqu'elle n'est pas détectée au début du fichier, la durée de lecture d'un fichier film pout s'afficher sous la forme **<<**00:00:00 >>.
	- Vous pouvez lire des fichiers jeux multimedias passionnants, mais la fonction de jeux n'est pas prise en charge.

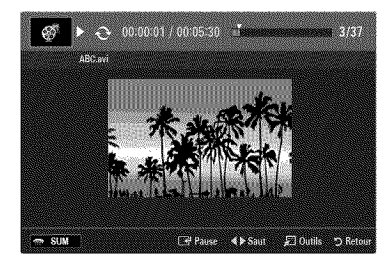

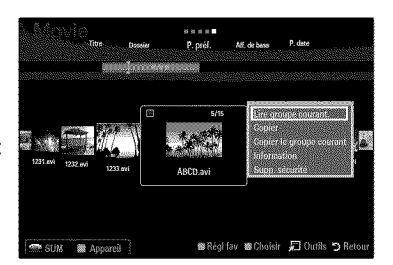

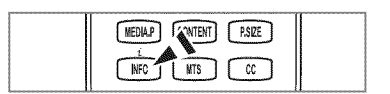

## **Formats** de sous=titre **pris en charge**

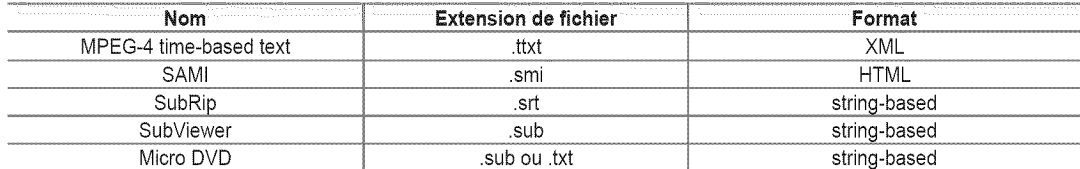

#### **Formats de** fichiers films **compatibles**

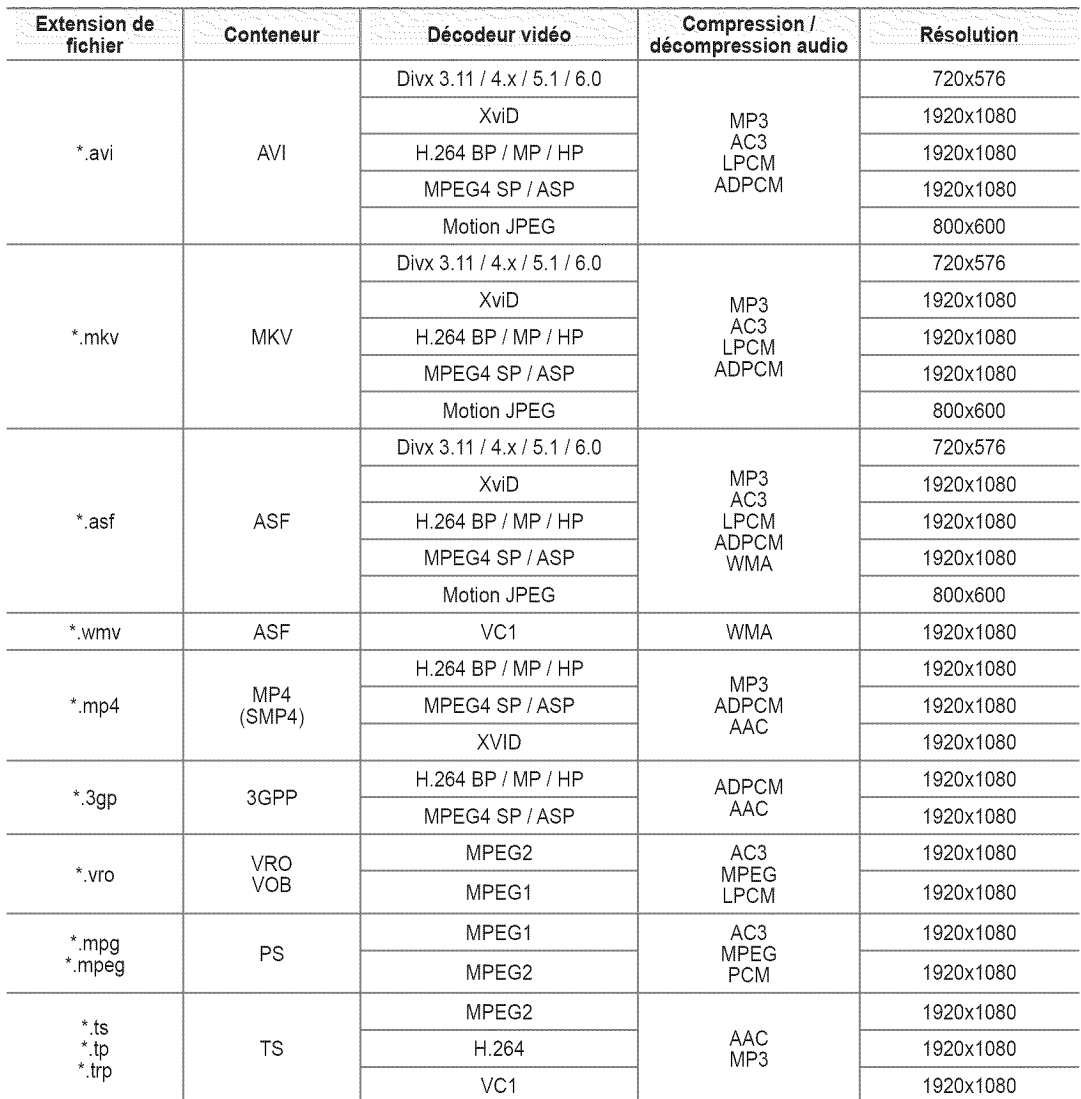

## \_uches de **commande** de lecture video

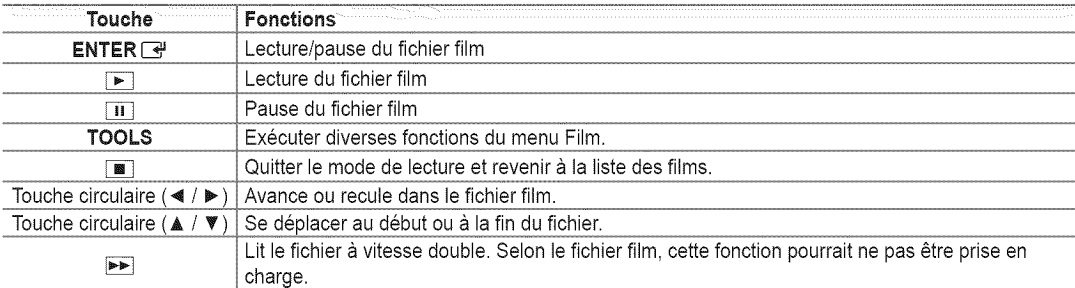

#### **Lecture** du **groupe** de films

- 1. Appuyez sur la touche A pour passer à la section Clé de tri.
- 2. Appuyez sur la touche < ou > pour choisir un critère de classement.
- **3** Appuyez sur la touche ▼ ou **ENTER** → pour passer à la section Liste des groupes.
- 4. Appuyez sur la touche  $\blacktriangleright$  (Lecture). Seuls les fichiers du groupe choisi sont lus.

#### **•** Ou **encore**

- 1. Choisissez une clé de tri. Choisissez ensuite les fichiers du groupe désiré dans la section Liste des fichiers. Pour passer au groupe précédent ou suivant, appuyez sur la touche  $\overline{=}$  (REW) ou  $\overline{>}$  (FF).
- 2. Appuyez sur la touche TOOLS.
- **3.** Appuyez sur la touche  $\triangle$  ou  $\Psi$  pour choisir **Lire groupe courant.**, puis sur **ENTER**  $\boxed{\rightarrow}$ .  $\mathbb{Z}$  Les fichiers film du groupe de classement, y compris le fichier sélectionné, sont lus.

#### **Lecture des fichiers film sélectionnés**

- 1. Appuyez sur la touche  $\blacktriangledown$  pour sélectionner la section Liste des fichiers.
- 2. Appuyez sur la touche < ou > pour choisir le fichier film désiré.
- **3.** Appuyez sur la touche jaune.
	- $\mathbb{Z}$  Le symbole  $\checkmark$  apparaît à gauche du fichier film sélectionné.
	- Pour désélectionner tous les fichiers, appuyez sur la touche TOOLS et choisissez Désélect, tout.
- 4. Répétez la procédure ci-dessus pour sélectionner plusieurs fichiers film.
- **6.** Appuyez sur la touche  $\blacktriangleright$  (Lecture)/**ENTER**  $\blacktriangleright$ . **Ø Seul le fichier sélectionné est lu.**

#### Fonction de **lecture d'un** film **en continu** (reprendre une **lecture)**

Si vous quittez un film en cours de lecture, vous pouvez en poursuivre la lecture plus tard à partir de l'endroit où vous l'avez arrêté.

- 1. Appuyez sur la touche < ou > pour sélectionner dans la section Liste des fichiers celui que vous souhaitez lire en continu.
- 2. Appuyez sur la touche  $\blacktriangleright$  (Lecture)/ENTER  $\blacktriangleright$ .
- **3.** Appuyez sur la touche bleu pour selectionner **Lecture continue** (reprendre une lecture).
	- $[$  $]$  La lecture du film commence au moment de son interruption.
	- Si la fonction Rappel lecture **cont. Film** a et6 regl6e sur On dans le menu de **Setup,** un message \_clair s'affiche Iorsque vous reprenez la lecture du film.

## **Options du menu Lecture de** film

- $\Box$  Modo rep.  $\rightarrow$  On / Off Vous pouvez lire des fichiers film à répétition.
- [] **Reglage de** I'Jmage **/ Reglage du son** Vous pouvez choisir les réglages de l'image et les réglages sonores.

#### [] Image **Format**

**Ajustement** Lecture d'une vidéo à la taille de l'écran du téléviseur.

- Original Lecture d'une vidéo à sa taille d'origine.
- [] **Reglage** des **sous-titres**

Vous pouvez réglez le sous-titrage du film.

- $\equiv$  Sous-titres  $\rightarrow$  On / Off Vous pouvez activer ou désactiver le sous-titrage du film.
- **Dimension** des sous-titres **-\_ Petit** / **Standard / Grand** 骤 Vous pouvez modifier la taille des sous-titres.
- Synchronis. sous-titres Vous pouvez modifier la synchronisation des sous-titres.
- Rétablir synchr, s-titres Vous pouvez rétablir la synchronisation réglée des sous-titres.
- [] Information L'information du fichier film s'affiche.
- $\Box$  Supp. sécurité Il est possible de retirer le dispositif du téléviseur de façon sûre.

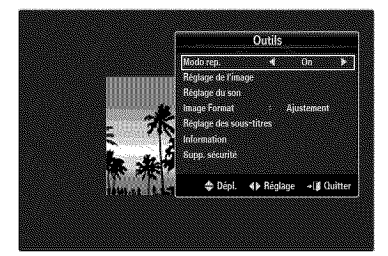

## Français - 55

## **Utilisation du menu Setup**

Le menu Setup affiche les parametres du menu **Media Play.**

- 1. Appuyez sur la touche MEDIA.P.
- 2. Appuyez sur la touche < ou ▶ pour choisir Setup, puis sur **ENTER**
- **3.** Appuyez sur la touche ▲ ou ▼ pour sélectionner l'option désirée.
- 4. Appuyez sur la touche < ou > pour sélectionner l'option désirée.
	- Pour quitter le mode Media **Play,** appuyez sur la touche MEDIA.P de la télécommande

#### 靈 **Utiliser I'aff. Couleur → On / Off**

Vous pouvez choisir de classer les photos par couleur. Si vous activez cette option (On), la durée de chargement peut être augmentée par la recherche de l'information sur la couleur des photos.

#### Rappel lecture **cont. Film** \_ On / Off  $122 -$

Sélectionnez cette fonction pour afficher le message éclair d'aide pour la lecture de film en continu.

#### Obtenir code **enreg,** video s. dem, DivX®

Affiche le code d'enregistrement autorisé pour le téléviseur. Branchez-vous sur le

site Web DivX® et enregistrez votre code dans un compte personnel pour télécharger le fichier d'enregistrement VOD. Lancez I'enregistrement VOD a I'aide de Media **Play** pour completer I'enregistrement.

 $\mathbb{P}$  Pour de plus amples renseignements sur la vidéo-sur-demande DivX®, visitez www.DivX.com.

#### Obtenir code **d6sact,** video s. dem, DivX®

Si le DivX® VOD n'est pas enregistré, le code de désactivation de l'enregistrement est affiché.

Si vous exécutez cette fonction quand le DivX® VOD est enregistré, l'enregistrement courant DivX® VOD est désactivé.

#### Tps fct. écran veille  $\rightarrow$  4 h / 8 h / 10 h 懲

Choisir cette option pour fixer le temps d'attente avant que l'écran de veille ne soit lancé.

#### Information

Sélectionner cette option pour visualiser l'information sur le dispositif branché.

#### 8upp, sécurité

Il est possible de retirer le dispositif du téléviseur de façon sûre.

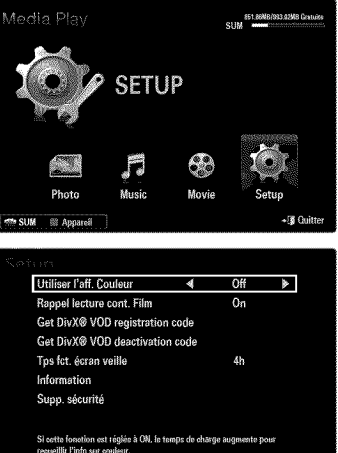

**Original de Réglage** DR

SUM **In Apparel** 

# **MEDIA PLAY-DLNA**

# **Configuration du r\_seau DLNA**

Le réseau DLNA permet de visualiser sur le téléviseur des images, des pièces musicales et des vidéos enregistrées sur ordinateur en mode Lecture média, grâce à une connexion réseau. Cela évite de copier les fichiers sur un dispositif de mémoire USB que l'on doit ensuite brancher au téléviseur. Pour utiliser l'application DLNA, le téléviseur doit être branché au réseau et l'application DLNA doit être installée sur l'ordinateur.

## **Diagramme** de **connexion** au reseau =**c&ble**

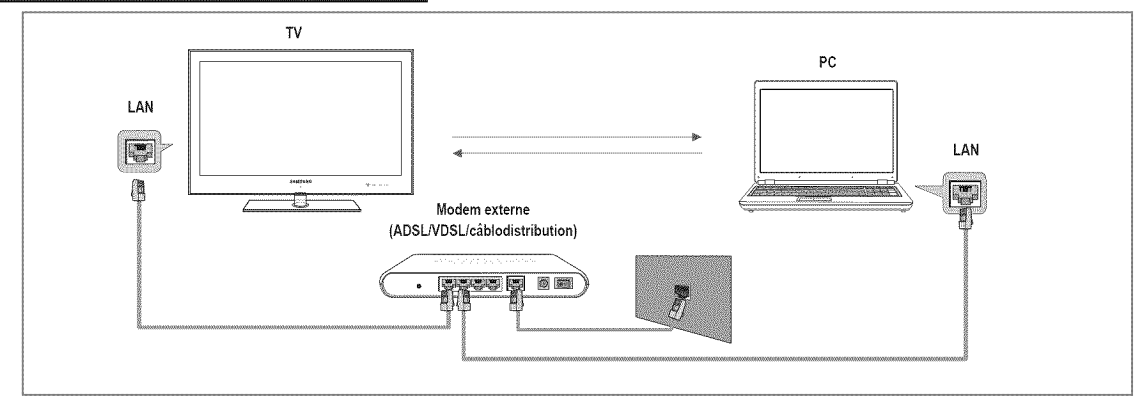

#### Diagramme de **connexion** au reseau **-** sans fil

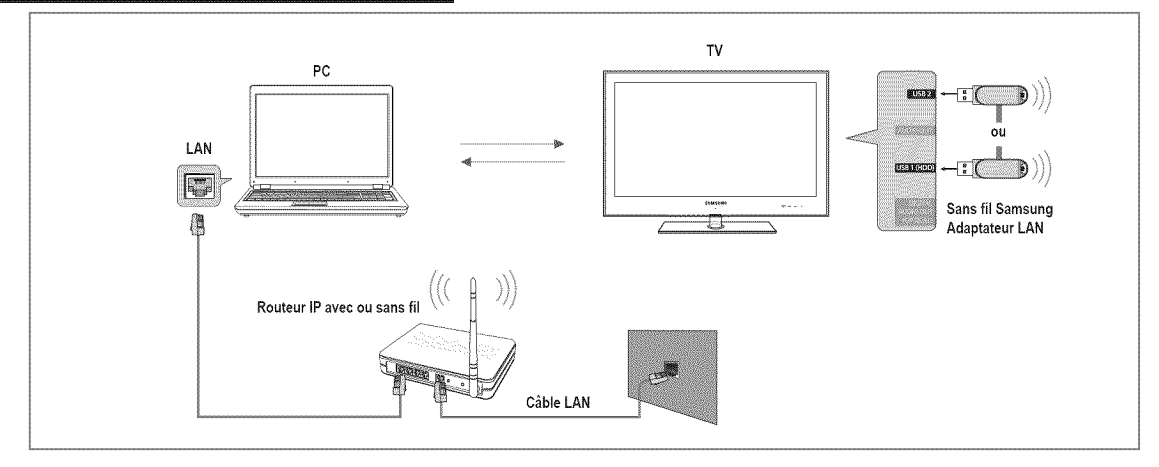

- 1. Pour de plus amples renseignements sur la configuration du réseau, reportez-vous à la section « Configuration du réseau ». (voir pages 31~36)
	- On vous recommande de placer le tel6viseur et I'ordinateur sur le m6me sous-reseau. Les trois premiers chiffres de l'adresse de sous-réseau du téléviseur, de l'adresse IP du téléviseur et de celle de l'ordinateur doivent être identiques. Seule la dernière portion (l'adresse hôte) doit être modifiée. (p. ex., adresse IP : 123.456.789.\*\*)
- 2. Branchez l'ordinateur sur lequel le programme Samsung PC Share Manager sera installé au modem externe à l'aide d'un câble LAN.

Francais - 57

**Z** Le téléviseur peut être relié directement à l'ordinateur, sans recourir à un routeur.

## **installation de** I'application **DLNA**

Pour lire le contenu enregistré dans l'ordinateur sur le téléviseur, il faut d'abord installer l'application. Pour utiliser la fonction DLNA sans interférence, utilisez le programme se trouvant sur le CD-ROM fourni avec le téléviseur ou utiliser le programme de gestion de partage sur PC Samsung correspondant au modèle de téléviseur que vous pouvez télécharger à partir du site Web de Samsung.

#### **Configuration necessaire**

- 1. Insérez le CD contenant le programme dans l'ordinateur. Ce CD est fourni avec votre téléviseur.
- 2. L'installation du programme nécessite 30 Mo d'espace sur le disque dur.
	- Si vous partagez des fichiers, vous devez disposer de 30 Mo d'espace sur le disque dur pour chaque tranche de 100 fichiers.
	- $\mathbb O$  Si la fonction de partage de fichiers est annulée, l'espace du disque dur utilisé pour l'information de vignette est libéré.

#### Formats **pris en charge**

· Image : JPEG/Audio : MP3/ Vidéo : AVI, MKV, ASF, MP4, 3GPP, PS, conteneur TS. Pour obtenir les formats de vidéo détaillés pris en charge, veuillez consulter les instructions « Lecture d'un fichier film ». (voir page 53)

## Installation de I'application

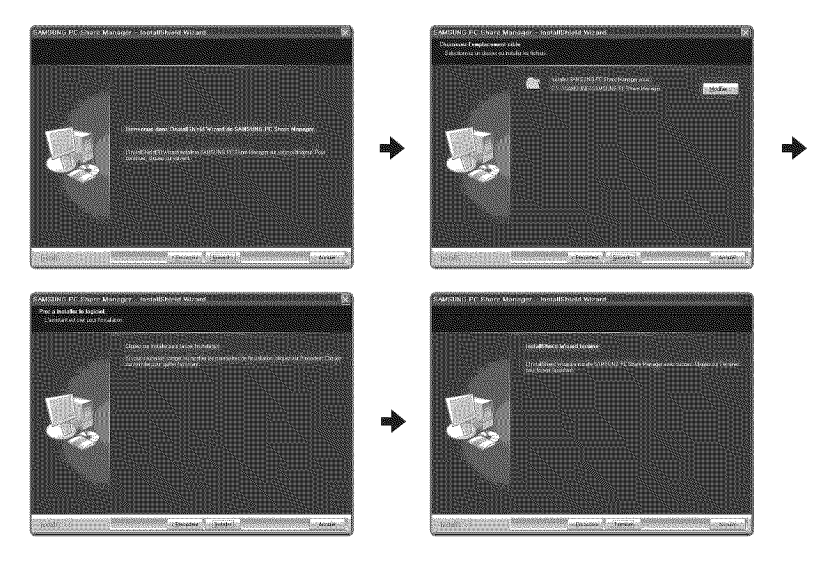

- 1. Exécutez le fichier Setup.exe figurant sur le CD fourni avec votre téléviseur.
	- *Ø* Vous pouvez également télécharger ce fichier à partir du site Web www.samsung.com.
- 2. Installez le gestionnaire de partage SAMSUNG PC Share Manager en vous fiant aux illustrations.
- 3. Lorsque l'installation est terminée, l'icône PC Share Manager s'affiche sur le bureau. Double-cliquez sur I'ic6ne pour executer le programme.

## Francais - 58

#### **Presentation du programme** a **I'ecran**

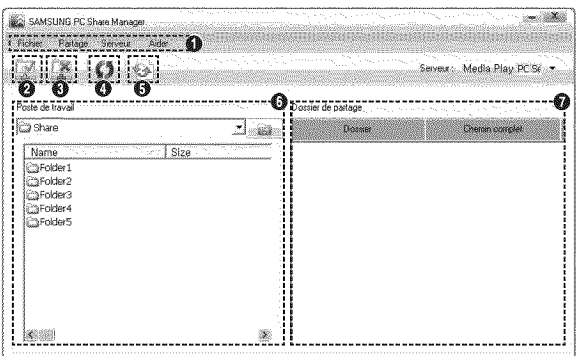

- 1. Menus : Les menus d'application suivants sont accessibles :**Fichier, Partage,** 8erveur et Aider.
- 2. Cliquez ici pour partager le dossier serveur PC sélectionné.
- **3.** Cliquez ici pour annuler le partage.
- 4. Cliquez ici pour rafrafchir le dossier et les fichiers PC.
- 5. Cliquez ici pour synchroniser l'état du partage.
- 6. Les dossiers et les fichiers PC à partager sont énumérés.
- 7. Les dossiers partagés par l'utilisateur sont énumérés.

## $\Box$  Fichier

#### **Propriete**

Affiche l'information du fichier ou du dossier sélectionné.

- M6thode n° 1 :S\_lectionnez un fichier ou un dossier et choisissez le menu **Fiehier,** suivi du sous-menu **Propriete.**
- Méthode n° 2 : Sélectionnez un fichier ou un dossier, cliquez à droite sur le fichier ou sur le dossier sélectionné et choisissez  $\bullet$ ensuite **Propriété** dans le menu qui s'affiche.

#### <Méthode n°1>
<Méthode n°2>
<Méthode n°2>
<Méthode n°2>
<Méthode n°2>
<Méthode n°2>
<Méthode n°2>
<Méthode n°2>
<mmethode n°2>
<mmethode n°2>
<mmethode n°2>
<mmethode n°2>
<mmethode n°2>
<mmethode n°2>
<mmethode n°2>
<mmet

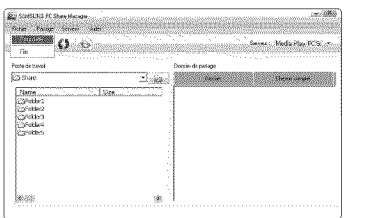

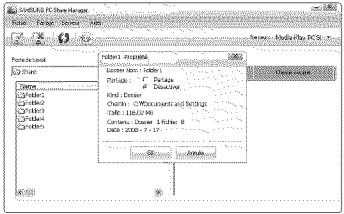

#### **Quitter**  $100$

Quitter I'application DLNA.

Si vous sélectionnez Quitter sans appliquer les modifications apportées à l'état de partage, un message s'affiche pour vous demander si vous souhaitez appliquer les changements de configuration à l'ordinateur. Choisissez Oui pour appliquer les changements et quitter I'application.

Francais - 59

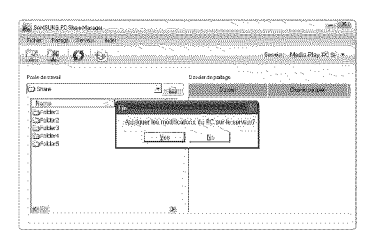

## [] **Partage**

#### $\frac{1}{2}$ Partage **Dossier**

Il est possible de partager un dossier entre l'ordinateur et le téléviseur. Le nombre maximal de fichiers pouvant être partagés est 32.

- Votre ordinateur agit comme serveur pour le t\_16viseur.
- Méthode n° 1 : Sélectionnez un dossier dans Mon ordinateur. Choisissez ensuite le menu Partage, puis le sous-menu **Partage Dossier,**
- Méthode n° 2 : Sélectionnez un dossier dans **Mon ordinateur**, cliquez à droite sur le dossier sélectionné, puis choisissez Partage Dossier dans le menu éclair.
- Méthode n° 3 : Placez le pointeur de la souris sur un dossier de la liste des dossiers de Mon ordinateur, dans le panneau gauche, et glissez le dossier dans le panneau partage de dossier. Si un message vous demande de confirmer le partage du dossier, répondez Oui.

#### <M6thode n°l> <M6thode n°2> <Methode n°3>

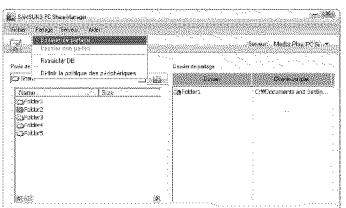

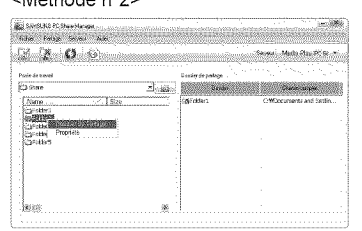

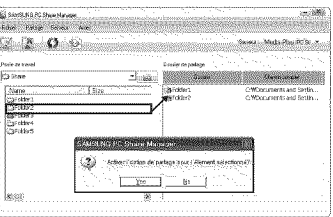

#### Annulation d'un **partage** de **dossier**  $\frac{1000}{1000}$

II est possible d'annuler le partage d'un dossier sur votre ordinateur. Sélectionnez un dossier dans le panneau partage de dossier et sélectionnez Désactiver Partage.

- M\_thode n° 1 :S\_lectionnez un dossier dans le panneau **partage** de **dossier.** Choisissez ensuite le menu **Partage,** puis D6sactiver **Partage.**
- Méthode n° 2 : Sélectionnez un dossier dans le panneau partage de dossier, cliquez à droite sur le dossier sélectionné, puis choisissez Désactiver Partage dans le menu éclair.
- M\_thode n° 3 •Placez le pointeur de la souris sur un dossier dans le panneau partage **de dossier** et glissez le dossier vers le panneau Mon ordinateur. Si un message vous demande de confirmer l'annulation, répondez Oui.

# <M6thode n°l> <M6thode n°2> <Methode n°3> **As SWELFS FC ShowManger**<br>Maria - Maria - Senec - New York ................... ............................................................................... ........................... , **::;\_:;';\_'** :; \_ : ; .., Poste de ...<br>Di Shaku ...<br>Elizabeth de la politique des piets Name<br>Cyrettes<br>Cyrettes<br>Cyrettes<br>Cyrettes  $7 - 826$ M.

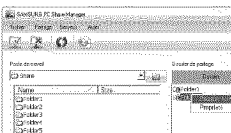

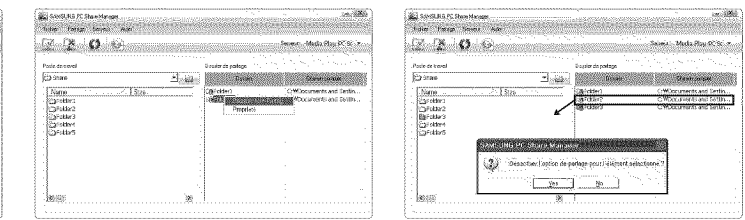

#### Application des **parametres** aetueis

Ex6cutez cette fonction Iorsque la synchronisation est necessaire, a cause d'un nouveau partage de dossier ou de I'annulation d'un partage. Le menu Mise à i. DB applique les changements de partage des dossiers aux données enregistrées à l'aide du programme de partage de I'ordinateur.

L'application des changements aux données internes étant chronophage, cette fonction permet à l'utilisateur d'appliquer les changements aux données uniquement Iorsque nécessaire.

À moins que le menu Mise à j. DB ne soit sélectionné, les modifications au partage des dossiers ne sont pas appliquées au serveur. Les modifications au partage de dossiers ne sont pas appliquées à l'ordinateur tant que le menu Mise à j. DB n'a pas été sélectionné.

*Search Midweller PCSCI* 

Attached Summary of

- $\bullet$ Méthode n° 1 : Sélectionnez le menu Partage et sélectionnez le sous-menu Refresh DB.
- Méthode n° 2 : Cliquez sur l'icône Mise à j. DB.

#### <Méthode n°1>
<Méthode n°2>
<Méthode n°2>
<Méthode n°2>
<Méthode n°2>
<Méthode n°2>
<Méthode n°2>
<Méthode n°2>
<Méthode n°2>
<Méthode n°2>
<Méthode n°2>
<Méthode n°2>
<Méthode n°2>
<Méthode n°2>
<Méthode n°2>
<mmethode n°

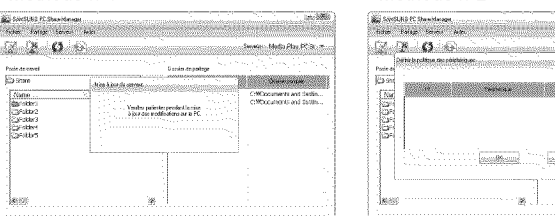

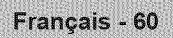

#### **Configuration de l'accès** 492.

Pour que le téléviseur détecte l'ordinateur, le téléviseur doit être réglé à Définir Dispositif Politique dans la fenêtre de configuration des permissions d'accès. De plus, le serveur et le téléviseur doivent être sur le même sous-réseau.

Méthode : Sélectionnez le menu Partage, puis Définir Dispositif Politique. Les éléments rejetés sont représentés en gris. Vous pouvez modifier les permissions d'accès à l'aide de la touche Autoriser Acceptent / Nient. Pour supprimer un élément, sélectionnez-le et choisissez Suppr. fichier item.

# [] **Serveur**

#### Serveur

Votre ordinateur peut agir comme serveur. Vous pouvez également annuler cette fonction.

D6marrage **du** serveur au d\_marrage de Windows Il est possible de lancer le serveur PC automatiquement au démarrage de Windows.

#### **Changer le nora du** serveur

II est possible de renommer le serveur. Entrez un nouveau nom et cliquez sur OK. Le nouveau nom apparaît dans l'angle supérieur droit de la fenêtre. C'est ce nom qui s'affichera à l'écran du téléviseur.

## $\Box$  Aider

 $122$ Version

L'information relative à la version du programme s'affiche.

## **Utilisation** de la fonction **DLNA**

#### **Utiiisation du** menu **DLNA**

La fonction DLNA (Digital Living Network Alliance) permet de lire le contenu mémorisé sur un serveur DLNA (en règle générale, votre ordinateur), branché sur le téléviseur ou par réseau. Media Play permet de lire le contenu enregistré sur un dispositif de mémoire USB branché au téléviseur, et la fonction DLNA permet de lire le contenu enregistré sur un serveur DLNA (votre ordinateur), branché sur le téléviseur ou par réseau. Les procédures d'utilisation du contenu sont les mêmes que celles de la **Media Play** (USB & DLNA).

- Si vous installez le programme de gestion de partage sur PC (PC Share Manager), fourni avec le t616viseur,sur votre ordinateur, ce dernier agit comme serveur DLNA en réseau.
- Pour les procédures détaillées concernant le menu DLNA, veuillez consulter les instructions « Media Play ». (voir pages 40~56)
- 1. Appuyez sur la touche MEDIA.P de la télécommande pour afficher le menu DLNA.
- 2. Appuyez sur la touche ◀ ou ▶ pour choisir une icône (Photo, Music, Movie, Setup), puis sur **ENTER** 
	- Pour quitter le mode **DLNA**, appuyez sur la touche MEDIA.P de la télécommande.
	- DLNA ne prend pas en charge les fonctions ci-dessous.
		- Les fonctions Musique de fond et Sélection musique de fond.
		- Le classement des fichiers par préférence dans les dossiers Photo, Music et Movie.
		- La fonction Mod. info groupe.
		- La fonction Copier / Effacer.
		- La fonction Supp. sécurité.
		- Les fonctions des touches REW/FF ([44/[DD]) pendant la lecture d'un film.
		- Fonction de lecture d'un film en continu (reprendre une lecture)
	- $[$  $[$   $]$  II se peut que la fonction Saut ne fonctionne pas avec d'autres conteneurs tels que asf et mkv.
	- $[$  $]$  Les sous-titres intégrés ne sont pas pris en charge par Divx DRM, Multi-audio.
	- Le Iogiciel de pare-feu de votre ordinateur dolt permettre au programme de gestion de partage sur PC Samsung de se connecter.
	- $\mathbb P$  II se peut que la fonction Saut (touches  $\blacktriangleleft/\blacktriangleright$ ) ou Pause ne fonctionne pas pendant la lecture d'un film provenant d'une application DLNA de marque autre, selon I'information de contenu correspondante.
	- **II se peut que la durée ne soit pas affichée pendant la lecture d'un film.**

Francais - 61

# ANYNET+

# Branchement **d'appareils Anynet +**

#### **Qu'est-ce qu'Anynet+?**

Anynet<sup>+</sup> est une fonction qui permet de contrôler, à l'aide de la télécommande de votre téléviseur Samsung, tous vos appareils Samsung prenant en charge Anynet+. Le système Anynet+ peut être utilisé uniquement avec les appareils Samsung dotés de la fonction Anynet<sup>+</sup>. Afin de vérifier si votre appareil Samsung est doté de cette fonction, vérifiez s'il arbore le logo Anynet<sup>+</sup>.

#### Branchement au téléviseur

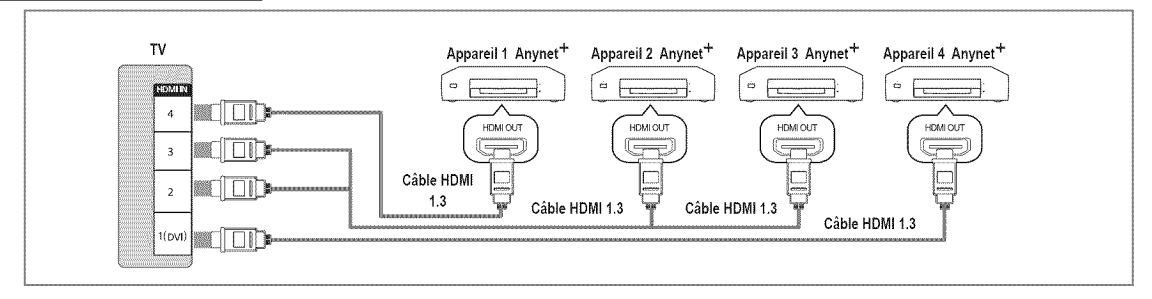

1. Raccordez la prise HDMI IN (1(DVI), 2, 3 ou 4) du téléviseur à la prise de sortie HDMI OUT de l'appareil Anynet<sup>+</sup> correspondant à l'aide du câble HDMI.

#### Branchement b **la chafne** de **cinema rnaison**

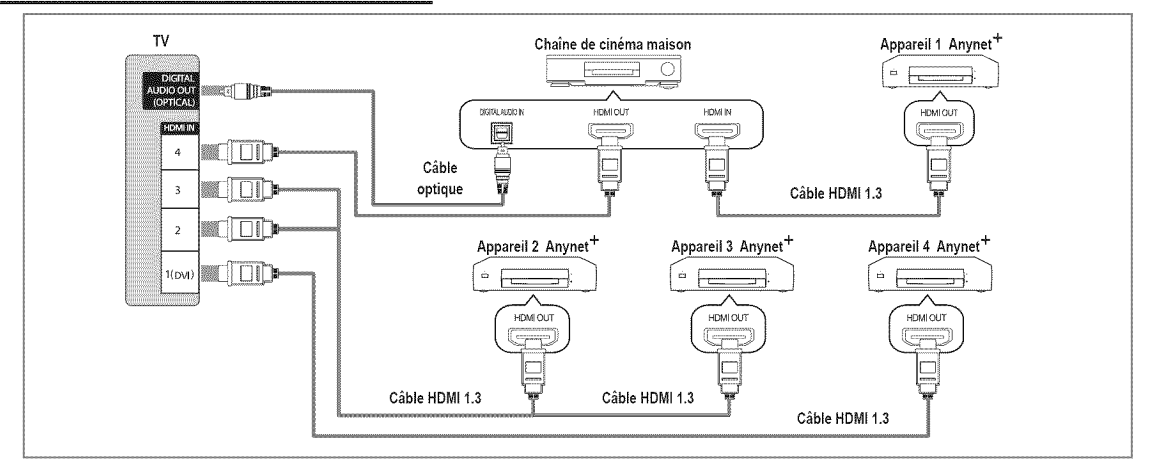

- **1.** Raccordez la prise **HDMI IN** (1(DVI), 2, 3 ou 4) du téléviseur à la prise de sortie HDMI OUT de l'appareil Anynet+ correspondant à l'aide du câble HDMI.
- 2. Raccordez la prise d'entrée HDMI IN de la chaîne de cinéma maison et la prise de sortie HDMI OUT de l'appareil Anynet<sup>+</sup> correspondant à l'aide d'un câble HDMI.
	- Branchez le câble optique entre la prise de sortie DIGITAL AUDIO OUT (OPTICAL) du téléviseur et la prise d'entrée audio numérique de la chaîne de cinéma maison.
	- En suivant les instructions de connexion ci-avant, la prise optique alimente uniquement les p6riph6riques audio 2 canaux. Vous entendrez du son uniquement au niveau des haut-parleurs gauche et droit avant de votre chaîne de cinéma maison et du caisson d'extrêmes graves. Pour avoir le son en 5.1 canaux, branchez la prise de sortie DIGITAL AUDIO OUT (OPTICAL) du récepteur DVD ou satellite (c.-à-d. l'appareil Anynet 1 ou 2) directement à l'amplificateur ou à la chaîne de cinéma maison, et non au téléviseur.
	- $[$  $]$  Connexion uniquement à une chaîne de cinéma maison.
	- <sup>[Ø]</sup> Il est possible de brancher un appareil Anynet<sup>+</sup> à l'aide du câble HDMI 1.3 Certains câbles HDMI ne prennent pas en charge des fonctions Anynet<sup>+</sup>.
	- $\mathbb{P}$  Anynet<sup>+</sup> fonctionne Iorsque l'appareil AV compatible avec Anynet<sup>+</sup> est en mode Veille ou en mode Marche.
	- Anynet + prend en charge jusqu'a 12 appareils audiovisuels. Vous pouvez connecter jusqu'a 3 appareils du m6me type.

Francais - 62

# **Configuration** de **la fonction Anynet +**

Appuyez sur la touche TOOLS pour afficher le menu Outils. Vous pouvez également afficher le menu Anynet<sup>+</sup> en sélectionnant Outils  $\rightarrow$  Anynet<sup>+</sup> (HDMI-CEC).

# $\Box$  Configuratio

#### $\equiv$  Anynet<sup>+</sup> (HDMI-CEC) → Arrêt / Marche

Pour utiliser la fonction Anynet<sup>+</sup>, Anynet<sup>+</sup> (HDMI-CEC) doit être à Marche.

 $[$  $[$  Lorsque la fonction Anynet<sup>+</sup> (HDMI-CEC) est désactivée, toutes les opérations Anynet+ connexes sont désactivées.

#### Arrêt automatique  $\rightarrow$  Non / Oui

Réglage de la mise hors tension automatique, en même temps que celle du téléviseur, d'un appareil Anynet<sup>+</sup>.

- <sup>12</sup> La source active de la télécommande du téléviseur doit être réglée à TV afin de pouvoir utiliser la fonction Anynet<sup>+</sup>.
- $\mathbb{Z}$  Si le mode Arrêt automatique est réglé à Oui, les appareils externes branchés sont également mis hors tension en même temps que le téléviseur. Cependant, si un appareil est en mode d'enregistrement, il se peut qu'il soit mis hers tension ou non.

## **Permutation entre appareils Anynet+**

- **1.** Appuyez sur la touche **TOOLS**. Appuyez sur la touche **ENTER** \_ pour sélectionner la fonction Anynet<sup>+</sup> (HDMI-CEC).
- **2.** Appuyez sur la touche ▲ ou ▼ pour sélectionner Lis**te appareils**, puis sur la touche  $ENTER$ 
	- **[2]** Anynet<sup>+</sup> branchés au téléviseur s'affiche.
	- S'il est impossible de trouver I'appareil desir& appuyez sur la touche rouge pour effectuer un balayage des appareils.
- **3.** Appuyez sur la touche ▲ ou ▼ pour sélectionner un appareil, puis sur **ENTER** ⊡. Le système commande l'appareil sélectionné.
	- Ce n'est qu'apres avoir regl6 Anynet + (HDMI-CEC) a Marche dans le menu Application que le menu **Liste** appareils s'affiche.
- **Ø Permuter vers les appareils sélectionnés peut prendre jusqu'à 2 minutes. Il n'est pas possible d'annuler l'opération de** permutation.
- **20 La durée nécessaire au balayage dépend du nombre d'appareils branchés.**
- $\mathbb Z$  Lorsque le balayage est terminé, le nombre d'appareils trouvés n'est pas affiché
- $\varnothing$  Bien que le téléviseur recherche automatiquement la liste des appareils quant marche le met sous tension à l'aide la touche de mise sous tension, les appareils qui y sent branches n'apparaissent pas toujours automatiquement dans la liste Iors de sa mise sous tension. Appuyez sur la touche rouge pour rechercher l'appareil branché.
- **<sup>Ø</sup> Si vous avez sélectionné un appareil externe en appuyant sur la touche SOURCE**, vous ne pouvez pas utiliser la fonction Anynet<sup>+</sup>. Permutez vers un appareil Anynet<sup>+</sup> à l'aide de la fonction Liste appareils.

#### **Menu** Anynet **+**

Le menu Anynet+ varie selon le type et l'état des appareils Anynet+ branchés au téléviseur.

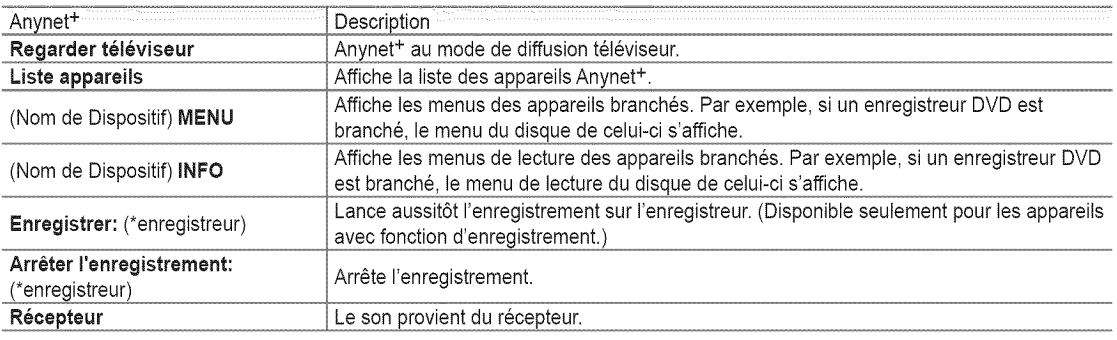

Si plusieurs enregistreurs sent branches, ceux-ci s'affichent comme (\*enregistreur). Si un seul enregistreur est branch& il est représenté par (\*nom\_appareil).

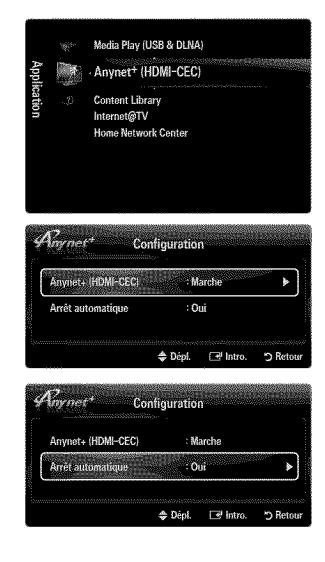

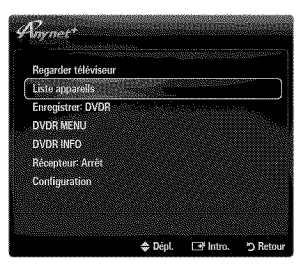

#### Touches de la télécommande du téléviseur accessibles en mode Anynet<sup>+</sup>

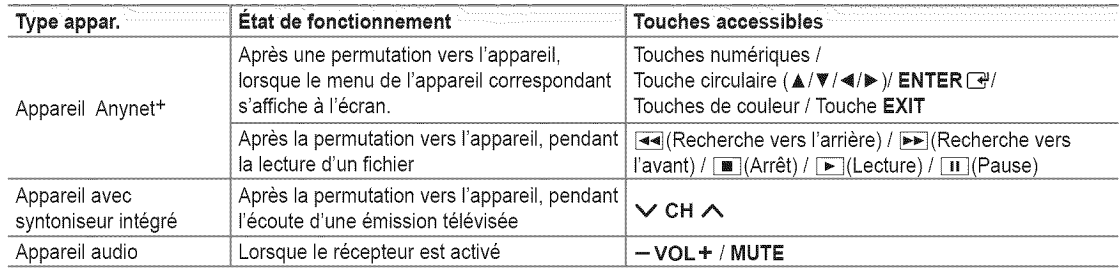

 $\mathbb{P}$  La fonction Anynet<sup>+</sup> ne fonctionne que lorsque la source active de la télécommande du téléviseur est réglée à TV.

- $\mathbb{Z}$  La touche  $\bullet$  fonctionne uniquement en mode d'enregistrement.
- <sup>*[2]*</sup> Vous ne pouvez pas commander les appareils Anynet<sup>+</sup> à l'aide des touches du téléviseur. Seule la télécommande du téléviseur permet de commander les appareils Anynet<sup>+</sup>.
- <sup>[27]</sup> Il est possible que la télécommande du téléviseur ne fonctionne pas dans certaines conditions. Le cas échéant, sélectionnez à nouveau l'appareil Anynet<sup>+</sup>.
- Les fonctions Anynet + ne fonctionnent pas avec des produits d'autres marques.
- $\mathbb{Z}$  Les fonctions des touches  $\blacktriangleleft$  et  $\blacktriangleright$  peuvent varier selon l'appareil.

## **Enregistrement**

Il est possible d'enregistrer une émission télévisée à l'aide d'un enregistreur Samsung.

- 1. Appuyez sur la touche TOOLS. Appuyez sur la touche ENTER **e** pour sélectionner la fonction Anynet<sup>+</sup> (HDMI-CEC).
- 2. Appuyez sur la touche ▲ ou ▼ pour sélectionner « Recording Immediately » et appuyez sur la touche ENTER  $\rightarrow$ . L'enregistrement démarre.
	- $[✓$  **Lorsque plus d'un appareil d'enregistrement est branché** Lorsque plusieurs appareils d'enregistrement sont branchés, ils sont énumérés. Appuyez sur la touche  $\triangle$  ou  $\Psi$  pour sélectionner un appareil d'enregistrement, puis sur **ENTER**  $\rightarrow$  L'enregistrement démarre.
	- Si I'appareil d'enregistrement ne s'affiche pas, S\_lectionnez **Liste** appareils et appuyez sur la touche rouge pour rechercher les appareils.
- **3.** Appuyez sur la touche EXIT pour quitter.
	- $\mathbb{Z}$  Vous pouvez enregistrer la source en sélectionnant **Enregistrement**: (nom\_appareil).
	- $\mathbb P$  Appuyez sur la touche  $\bullet$  pour enregistrer l'émission que vous êtes en train de regarder. Si vous regardez une vidéo sur un autre appareil, la vidéo de cet appareil est enregistrée.
	- Avant d'enregistrer, verifiez si la prise d'antenne est correctement branchee a I'appareil enregistreur. Pour brancher correctement une antenne à un appareil d'enregistrement, consultez le guide d'utilisation de l'appareil.

## I\_coute par I'interm\_diaire d'un r\_cepteur (chaine de **cinema** maison)

Il est possible d'écouter le son par l'intermédiaire d'un récepteur, plutôt que par les hautparleurs du téléviseur.

- 1. Appuyez sur la touche TOOLS. Appuyez sur la touche ENTER  $\rightarrow$  pour sélectionner la fonction Anynet<sup>+</sup> (HDMI-CEC).
- 2. Appuyez sur la touche ▲ ou ♥ pour sélectionner Récepteur. Appuyez sur la touche < ou > pour choisir Marche ou Arrêt.
- **3.** Appuyez sur la touche EXIT pour quitter.
	- Si votre récepteur prend seulement le son en charge, il pourrait ne pas figurer dans la liste des appareils.
	- Le recepteur fonctionne Iorsque la prise d'entree optique est reliee a la prise de sortie optique **DIGITAL** AUDIO OUT (OPTICAL) du téléviseur.
	- C Lorsque le récepteur (chaîne de cinéma maison) est réglé à Marche, il est possible d'entendre du son provenant de la prise optique du téléviseur. Lorsque le téléviseur émet des signaux numériques (air), il transmet le son en 5.1 canaux au récepteur de la chaîne de cinéma maison. Lorsque la source est un composant numérique, comme un lecteur DVD, et que ce dernier est branché au téléviseur à l'aide d'un câble HDMI, seul un son à deux canaux est émis par le récepteur de la chaîne de cinéma maison.
	- S'il y a une interruption de l'alimentation au téléviseur Iorsque la fonction Récepteur est réglée à Marche (si le cordon d'alimentation est débranché ou en cas de panne de courant), la fonction Sélect. le haut-parleur peut être réglée à Haut**p.** externe lorsque vous remettez le téléviseur sous tension.

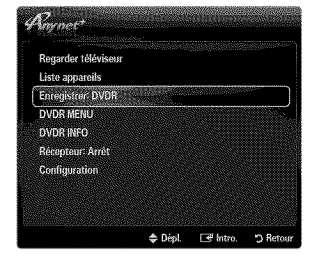

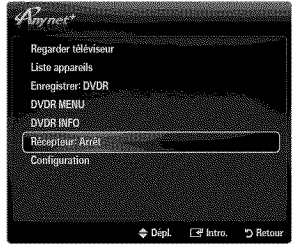

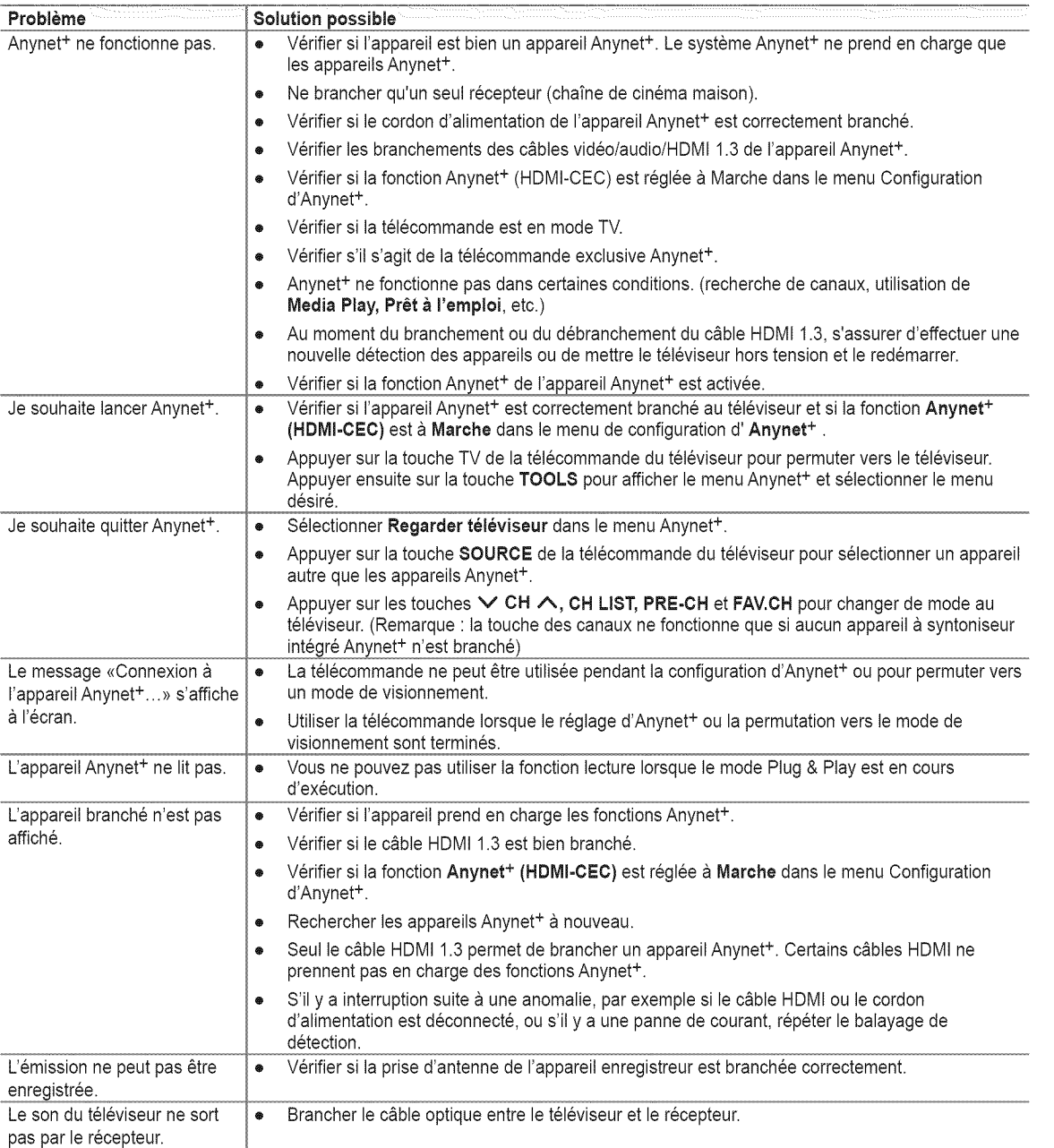

# **Utilisation** du **mode Content Library**

Le mode Content Library vous permet de visionner différents contenus sur votre téléviseur. Vous pouvez utiliser le contenu enregistré par défaut dans la mémoire du téléviseur, ou visualiser un nouveau contenu, a I'aide d'un dispositif USB ou par Internet.

## **Utilisation du menu Content Library**

- 1. Appuyez sur la touche MENU. Appuyez sur la touche ▲ ou ♥ pour sélectionner Application, puis sur **ENTER**
- 2. Appuyez sur la touche  $\triangle$  ou  $\nabla$  pour choisir **Content Library**, puis sur **ENTER**  $\rightarrow$ . Le menu principal **Content Library** s'affiche.
- **3.** Appuyez sur la touche ◀ ou ▶ pour sélectionner une icône (Galerie, Cuisine, Jeu, Enfants, Bien-être, Autres, Gestion de contenu), puis appuyez sur ENTER  $\rightarrow$ .

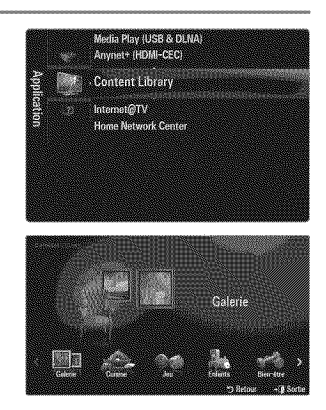

#### Utilisation des touches de la télécommande dans le menu Content Library

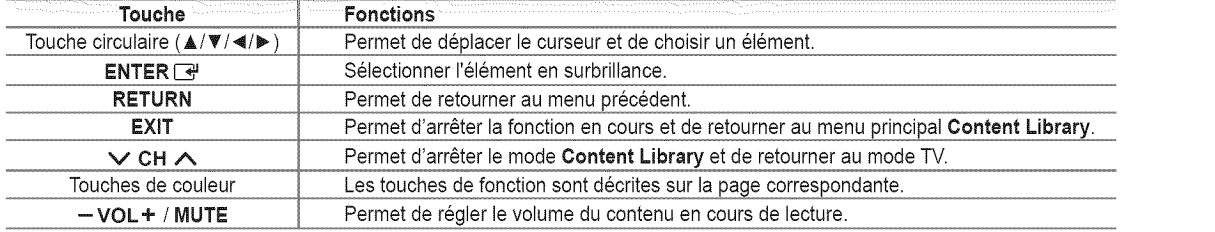

LA BIBLIOTHÈQUE DE CONTENUS CONTIENT DES TEXTES, DES GRAPHIQUES, DES IMAGES, DES SUPPORTS MULTIMÉDIAS ET AUTRES PRODUITS DESTINÉS EXCLUSIVEMENT À DES FINS PROMOTIONNELLES OU D'INFORMATION. TOUSLES PRODUITS DE LA BIBLIOTHEQUE DE CONTENU FONT L'OBJET DE MODIFICATIONS, DE RÉVISIONS ET DE MISES À JOUR CONSTANTES. CES PRODUITS PEUVENT NE PAS CONVENIR À TOUS LES PUBLICS. L'INFORMATION CONTENUE DANS LA BIBLIOTHÈQUE DE CONTENU EST FOURNIE « TELLE QUELLE ». BIEN QUE L'INFORMATION QUI VOUS EST FOURNIE PROVIENNE DE SOURCES QUE NOUS CONSIDÉRONS COMME FIABLES. SAMSUNG NE PEUT GARANTIR ET NE GARANTIT PAS L'EXACTITUDE, LA VALIDITÉ, L'ACTUALITÉ OU L'EXHAUSTIVITÉ DE TOUTE INFORMATION OU DONNÉES MISES À VOTRE DISPOSITION À QUELQUES FINS QUE CE SOIT. EN AUCUNE CIRCONSTANCE, Y COMPRIS EN CAS DE NEGLIGENCE, SAMSUNG NE SAURAIT ETRE TENUE RESPONSABLE, TANT EN MATIERE DE RESPONSABILITE CONTRACTUELLE QUE DELICTUELLE, DE TOUT DOMMAGE DIRECT, INDIRECT, CONSECUTIF OU PARTICULIER, DES FRAIS D'AVOCAT, DES COOTS OU DE TOUTAUTRE DOMMAGE, DE QUELQUE NATURE QUE CE SOIT, DECOULANT DE TOUTE INFORMATION CONTENUE DANS LA BIBLIOTHEQUE DE CONTENU, OU EN RELATION AVEC LADITE INFORMATION OU DE SON UTILISATION. MÊME SI SAMSUNG AVAIT ÉTÉ INFORMÉE DE LA POSSIBILITÉ DE TELS DOMMAGES.

# **Utilisation du contenu int\_gr\_ dans** la m\_moire **du** t\_l\_viseur

Vous pouvez visualiser le contenu enregistré dans la mémoire du téléviseur. Il est possible d'ajouter ou de supprimer du contenu du téléviseur. Pour ajouter ou supprimer du contenu, sélectionnez Gestion de contenu.

Pour revenir au menu principal Content Library, appuyez sur la touche EXIT.

#### [] **Galerie**

Cette fonction sert à lire un diaporama d'images de haute définition, avec musique de fond. produisant ainsi diverses ambiances. À l'aide de la fonction Galerie du téléviseur, il est possible de modifier I'ambiance de I'environnement.

- *[Ø* Les contenus de la catégorie Galerie, et tout ce qui s'y rattache, sont protégés par les droits d'auteur, r6serv\_s pour **TimeSpaee, Ine.**
- $[$  Appuyez sur **ENTER**  $\rightarrow$  pour mettre en pause le diaporama et appuyez de nouveau sur **ENTER**  $\rightarrow$  pour reprendre la lecture.
- $[$  $]$  Appuyez sur la touche INFO pour afficher l'information sur la photo choisie. (Elle ne s'affiche pas si la photo ne contient aucune information)

#### [] Cuisine

Vous pouvez afficher différentes recettes faciles à suivre étape par étape. Des articles qui donnent de merveilleuses idées de repas.

- <sup>2</sup> Les recettes contenues dans la catégorie Cuisine intégrée dans la mémoire du téléviseur Samsung sont tirées des recettes publiees par Anness **Publishing.**
- [2] Les contenus de la catégorie Cuisine, et tout ce qui s'y rattache, sont protégés par des droits d'auteur réservés pour Practical Pictures.

#### [] Jeu

Cette catégorie contient des jeux qui divertiront toute la famille.

- Pour connaître la fonction des touches utilisées pendant les jeux, reportez-vous aux instructions à l'écran.
- $[$  $]$  Touches de couleur pour les jeux

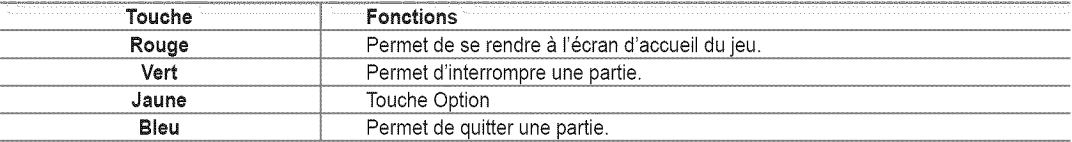

#### [] **Enfants**

Contenu éducatif et interactif que les enfants peuvent regarder à plusieurs reprises.

 **Les contenus de la catégorie Enfants, et tout ce qui s'y rattache, sont réservés pour UpToTen.** 

#### [] Bien-6tre

Contient des articles bénéfiques pour le conditionnement physique qui présentent des exercices d'étirement et de massage pour toute la famille.

#### [] Autres

Le contenu par défaut n'est pas enregistré dans la mémoire du téléviseur.

Vous pouvez copier du nouveau contenu dans la mémoire du téléviseur à l'aide de l'écran Gestion de contenu.

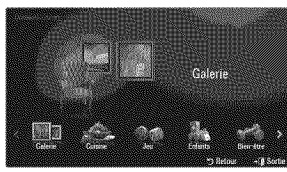

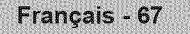

#### [] **Gestion de contenu**

Il est possible d'ajouter ou de supprimer du contenu à l'aide de la fonction Gestion de contenu.

 $\mathbb{P}$  Vous pouvez choisir plusieurs éléments de contenu en sélectionnant à répétition des éléments de contenu et en appuyant sur la touche jaune.

#### $\frac{100}{100}$ Mon contenu

Vous pouvez vérifier le contenu enregistré dans la mémoire du téléviseur pour chaque sousélément de la fonction Content Library.

Sélectionnez un élément de contenu et appuyez ensuite sur la touche ENTER  $\vec{P}$ . Il est possible de lire ou de supprimer l'élément de contenu sélectionné.

#### # Téléchar, Internet

Si vous branchez votre téléviseur à Internet par l'intermédiaire d'un câble LAN, vous pouvez télécharger directement le contenu fourni par Samsung Electronics.

Sélectionnez un élément de contenu et appuyez ensuite sur la touche ENTER  $\mathbb{R}^d$ . Il est possible de lire ou de copier l'élément de contenu sélectionné dans la mémoire du téléviseur.

#### 552 USB

Vous pouvez vérifier le contenu enregistré sur le dispositif USB pour chaque sous-élément de la fonction Content Library.

- Sélectionnez un élément de contenu et appuyez ensuite sur la touche ENTER  $\mathbb{F}$ . Il est possible de lire ou de copier l'élément de contenu sélectionné dans la mémoire du téléviseur.
	- **Content Library** est compatible uniquement avec les dispositifs USB & m\_moire de grande capacite (MSC). MSC est un dispositif de transport mémoire de grande capacité en bloc seulement. Parmi les exemples de MSC, on trouve les disques Thumb et les lecteurs de cartes Flash.
	- Si un jeu est lu a I'aide d'un dispositif de stockage externe USB, il est possible d'enregistrer la partie (selon le jeu choisi). Attention : ne pas retirer le dispositif de mémoire USB pendant la sauvegarde sur le dispositif, cela pourrait entraîner la perte des données.
	- **M** Téléchargement de nouveau contenu

II est possible de télécharger du nouveau contenu gratuitement à partir du site Web Samsung.com. Il est nécessaire d'avoir un numéro unique de dispositif (UDN) pour télécharger des contenus payants. Vérifiez ce numéro avant de télécharger un nouvel élément de contenu.

- Téléchargement de contenu
	- 1, Allez au site Web www.samsung.com
	- 2. Sélectionner un article dans le contenu de la page de téléchargement.
	- **3.** Télécharger le contenu dans le dispositif de mémoire USB.
	- 4, Aller au menu principal **Content Library** en appuyant sur la touche **CONTENT** en choisissant **Content Library**  $(MENU \rightarrow Application \rightarrow Content Library)$ .
	- **5.** Insérer le dispositif de mémoire USB dans le port USB sur le côté du téléviseur.
	- 6. Vous pouvez voir le sous-élément de contenu que vous avez téléchargé.
	- 7. Sélectionnez un élément de contenu, puis appuyez sur la touche ENTER  $\Box$ .
	- 8. Il est possible de lire ou de copier l'élément de contenu sélectionné dans la mémoire du téléviseur.

#### 骤 Setup

- Temps fonct. Ecran veille: Choisir cette option pour fixer le temps d'attente avant que l'écran de veille ne soit lancé.
- Sauvegarder un nom de dispositif unique: Enregistre le numéro UDS sur un dispositif USB.
- Le dispositif de stockage USB de format NTFS ne prend pas en charge la sauvegarde UDN. On recommande I'utilisation d'un dispositif de stockage USB de format FAT.

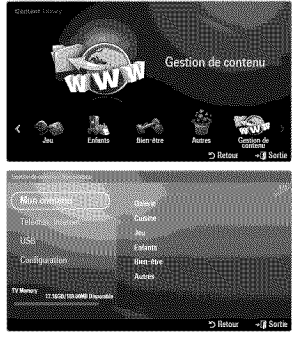

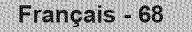

# **INTERNET@TV**

Grâce à la simplicité et la fiabilité offertes par votre téléviseur, profitez de la meilleure expérience Internet.

Si vous éprouvez des problèmes pendant l'utilisation d'un service d'objet fenêtre, communiquez avec le fournisseur de contenu. Dans l'objet fenêtre, appuyez sur la touche verte pour obtenir les coordonnées ou reportez-vous à l'aide sur le site Web pour obtenir les renseignements sur le fournisseur de service de l'objet fenêtre.

**Dans certaines régions, les services pourraient n'être offerts qu'en anglais.** 

## **D\_marrage avec Intemet@TV**

Internet@TV offre une expérience Internet et télévisuelle intégrée grâce au moteur Yahoo!® Widget. Vous pouvez surveiller vos titres financiers, partager des photos avec vos amis et votre famille et suivre les dernières nouvelles et la météo grâce au service Internet@TV sur votre téléviseur.

 $\mathbb P$  Les conditions du réseau peuvent avoir une incidence sur la vitesse d'opération ou l'hésitation éprouvée pendant l'utilisation de cette fonction.

La première fois qu'internet@TV s'exécute, les réglages de base se font automatiquement.

- Vous devez d'abord configurer le reseau. Pour de plus amples renseignements sur la configuration du r\_seau, reportez-vous à la section « Configuration du réseau ». (voir pages 31~36)
- $\mathbb P$  Une fois le réseau opérationnel, le logiciel Internet@TV vous guide tout au long du processus, étape par étape, dans l'utilitaire d'installation.

#### $\Box$  Qu'est-ce qu'un objet fenêtre

Un objet fenêtre de téléviseur est une petite application Web qui vous permet d'accéder rapidement à votre site préféré à l'aide de la télécommande. Vous pourrez consulter divers types d'information, comme les nouvelles les plus récentes, la météo, les cotes de la bourse, etc., sur votre téléviseur, avec vos amis ou les membres de votre famille.

- $[$  $[$  $]$  En raison des règlements en vigueur dans certains pays, certains objets pourraient ne pas être pris en charge.
- En raison des reglements en vigueur dans certains pays, certains objets pourraient ne prendre en charge que des services limités.
- $[ $\mathbb{P}$ ] Les touches de couleur pourrait fonctionner de façon différentes selon l'objet.$
- $[$  $[$  $]$  Il pourrait y avoir de l'interférence selon la condition du réseau.
- L'entrefilet est un symbole d'objet fen6tre.

#### [] **Qu'est=ce qu'un entrefilet?**

Un entrefilet affiche une partie du contenu de l'objet fenêtre telle que l'information sur la météo et les titres en Bourse que I'utilisateur veut voir.

- $[$  $]$  Les entrefilets sont automatiquement mis à jour en temps réel.
- $[2]$  Le chargement de l'entrefilet peut prendre quelques secondes.
- **1.** Appuyez sur la touche **MENU**. Appuyez sur la touche ▲ ou ▼ pour sélectionner Application, puis sur **ENTER**<sup>.</sup>
- 2. Appuyez sur la touche ▲ ou ▼ pour sélectionner **internet@TV**, puis sur  $ENTER$ 
	- *I* **INTERNET@TV** démarre.
	- Appuyez sur la touche INTERNET@ de la tel\_commande pour afficher le menu **Internet@TV.**
- **3,** La D6n6gation gen. desp. s'affiche a I'ecran. S\_lectionnez J'accepte ou Je **n'accepte pas.**
	- Pour plus de détails sur la Dénégation gén. desp., reportez-vous à la section « Avis juridique ». (voir page 37)
- 4. Le premier écran qui s'affiche lors de l'installation guidée de Internet@TV est l'écran de bienvenue.
	- iime Vous pourrez reprendre cette étape à l'appui de la touche INTERNET@ si vous choisissez I'option **Quitter** I'introduction maintenant.
	- $\mathbb{Z}$  Sélectionnez C'est parti !
- **5.** Le choix de votre région permet à la fonction d'objets fenêtre du téléviseul d'afficher du contenu local.
	- $[$  $]$  Choisissez votre pays à partir de la liste fournie.

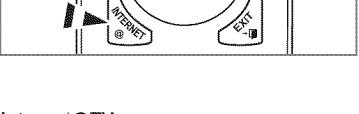

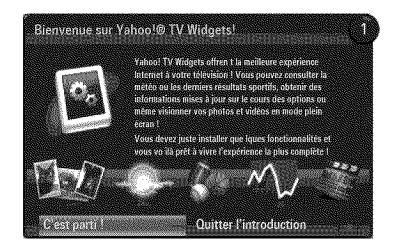

- 6, Vous devez obligatoirement accepter la politique de confidentialite de Yahoo!® TV Widget Engine afin d'utiliser Internet@TV. **Z** Sélectionnez OK, J'accepte.
- **7.** Vous devez obligatoirement accepter les modalités du service de Yahoo!® TV Widget System afin d'utiliser Internet@TV.  $\mathbb Z$  Sélectionnez OK, J'accepte.
- 8. Entrez votre nom pour configurer votre profil. Chaque profil contient sa propre liste d'objets fenêtre. Vous pouvez créer un profil pour chaque personne qui utilise **Internet@TV.**
	- *I* Inscrivez votre nom et sélectionnez Enregistrer ce nom.
	- $P$  Pour de plus amples renseignements, reportez-vous à la section « Utilisation d'un objet fenêtre Profile ». (voir page 72)
- **9. Internet@TV** vérifie la connexion au réseau.
	- Si le test échoue, reconfigurez votre réseau.
	- Pour de plus amples renseignements, reportez-vous a la section « Configuration du réseau ». (voir pages 31~36)
- 10. L'installation guidée est terminée. Un didacticiel sur l'utilisation d'Internet@TV suit.
	- **8** Sélectionnez **Continuer** pour afficher le didacticiel.
	- S\_lectionnez Sortie **Configuration** pour commencer a utiliser Internet@TV maintenant.
	- Pour relancer le didacticiel, selectionnez **Profile** Widget \_ **Pararaetres** systerae \_ **Recoraraencer** le **didacticiel.**
- 11. Appuyez sur la touche INTERNET@ de la télécommande pour afficher l'interface utilisateur Internet@TV

#### [] Affichage

#### **Mode** dock

O Une banni@e de bienvenue s'affiche contenant le nom de votre profil dans le coin supérieur droit.

(2) La bannière disparaît après un court délai.

- <sup>●</sup> La bannière met en surbrillance deux raccourcis de la télécommande.
	- Si vous appuyez sur la touche bleue (Viewport) de la télécommande, l'affichage bascule entre les modes « Viewport mode » et « Overlay mode ». En mode Viewport, la vidéo ou le téléviseur est affiché dans une zone à échelle réduite et les graphiques sont à l'extérieur. En mode Overlay, les graphiques sont affichés par dessus l'image du téléviseur ou vidéo.
	- Si vous appuyez sur la touche jaune (Modifier les extraits) de la télécommande, une fenêtre d'aide s'affiche et l'entrefilet sous la zone active peut être modifié.
- **6** Appuyez sur la touche INTERNET@ de la télécommande pour commencer.
	- $\mathbb{Z}$  La liste horizontale située au bas de l'écran du téléviseur se nomme le « port d'attache ».
	- $[ $\mathbb{Z}$ ] Les éléments de la liste sont nommés des « entrefiles ».$
	- D Un entrefilet est un raccourci qui ouvre une fenêtre objet de téléviseur.
	- $\mathbb Z$  Une fenêtre objet de téléviseur est une application Internet concue pour être exécutée sur votre téléviseur.
	- $\mathbb{Z}$  Appuyez sur la touche  $\blacktriangleleft$  ou  $\blacktriangleright$  de la télécommande pour vous déplacer d'un entrefilet à l'autre.
	- $[$  $]$  La région à l'extrême gauche (mis en surbrillance en bleu) est la zone active.
	- Le port d'attache fait d@ouler les entrefilets sous cette zone active.
	- $\mathbb P$  Lancez un objet fenêtre de téléviseur en appuyant sur la touche ENTER  $\mathbb P$  de la télécommande Iorsque l'entrefilet se trouve sous la zone active.
	- $\mathbb P$  Lorsque vous ajoutez des entrefilets, ils sont placés dans une pile dans laquelle vous pouvez vous déplacer en appuyant sur la touche  $\triangle$  ou  $\Psi$ .
	- Deux objets fen6tre de tel6viseur speciaux apparaissent dans le port d'attache : I'objet fenêtre **Profile Widget** et I'objet fenêtre Widget Gallery. Ces derniers ne peuvent pas être supprimés.
	- D Le port d'attache disparaîtra de l'écran après un délai d'innactivité.

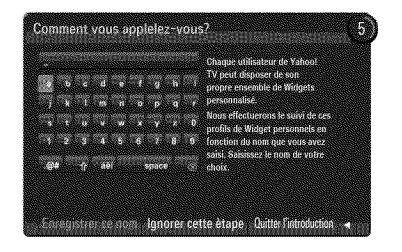

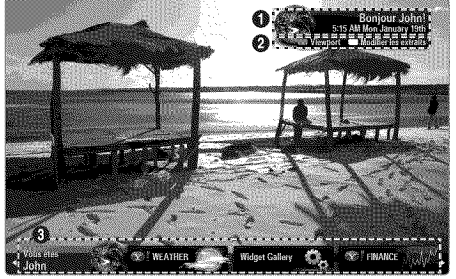
### Mode volet (Sidebar)

- O Placez un entrefilet sous la zone active puis appuyez sur la touche ENTER  $\rightarrow$  pour lancer la colonne de l'objet fenêtre de téléviseur. Le logo et la page d'accueil ( $\bigotimes$ ) de la fenêtre objet de téléviseur se trouvent dans le haut de la colonne.
- **O** Le menu courant est affiché sous le logo de l'objet fenêtre de téléviseur.
	- Pour revenir à un écran précédent, sélectionnez-le et appuyez sur la touche ENTER
	- **Vous pouvez aussi appuyer sur la touche RETURN** de la télécommande.
- <sup>8</sup> La sélection courante est toujours surlignée en bleu et est activée Iorsque vous appuyez sur la touche ENTER  $\rightarrow$ .
- O Une opération page par page est utilisée Iorsqu'il y a beaucoup de données.
	- $[$  $]$  La page courante et le nombre total de pages sont affichés.
	- 2 Appuyez sur la touche < ou ▶ pour vous déplacer d'une page à l'autre.
- O La barre d'outils inferieure comprend des touches de couleur qui correspondent aux touches rouge, verte, jaune et bleue de la télécommande.
	- Touche rouge : Ferme I'objet fen6tre.
	- Touche verte : Modifie les réglages de l'obiet fenêtre.
	- Touche jaune : Gère les entrefilets.
	- Touche bleue : Adapte à la taille de l'écran ou affiche en mode plein écran.
	- Selon I'objet, certaines touches pourraient ne pas 6tre disponibles.

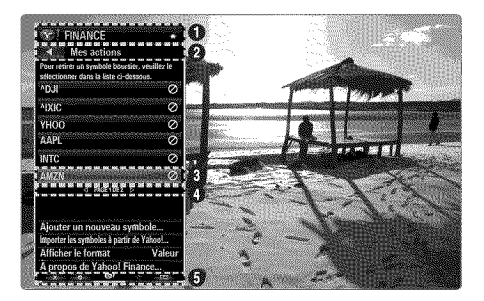

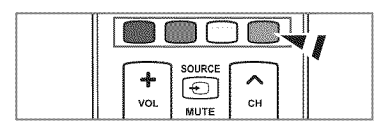

SAMSUNG N'OFFRE AUCUNE GARANTIE D'ACCÈS AUX CONTENUS ET SERVICES FOURNIS PAR DES TIERCES PARTIES, NIAUCUNE GARANTIE, QUELLE QU'ELLE SOIT, IMPLICITE OU EXPLICITE, QUANTAUX CONTENUS ET AUX SERVICES FOURNIS PAR DES TIERCES PARTIES. SAMSUNG DÉCLINE EXPRESSÉMENT TOUTE GARANTIE ET TOUTE CONDITION QUANT AUX CONTENUS ET AUX SERVICES FOURNIS PAR DES TIERCES PARTIES, Y COMPRIS, MAIS DE FAÇON NON LIMITATIVE, TOUTE GARANTIE ET TOUTE CONDITION RELATIVES À LA QUALITÉ MARCHANDE OU À LA CONVENANCE À UN USAGE PARTICULIER. SAMSUNG N'OFFRE AUCUNE REPRÉSENTATION NI AUCUNE GARANTIE QUANT À L'EXACTITUDE, À LA VALIDITÉ, AUX DÉLAIS DE PRÉSENTATION, À LA LÉGALITÉ ET À LA COMPLETUDE DE TOUT CONTENU OU SERVICE RENDU ACCESSIBLE PAR LE BIAIS DE CETAPPAREIL ET CE, POUR QUELQUE MOTIF QUE CE SOIT. DE PLUS, SAMSUNG NE PEUT EN AUCUN ETRE CAS ETRE TENUE RESPONSABLE DE NÉGLIGENCE DÉCOULANT D'UNE RÉCLAMATION EN RESPONSABILITÉ DÉLICTUELLE OU CONTRACTUELLE ET DE TOUTE RÉCLAMATION EN DOMMAGES-INTÉRÊTS DIRECTS, INDIRECTS+E339, CONSÉCUTIFS OU SPÉCIAUX, HONORAIRES D'AVOCAT, FRAIS ET DÉPENS, ET TOUT AUTRE DOMMAGE DÉCOULANT DE VOTRE UTILISATION OU DE L'UTILISATION PAR UN TIERS DE TOUT CONTENU OU SERVICE ET CE, MÊME SI SAMSUNG A ÉTÉ AVISÉE DE LA POSSIBILITÉ DE TELS DOMMAGES.

Les services fournis par les tierces parties peuvent être annulés ou interrompus en tout temps par les fournisseurs de contenus et Samsung n'offre aucune représentation ni aucune garantie quant à la disponibilité ou à la période de disponibilité d'un tel contenu ou service. L'accès aux contenus et aux services est fourni par les tierces parties par le biais de réseaux et d'installations de communications sur lesquelles Samsung n'exerce aucun contrôle. Sans restreindre la portée générale de ce qui précède, Samsung décline expressément toute responsabilité et toute obligation relativement à l'interruption ou à l'annulation de tout contenu ou service rendu accessible par le biais de cet appareil.

Samsung n'assume aucune responsabilité ni aucune obligation quant au service de soutien à la clientèle associé aux contenus et aux services. Toute question et toute demande relative à un contenu ou à un service donné doivent être adressées directement au propriétaire ou au fournisseur concerné.

## **Modification des entrefilets darts le port d'attaehe**

- 1, Appuyez sur la touche jaune Iorsque I'entrefilet que vous voulez modifier se trouve sous la zone active dans le port d'attache.
- 2. L'entrefilet est déplacé à la deuxième position et son pavé glisse vers le haut pour afficher le texte d'aide suivant :
	- Supprimer (touche rouge) : Supprimer l'objet fenêtre de téléviseur courant.  $\mathbb{Z}$  Les objets fenêtre supprimés peuvent être réinstallés à partir de la section Widget Gallery.
	- Déplacer (touche bleue) : Changer l'ordre de l'entrefilet. Appuyez sur la touche < ou b, pour faire défiler. Appuyez sur la touche jaune pour déplacer l'entrefilet à sa nouvelle position.
	- Quitter (touche jaune) : Quitter le menu **Editer** les extraits.

# **Utilisation de l'objet fenêtre Profile**

L'objet fenêtre Profile est utilisé pour configurer votre profil utilisateur.

Vous pouvez configurer plusieurs profils, chaque profil ayant sa propre liste d'objets fen\_tre. Le menu Basculer vers un autre **profil** vous permet de basculer vers un autre profil utilisateur.

Vous devez enregistrer au moins deux profils. Pour ajouter un profil, reportez-vous a la section « **Commandes d'administrateur** ». (voir page 73)

Le menu **Paramètres du profil** vous permet de personnaliser et de protéger votre profil.

- Vous pouvez personnaliser les profils utilisateurs en choisissant un Nom et un Avatar (image utilisée pour représenter votre profil) uniques.
- Le Nom et l'avatar de votre profil sont affichés dans l'entrefilet de votre profil dans le port d'attache.
- Vous pouvez Créer code PIN du profil pour protéger votre profil.
- Lorsque vous configurez le NIP la premiere fois, vous pouvez s\_lectionner une **Question** secréte.

Le menu Paramètres du profil vous permet de limiter l'accès aux objets fenêtre.

- Si vous oubliez le **PiN de profil** vous pouvez repondre a une **Question** secrete associee votre profil.
- Un profil dont l'indicateur Limiter l'accès au profil est activé ne permettra pas l'installation de nouveaux objets fen6tre.
- i<sup>2</sup> Le NIP du propriétaire doit être configuré pour utiliser cette fonction. Pour configurer le NIP du propriétaire, reportez-vous à la section « Commandes d'administrateur ». (voir page 73)

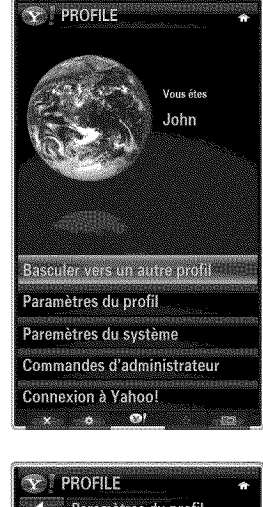

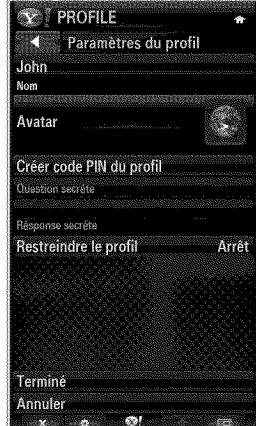

Le menu Paremètres du système vous permet de :

- Modifier votre**Lieu** et entrer votre **Code postal** (E.-U. seulement) pour personnaliser le contenu en fonction de votre région.
- Revoir le didacticiel qui a été affiché pendant l'installation guidée.
- R\_initialiser **parametres** pour supprimer toutes les configurations d'objet fen\_tre et renseignements.

Le menu **Commandes** d'administrateur vous permet de :

- · Fixer le délai d'innactivité pour l'Économiseur d'écran pour empêcher la rémanence de l'image à l'écran.
- **Crier** code **PiN** du **profi!** et fixer la **Question** secrete pour contr61erles autres profils.
- Créer un nouveau profil qui peut contenir une série différente d'objets fenêtre.
- Supprimer un profil existant.

À partir de l'option Profile Widget, vous pouvez vous *inscrire* à Yahoo!® à l'aide de votre ID Yahoo!

- Si vous possédez une ID Yahoo!, vous pouvez accéder à votre contenu personnalisé à l'aide des objets fenêtre de téléviseur Yahoo!®.
- Tous les objets fenêtre de téléviseur Yahoo!® installés sont automatiquement inscrits dans votre profil ID Yahoo!.
- Si vous n'avez pas de compte Yahoo!, visitez le site www.yahoo.com pour en créer un.
- Vous ne pourrez peut-être pas ouvrir une session à l'aide d'une ID créée sur le site Web de Yahoo! dans un pays qui ne prend pas en charge le service Internet@TV.

## $\Box$  À propos de l'objet fenêtre Profile

Appuyez sur la touche verte.

Vous pouvez afficher une courte description de I'objet fen\_tre **Profile** Widget, **Copyrights,** Modalités du service et Données personnelles.

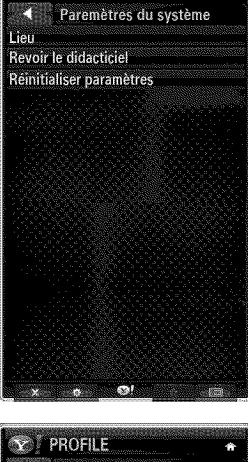

**Y LEROFILE** 

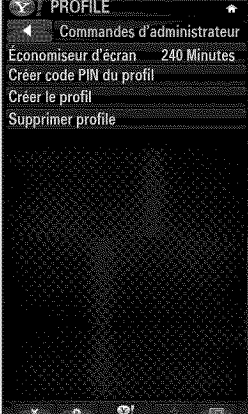

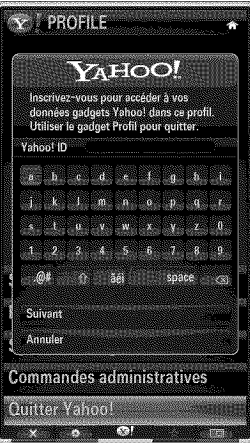

## **Utilisation** de **Yahoo!® Widget Gallery**

Utilsez la Yahoo!® Widget Gallery pour ajouter des objets fenêtre à votre téléviseur. Afficher les objets fenêtre de téléviseur disponibles dans les catégories suivantes :

- Dernière Widgets : Affiche les objets fenêtre récemment mis à jour.
- Yahoo!® Widgets :Affiche les objets fen6tre fournis par Yahoo!@.
- Widgets \$amsung :Affiche les objets fen6tre fournis par Samsung.
- Autres Catégories : Affiche tous les objets fenêtre par catégorie.
- Pour installer un objet fenêtre, déplacez-vous sur l'écran détaillé et sélectionnez l'option ajouter un Widget à Mon profil puis appuyez sur la touche  $ENTER$   $\rightarrow$ . L'objet fenêtre est installé et est disponible dans le port d'attache.

[] Configuration **de Galerie d'objets** fen\_tre

Appuyez sur la touche verte.

- A **propos de Yahoo! Widget Galerie** Vous pouvez afficher une courte description de I'objet fen\_tre Widget Gallery, **Politique** sur le **droit d'auteur, Modalit\_s** du service et **Donnees personnelles.**
- **Darts** le **menu Parametres du d\_veloppeur, vous pouvez erect votre propre objet** fen\_tre. 骤 Pour de plus amples renseignements sur la création de vos propres objets fenêtre, veuillez visiter le site de notre développeur à l'adresse : http://connectedtv.yahoo.com/.

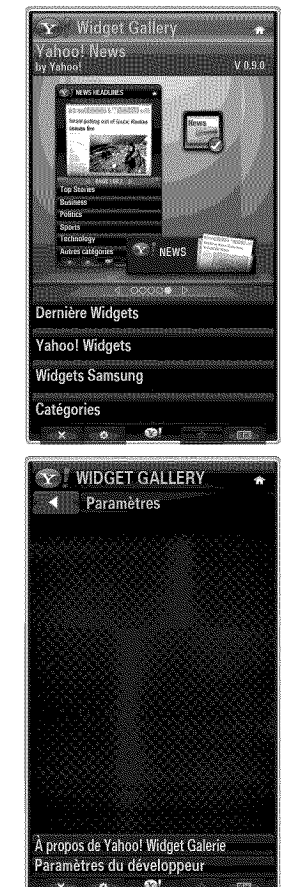

## **Utilisation de** I'objet fen\_tre **Yahoo!® Weather**

L'objet fenêtre Yahoo!® Weather vous donne les dernières informations météorologiques de votre région et de vos localités favorites. Ce contenu change de façon dynamique pour suivre les conditions météorologiques.

- Appuyez sur la touche verte de la télécommande pour afficher le menu Paramètres de l'objet fenêtre Yahoo!® Weather.
- À partir du menu Paramètres, vous pouvez ajouter ou supprimer une ville pour laquelle vous désirez voir l'information météorologique.

À partir du menu **Paramètres**, vous pouvez :

- Ajouter une nouvelle ville en inscrivant le nom de la ville. Une fois les résultats de recherche affichés, sélectionnez la ville que vous désirez et appuyez sur la touche ENTER  $\rightarrow$ .
- 8upprimer la **vJ!le**en choisissant la ville a supprimer dans la liste des villes. Appuyez sur **ENTER**  $\rightarrow$  pour confirmer la suppression.
- Modification du mode d'affichage de la température Vous pouvez modifier le mode d'affichage de la température, de Impérial à Métrique. Par exemple, Impérial affiche la température en Fahrenheit et Métrique en Celsius.

### **Q** Créer un entrefilet pour une ville favorit

- Sélectionnez la ville à partir de la page d'accueil de l'objet fenêtre Yahoo!® Weather et affichez l'information météorologique détaillée.
- Appuyez sur la touche jaune.
- Sélectionnez le menu Ajouter un extrait et appuyez sur la touche **ENTER** *e* pour ajouter l'entrefilet de la ville.

### $\square$  Supprimer un entrefilet de ville

- Lancez l'entrefilet.
- Appuyez sur la touche jaune.
- Sélectionnez le menu Supprimer l'extrait et appuyez sur la touche **ENTER** G<sup>+</sup> pour supprimer l'entrefilet.

## **Utilisation de** I'objet fen\_tre **Yahoo!® News**

L'objet fenêtre Yahoo!® News vous permet de voir les dernières manchettes pour le monde des affaires, le divertissement, la politique, les sports, les informations ainsi que plusieurs autres catégories.

Sélectionnez une catégorie puis une manchette dans cette catégorie et affichez un résumé des nouvelles mis à jour de façon dynamique.

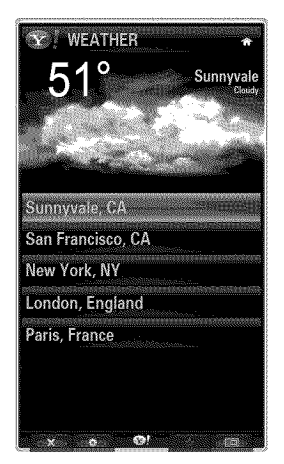

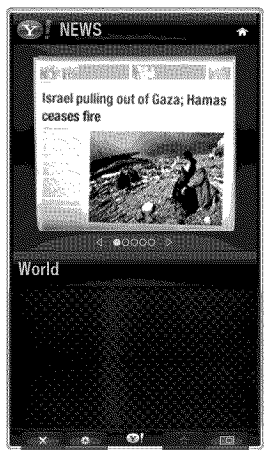

# **Utilisation de** I'objet fen\_tre **Yahoo!® Flickr**

L'objet fenêtre **Flickr** vous permet d'accéder à vos photos favorites provenant d'amis et de membres de votre famille pendant que vous regardez la télévision. Partagez vos photos avec votre famille sur votre téléviseur à grand écran en faisant jouer un diaporama.

- Personnalisez l'objet fenêtre Flickr en ouvrant une session avec votre ID Yahoo!.
- Pour obtenir les étapes détaillées sur l'ouverture de session, reportez-vous à la section « Utilisation d'un objet fenêtre Profile ». (voir pages 72~73)
- Pour plus d'information à propos de Flickr, visitez le site http://www.flickr.com.
- $\mathbb{Z}$  Vos photos contient les photos que vous avez enregistrées dans le site Web de Flickr.

- **Pour visualiser les photos Flickr dans un diaporama :** 499
	- S\_lectionnez une vignette de photo et appuyez sur la touche **ENTER** C\_ pour afficher le detail de la photo.
	- Sélectionnez l'option **Commencer le diaporama** et appuyez sur la touche  $ENTER$ ,
- **Pour contr61er**raffichage **du** diaporama **:**
	- Appuyez sur la touche **ENTER**  $\rightarrow$  pendant le déroulement d'un diaporama.
	- Les vignettes de photos sont affichées au bas de l'écran.
		- Lorsque la commando de diaporama est affichee, vous pouvez life, mettre en pause ou arr6ter la lecture du diaporama.
		- Si vous s\_lectionnez le menu et que vous appuyez sur la touche **ENTER** \_, vous pouvez afficher I'information de la photo sélectionnée.
	- Le menu Vos albums vous permet d'afficher les photos que vous avez enregistrées dans Flickr.
	- Le menu Explorer vous permet de naviguer dans les photos enregistrées sur le site Web de Flickr. Vous pouvez afficher les photos mises à jour quotidiennement.
	- Le menu Marquer comme favorite ou Retirer de mes favoris déplace les photos vers vos Photos favorites ou supprime une photo de vos favoris.
	- Le menu Photos favorites vous permet d'afficher les photos que vous avez enregistrées dans vos favoris.
	- Le menu Vos contacts vous permet de voir les mises à jour de vos amis ou membres de votre famille.

Le menu Vos groupes vous permet de sélectionner vos groupes favoris à partir du site Web Flickr et de partager et regarder des photos au sein d'une communauté d'utilisateurs Flickr.

Pour configurer les réglages de Yahoo!® Flickr, appuyez sur la touche verte de la télécommande.

- Le menu Temps **par diapo** contr61ela vitesse de d\_roulement du diaporama.
- Le menu Répéter relance la lecture d'un diaporama au début après l'affichage de la dernière photo.

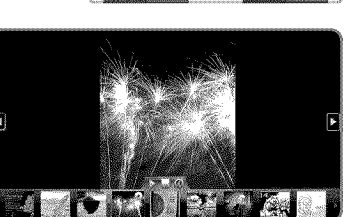

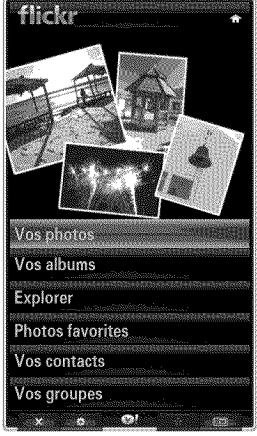

# **Utilisation de I'objet** fen\_tre **Yahoo!® Finance**

Afficher les cotes de la Bourse et les nouvelles les plus récentes de la Bourse dans l'objet fenêtre Yahoo!® Finance. Appuyez sur la touche verte pour configurer vos titres boursiers.

Utilisez le menu Ajouter un nouveau symbole pour entrer le nom d'un nouveau titre boursier. • Sélectionnez le titre boursier que vous voulez ajouter à partir des résultats de la recherche, sélectionnez le menu Ajouter un symbole puis appuyez sur la touche ENTER  $\rightarrow$ .

- $[$  $]$  Le titre boursier choisi s'ajoute à la liste Mes actions.
- Utilisez le menu **importer les** symboles & **partir de** Yahoo!® pour importer votre portefeuille Yahoo!® Finance.
	- Le menu **Fusionner** les symboles fusionne les symboles enregistres dans I'objet fen6tre Yahoo!® Finance avec les symboles provenant de votre portefeuille.
	- Le menu Remplacer les symboles supprime les symboles enregistrés dans l'objet fenêtre Yahoo!® Finance et les remplacent par les symboles provenant de votre portefeuille.
- o Utilisez le menu **Afficher le** format pour modifier le format d'affichage de transition des variations des titres boursiers, de Valeur à Pourcentage.
- o Créer un entrefilet pour un titre boursier favori
	- Sélectionnez le symbole du titre boursier à partir de la page d'accueil de l'objet fenêtre Yahoo!® Finance et affichez l'information financière détaillée.
	- Appuyez sur la touche jaune.
	- Sélectionnez le menu Ajouter un extrait et appuyez sur la touche **ENTER** → pour ajouter l'entrefilet du titre boursier.
- Supprimer un entrefilet
	- Lancez l'entrefilet à partir du port d'attache.
	- Appuyez sur la touche jaune.
	- **-** S\_lectionnez le menu **Supprimer** I'extrait et appuyez sur la touche **ENTER** \_ pour supprimer I'entrefilet.

# **D6pannage de la** fonction **internet@TV**

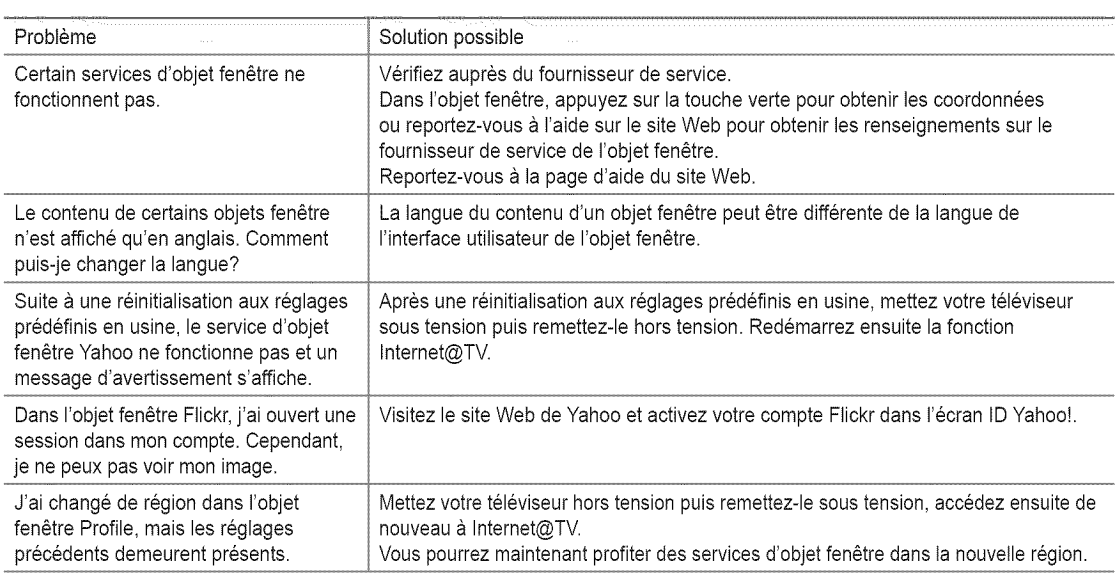

# **Site** Web **d'aide**

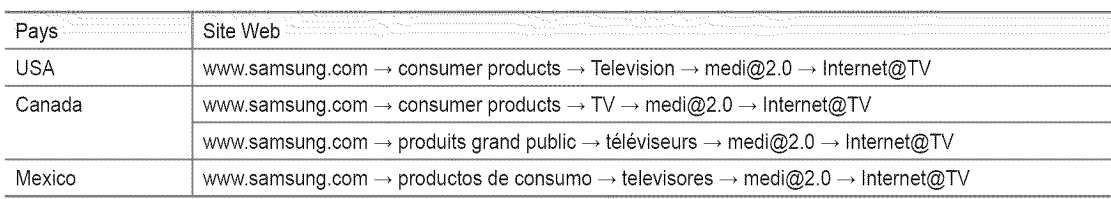

<sup>2</sup> L'emplacement de Internet@TV sur le site Web peut varier selon le pays et/ou être modifié ultérieurement.

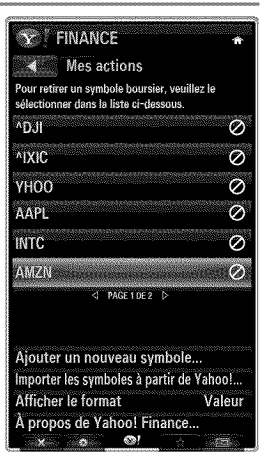

# **RÉSEAU DOMESTIQUE**

Le Centre réseau domest, permet à votre téléphone cellulaire de communiquer avec votre téléviseur.

## **Centre réseau domest.**

### À propos du **Centre réseau domest.**

Le Centre réseau domest, branche votre téléphone cellulaire et votre téléviseur par un réseau sans fil. Vous pouvez visualiser l'arrivée des appels, le contenu des messages texte et les rendez-vous fixés à l'aide du téléphone cellulaire sur le téléviseur grâce à la fonction Centre réseau domest. De plus, vous pouvez lire le contenu des médias enregistrés sur votre téléphone cellulaire tels que des vidéos, des photos et des pièces musicales en les contrôllant sur le téléviseur par l'entremise du réseau.

- Si I'appareilprend en charge ta fonction DLNA DMC **(Digital Media Controller),** la fonction Centre reseau domest, est disponible.
- Le t\_16phonemobile Samsung SCH-i910 prend en charge la fonction Centre r6seau domest. La prise en charge de la fonction sera ajoutée ultérieurement aux autres modèles de téléphone. Peut-être aurez-vous à installer un autre logiciel sur l'appareil mobile. Pour obtenir plus amples détails, consulter le guide de l'utilisateur de l'appareil.

### **Connexion** au **Centre** reseau **domest.**

Pour de plus amples renseignements sur les paramètres du réseau, reportez-vous à la section « Configuration du réseau ». (voir pages 31~36)

- 8e **brancher** bun **r\_seau Ad hoc** sans fil
- 1. Branchez l'adaptateur sans fil LAN Samsung au port USB1(HDD) ou USB2 du téléviseur.

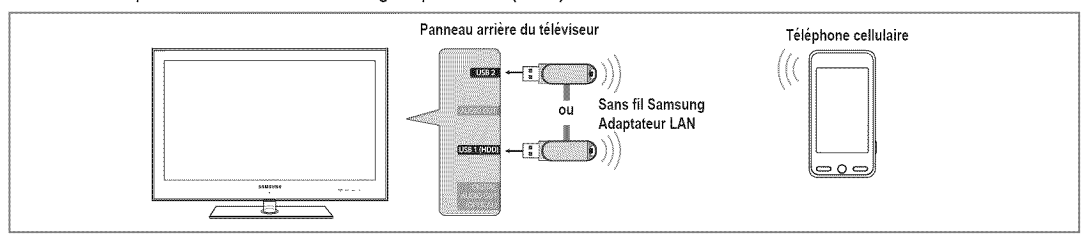

- 2. Pour de plus amples renseignements sur la configuration du réseau Ad hoc, reportez-vous à la section « Configuration du réseau ». (voir page 36)
	- $\mathbb P$  Pour obtenir des renseignements sur la configuration des paramètres du réseau du téléphone cellulaire, reportez-vous au manuel du téléphone cellulaire.
- **3.** Configurez l'adresse IP, le réseau sans fil privé et le mot de passe pour le téléphone cellulaire dans les paramètres Ad hoc du téléphone cellulaire en utilisant le nom du réseau privé et la clé de sécurité (mot de passe) affiché sur le téléviseur.
- o 8e **brancher** & raide **d'un routeur IP** avee ou sans fi
- 1. Reliez le port LAN du téléviseur au routeur IP avec ou sans fil à l'aide du câble réseau ou branchez l'adaptateur LAN sans fil de Samsung dans le port USB1(HDD) ou USB2 du téléviseur.
	- Pour obtenir les etapes de configuration du routeur avec ou sans filet du telephone cellulaire, reportez-vous aux manuels des appareils concernés.

## **Utilisation du c&ble** reseau

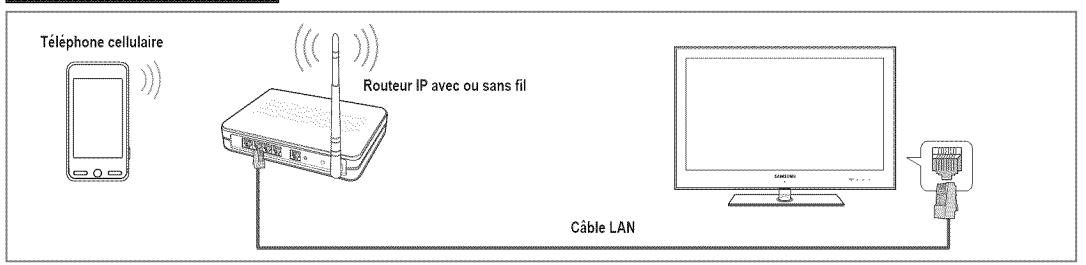

## **Using** the **Samsung Wireless LAN** Adapter

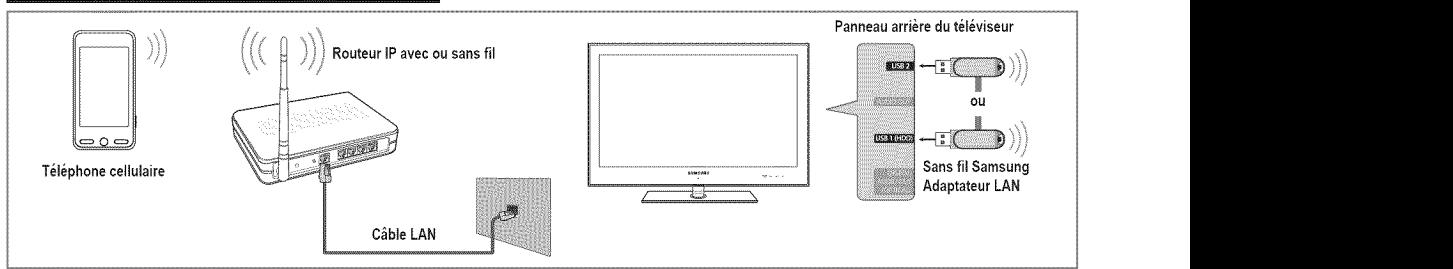

### [] **Message**

Affiche la liste des téléphones cellulaires qui ont été programmés avec ce téléviseur pour utiliser la fonction de message (arrivées des appels, contenu des messages texte et rendez-vous fixés sur le téléphone cellulaire).

#### $\frac{1}{2}$ **Permis**

Autorise l'utilisation de ce téléphone cellulaire.

#### Bloque  $\frac{1}{2}$

Interdit l'utilisation de ce téléphone cellulaire.

#### Suppr, 492

Suppression du téléphone cellulaire de la liste.

Cette fonction supprime simplement le nom de la liste. Si le téléphone cellulaire est mis sous tension ou qu'il tente de se connecter au téléviseur, il peut apparaître dans la liste.

## [] Media

Affiche une liste de téléphones cellulaires qui sont disponibles pour contrôler le contenu des médias (vidéo, photos, pièces musicales) à partir du téléphone.

 $[$  $]$  En plus des téléphones cellulaires, d'autres appareils sans fil qui prennent en charge DLNA DMC sont disponibles.

#### 492 **Permis**

Autorise l'utilisation de ce téléphone cellulaire.

#### 492 Bloque

Interdit l'utilisation de ce téléphone cellulaire.

### Suppr,

Suppression du téléphone cellulaire de la liste.

© Cette fonction supprime simplement le nom correspondant de la liste. Si le téléphone cellulaire est mis sous tension ou qu'il tente de se connecter au téléviseur, il peut apparaître dans la liste.

## [] Config.

#### Message → Activé / Désact. 骤

Vous pouvez choisir d'utiliser ou non la fonction de message (l'arrivée des appels, le contenu des messages texte et les rendez-vous fixés à l'aide du téléphone cellulaire).

#### Media -\_ Active I **D6sact.**  $122$

Vous pouvez choisir d'utiliser ou non la fonction Media qui lit le contenu (videos, photos, pièces musicales) provenant du téléphone cellulaire.

#### Nom TV 骤

Vous pouvez nommer le téléviseur afin de le retrouver facilement sur votre appareil cellulaire.

Si vous s\_lectionnez I'option **Entree** util., vous pouvez saisir un nom pour le t616viseura I'aide du clavier OSK (On Screen Keyboard).

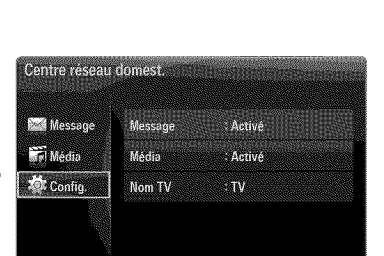

O Retour + I Cluitte

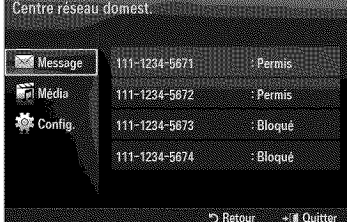

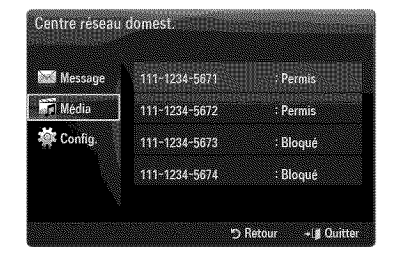

## **Utilisation de la** fonetion **Message**

À l'aide de cette fonction, vous pouvez voir l'arrivée des appels, le contenu des messages texte et les rendez-vous fixés sur le téléphone cellulaire dans la fenêtre d'avertissement pendant que vous regardez la télévision.

- P Pour désactiver la fenêtre d'avertissement Message, fixez l'option Message à **D\_sact.** a partir de 1'616ment**Configuration** du **Centre** r\_seau **domest.**
- $\mathbb{P}$  La fenêtre d'avertissement apparaît pendant 20 secondes. Si aucune touche n'est enfoncée ou si vous sélectionnez **Effacer**, elle apparaîtra jusqu'à trois fois à des intervalles de 5 minutes.
- $[$  $]$  Si vous sélectionnez OK, ou que vous ne sélectionnez pas OK pendant les trois afffichage, le message sera supprimé. Le message n'est pas effacé sur le téléphone cellulaire.
- Ⅰ Cette fenêtre d'avertissement simple peut être affichée pendant l'utilisation de certaines applications telles que Media Play, Contents Library, etc. Si tel est le cas, pour voir le contenu du message, vous n'avez qu'à revenir au mode d'affichage normal du téléviseur.
- Lorsqu'un message provenant d'un tel@hone cellulaire inconnu s'affiche, sélectionnez le téléphone cellulaire à partir de l'élément Message du Centre réseau domest, et sélectionnez l'option Bloqué pour empêcher la connexion du téléphone cellulaire.

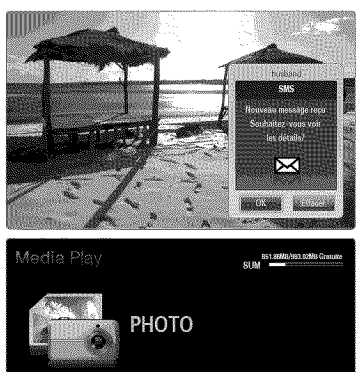

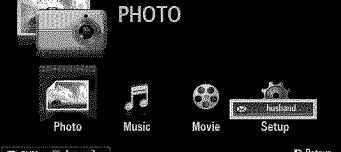

### **Affichage du** message

Si un nouveau message (SMS) arrive pendant que vous regardez la télévision, la fenêtre d'avertissement apparaît. Si vous appuyez sur la touche OK, le contenu du message s'affiche.

- Si vous sélectionnez la touche OK, le contenu du message s'affiche.
- Si vous sélectionnez la touche **Effacer**, la fenêtre d'avertissement apparaîtra jusqu'à trois fois à des intervalles de 5 minutes.
- Vous pouvez configurer les reglages pour I'affichage du contenu des messages texte (SMS) sur le téléphone cellulaire. Reportez-vous au manuel du téléphone cellulaire pour obtenir les étapes à suivre.
- $\mathbb{Z}$  Certains caractères spéciaux pourraient apparaître sous la forme de blancs ou de caractères brisés.

## Call **Arrival Alarm**

La fenêtre d'avertissement apparaît lorsqu'un appel entre pendant que vous regardez la t616vision.

- Si vous sélectionnez la touche OK, l'alarme d'arrivée d'un appel est confirmée et la fenêtre d'avertissement se ferme.
- Si vous sélectionnez la touche **Effacer**, la fenêtre d'avertissement apparaîtra jusqu'à trois fois à des intervalles de 5 minutes.

### **Schedule Alarm**

La fenêtre d'avertissement apparaît pour vous afficher votre agenda pendant que vous regardez la télévision.

- Si vous sélectionnez la touche OK, le contenu de l'agenda du téléphone cellulaire est affiché.
- Si vous sélectionnez la touche Effacer, la fenêtre d'avertissement apparaîtra jusqu'à trois fois à des intervalles de 5 minutes.
- Vous pouvez configurer les reglages pour I'affichage du contenu de I'agenda sur le téléphone cellulaire. Reportez-vous au manuel du téléphone cellulaire pour obtenir les étapes à suivre.
- $\mathbb{Z}$  Certains caractères spéciaux pourraient apparaître sous la forme de blancs ou de caractères brisés.

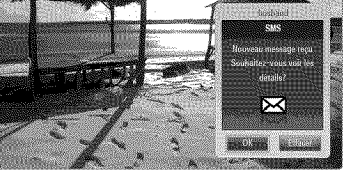

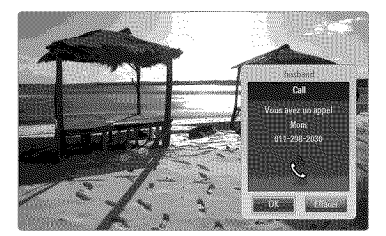

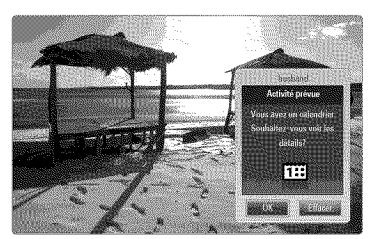

## **Utilisation** de **la** fonetion **Media**

La fenêtre d'avertissement s'affiche pour informer l'utilisateur qu'un contenu média (vidéo, photo, pièce musicale) a été envoyé à partir du téléphone cellulaire et qu'il sera affiché sur le téléviseur.

Le contenu est lu automatiquement dans les 3 secondes suivant I'apparition de la fenêtre d'avertissement.

Si vous appuyez sur la touche RETURN ou EXIT lorsque la fenêtre d'avertissement apparaît, le Média Contenu n'est pas lu.

- Pour désactiver la transmission du contenu média à partir d'un téléphone cellulaire, fixez le réglage Média à Désact, dans l'élément Média du **Configuration.**
- $[$  $[$  $]$  En fonction de la résolution et du format du contenu, il pourrait ne pas être lu sur le téléviseur.

## Touches de **contr61e**de lecture du media

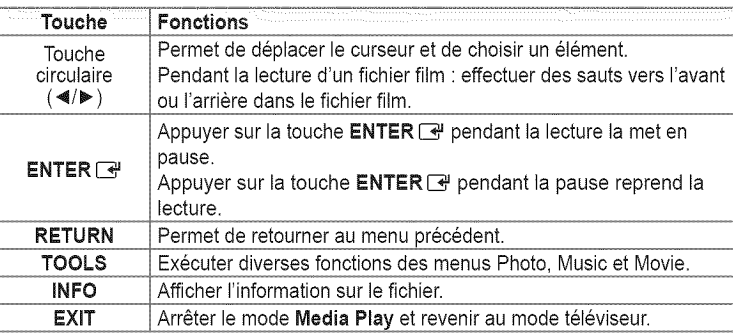

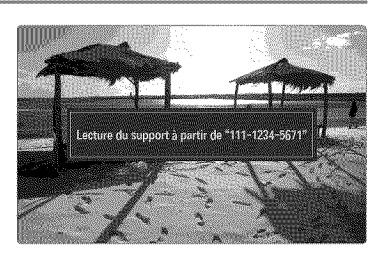

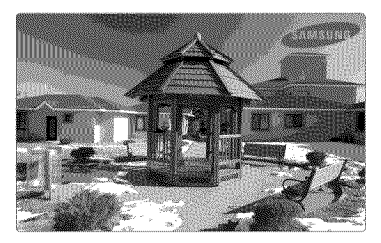

 $\mathbb{P}$  Les touches **ENTER**  $\mathbb{F}$  et ◀/▶ pourraient ne pas fonctionner avec certains types de contenu média.

Vous pouvez contr61er la lecture du m\_dia a partir de I'appareil mobile. Pour obtenir plus amples d\_tails, consulter le guide de I'utilisateur de I'appareil.

# **D\_pannage**

Le tableau ci-dessous dresse la liste des problèmes courants et suggère des solutions. Si aucun de ces conseils de dépannage ne permet de corriger le problème, communiquez avec le service à la clientèle de Samsung en composant le 1-800-SAMSUNG.

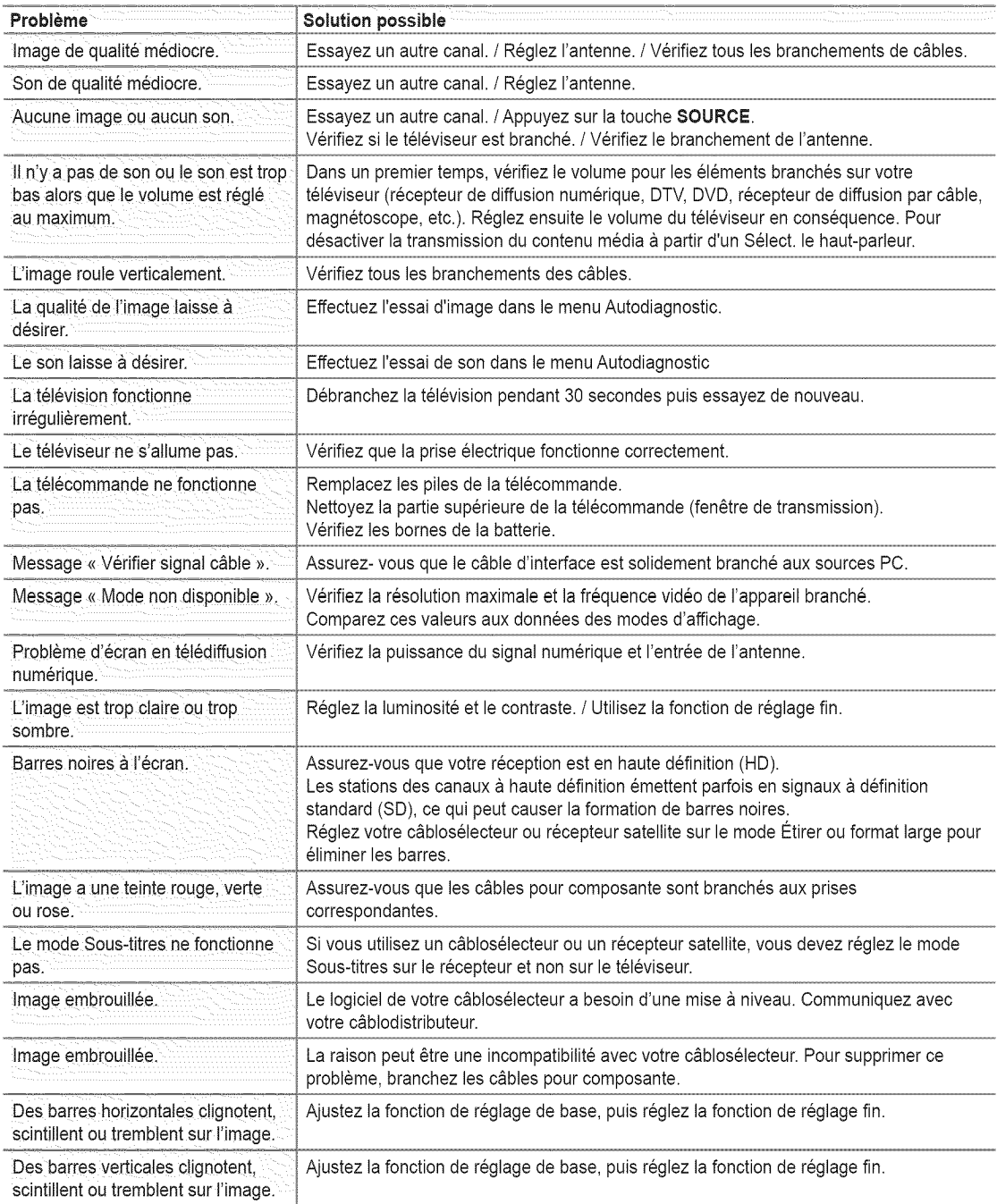

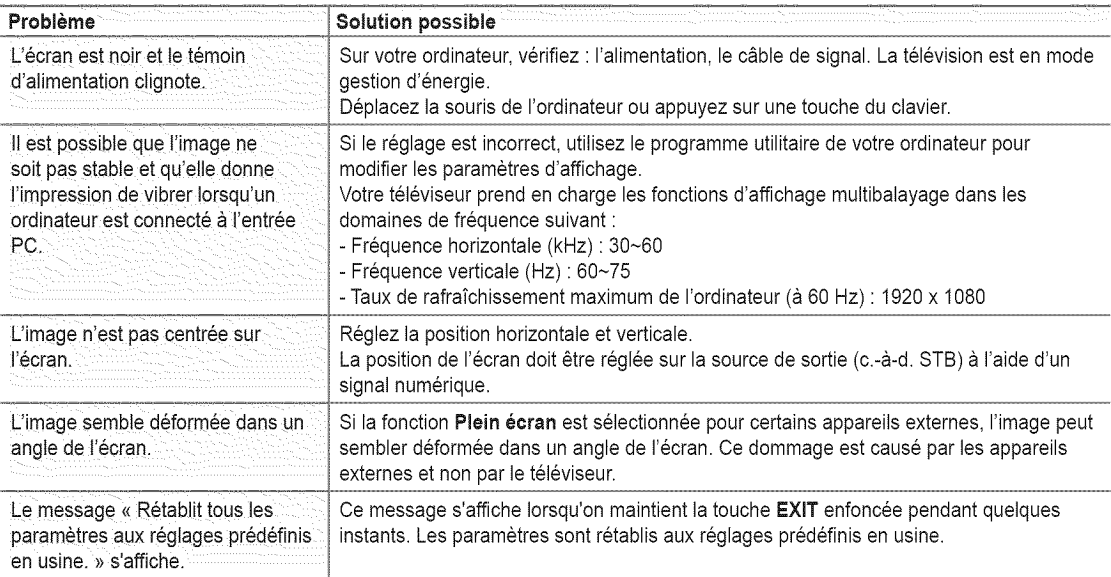

F L'écran TFT DEL utilise un affichage constitué de pixels secondaires (6 220 800) nécessitant une technologie sophistiquée. Cependant, il se peut qu'il y ait à l'écran quelques pixels lumineux ou noirs. Ces pixels n'ont aucun impact sur les performances de ce produit.

## **installation du support**

- 1. Fixez votre téléviseur DEL sur le support.
	- Deux personnes ou plus devraient porter le téléviseur.
	- S'assurer de bien distinguer le devant et l'arrière du support lors de I'assemblage.
	- P Pour veiller à ce que le téléviseur soit installé sur le support au niveau approprié, n'exercez pas de pression excessive sur les côtés supérieurs droit et gauche du téléviseur.
- 2. Vissez les vis à la position  $\bigcirc$ , puis vissez les vis à la position  $\bigcirc$ .
	- Placez I'appareil a la verticale et vissez les vis. Si vous vissez les vis Iorsque le téléviseur DEL est en position horizontale, il pourrait pencher vers un côté.

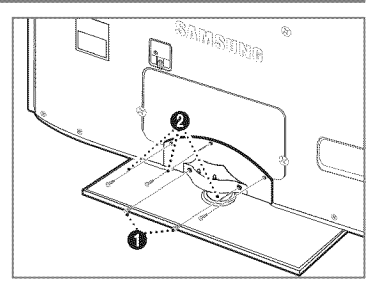

# **Retrait** du **support**

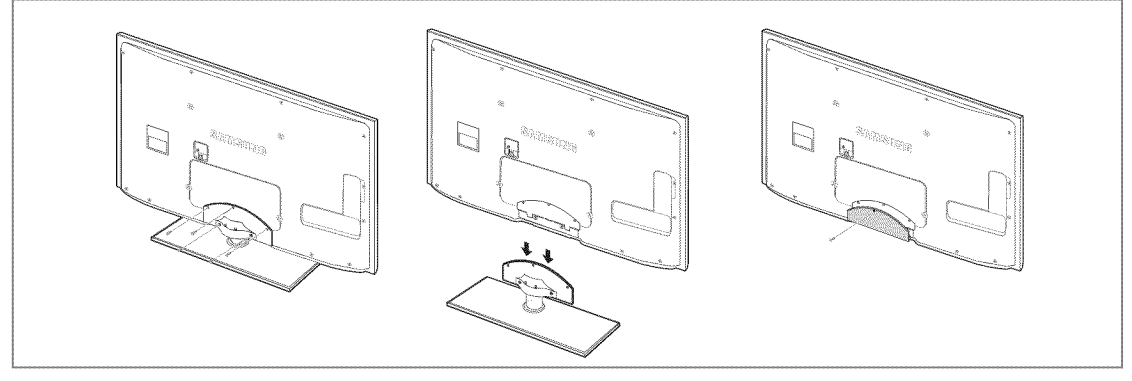

- 1. Retirez les vis à l'arrière du téléviseur.
- 2. Séparez le support du téléviseur.
	- **Deux personnes ou plus devraient porter le téléviseur.**
- **3.** Placez le couvercle sur l'orifice inférieur.

## $\Box$  Installation sur support

Faites passer les fi ls dans le porte-fi I afi n de pas les voir à travers le support transparent.

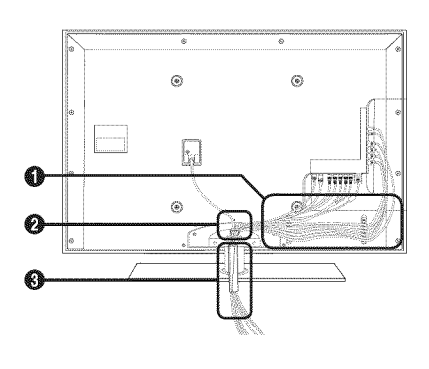

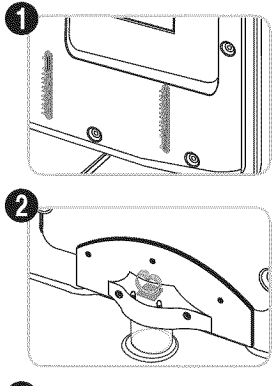

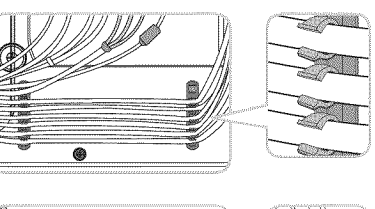

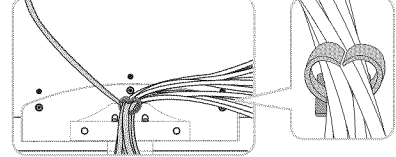

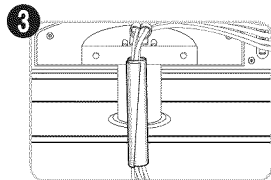

 $\Box$  Fixation murale

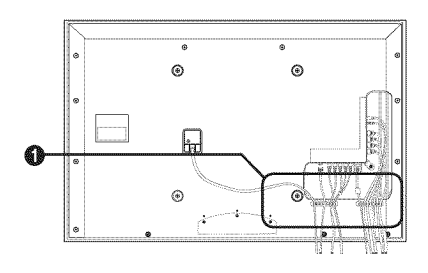

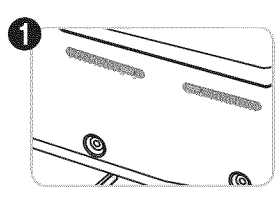

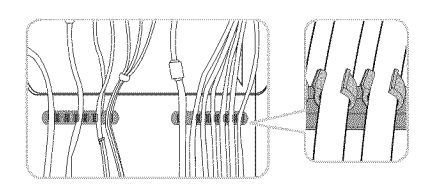

## **Specifications de** I'ensemble **d'installation murale (VESA)**

Installez votre support mural sur un mur solide et perpendiculaire au plancher. Pour <br>
A le fixer à d'autres matériaux, veuillez communiquer avec votre détaillant. Si vous l'installez au plafond ou sur un mur incliné, il risque de tomber et de causer des blessures.

- Les dimensions standard pour les ensembles de fixation murale figurent dans le tableau ci-dessus.
- $[$  $]$  Un manuel d'installation détaillé et toutes les pièces nécessaires à l'assemblage sont comprises à l'achat de notre ensemble d'installation murale.
- $[$  N'utilisez pas de vis plus longues que les dimensions standard : elles pourraient endommager l'intérieur du téléviseur.
- $[$  $[$  $]$   $]$   $[$   $]$   $[$   $]$   $[$   $]$   $[$   $]$   $[$   $]$   $[$   $]$   $[$   $]$   $[$   $]$   $[$   $]$   $[$   $]$   $[$   $]$   $[$   $]$  $[$  $]$  $[$  $]$  $[$  $]$  $[$  $]$  $[$  $]$  $[$  $]$  $[$  $]$  $[$  $]$  $[$  $]$  $[$  $]$  $[$  $]$  $[$  $]$  $[$  $]$  $[$  $]$  $[$  $]$  $[$  $]$  $[$  $]$  $[$  $]$  $[$ la norme VESA, la longueur des vis peut différer selon leurs spécifications.
- N'utilisez pas de vis non conformes aux specifications de vis de la norme VESA.
- Ne serrez pas trop les vis, cela pourrait endommager le produit ou provoquer sa chute et causer des blessures. Samsung décline toute responsabilité eu égard à de tels accidents.
- Samsung ne saurait \_tre tenu responsable des dommages au produit ou des blessures occasionn\_s par I'utilisation d'un support mural non conforme aux spécifications VESA ou non recommandé, ou si le consommateur ne suit pas les instructions d'installation du produit.
- Nos modeles de 145 cm (57 po) et 160 cm (63 po) ne sont pas conformes aux sp6cifications VESA. Par consequent, vous devez utiliser notre ensemble de fixation congu pour ces modeles.

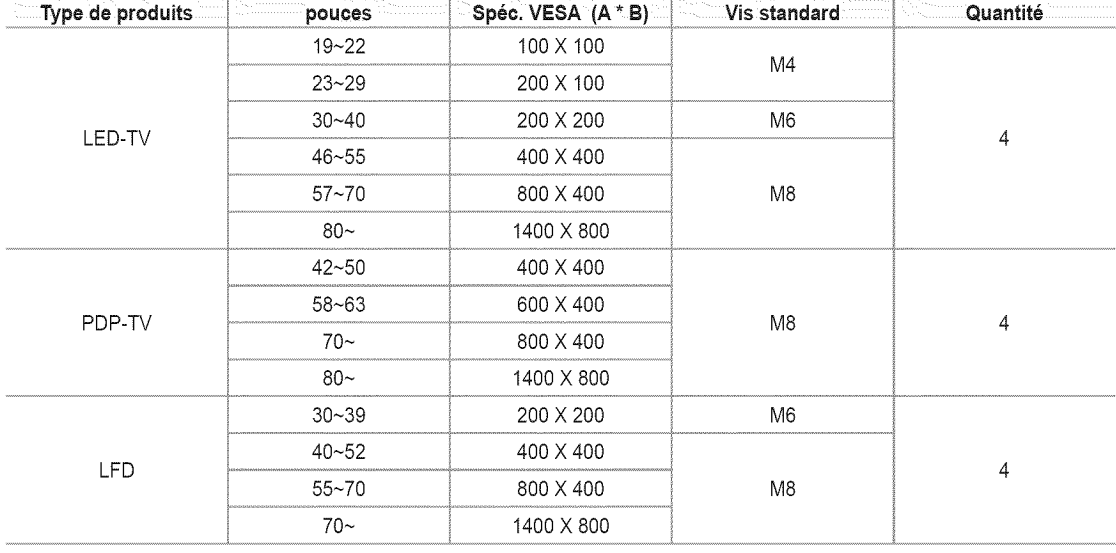

Au montage, I'inclinaison du t61eviseurne dolt pas depasser 15 degr\_s.

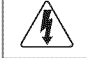

 $\hat{A}$  M'installez pas I'ensemble d'installation resulter. Murale installation resulter.  $\hat{B}$ N'installez pas l'ensemble d'installation murale lorsque le téléviseur est en fonctionnement. Une blessure par

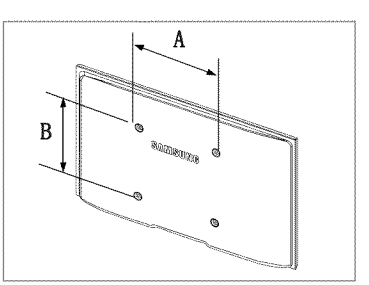

## **Preparation avant I'installation de I'ensemble de** fixation **murale**

Utilisez l'anneau de support  $\bigcirc$  pour installer un support mural provenant d'un autre fabricant.

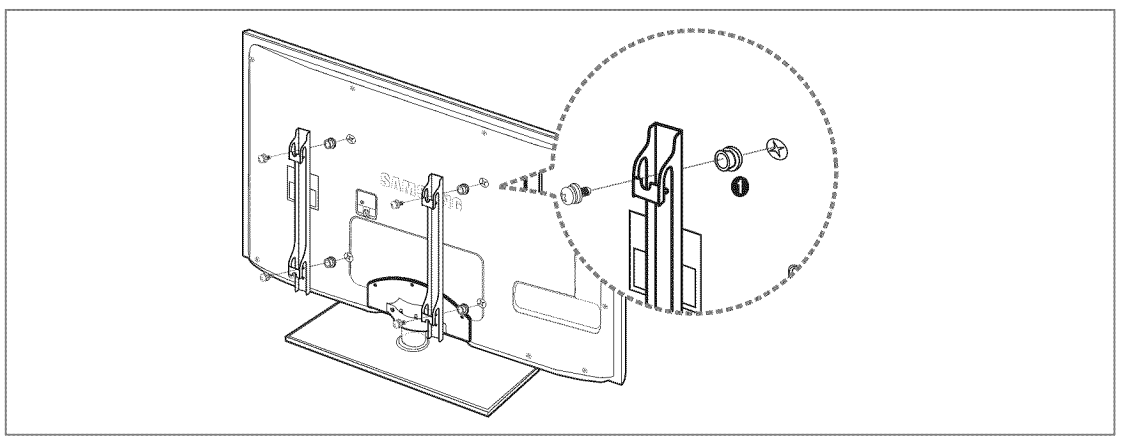

## **Utilisation du verrou antivol** Kensington

Le verrou Kensington est un dispositif permettant de fixer physiquement un systeme utilisé un endroit public. L'apparence et le mode de verrouillage peuvent être différents de ceux illustrés, selon le fabricant.

Veuillez consulter le manuel fourni avec le verrou Kensington pour sa bonne utilisation.

- $\mathbb{Z}$  Le verrou doit être acheté séparément.
- $[$  $]$  L'emplacement du verrou Kensington peut varier en fonction du modèle.
- 1. Insérez le dispositif de verrouillage dans la fente Kensington du téléviseur DEL ( $\bullet$ ) et tournez-le dans le sens de verrouillage  $(②)$ .
- 2. Branchez le câble du verrou Kensington (3).
- **3.** Fixez le verrou Kensington sur un bureau ou tout autre objet Iourd inamovible.

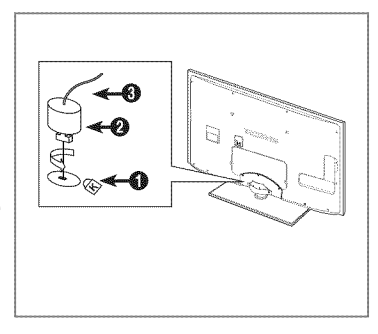

## **S\_curisation de** I'espace **d'installation**

Respectez les distances requises entre le produit et les autres objets (p. ex., les murs) afin d'assurer une bonne ventilation. Le non-respect de ces distances pourrait faire augmenter la température interne du produit et causer un incendie ou endommager le produit.

Installez le produit de manière que les distances obligatoires indiquées dans la figure soient respectées.

- **I Lorsque vous utilisez un support ou un support mural, utilisez seulement les pièces fournies par Samsung Electronics.** 
	- Si vous utilisez des pièces fournies par un autre fabricant, cela pourrait endommager le produit ou causer des blessures engendrées par la chute du produit.
	- Si vous utilisez des pièces fournies par un autre fabricant, vous risquez d'endommager le produit ou de causer un incendie engendré par l'augmentation interne de la température du produit attribuable à une mauvaise ventilation.
- $[$ 29 L'aspect peut différer selon le produit.

### **Lorsque vous installez le produit sur** un **support Lorsque vous installez le produit** au **tour**

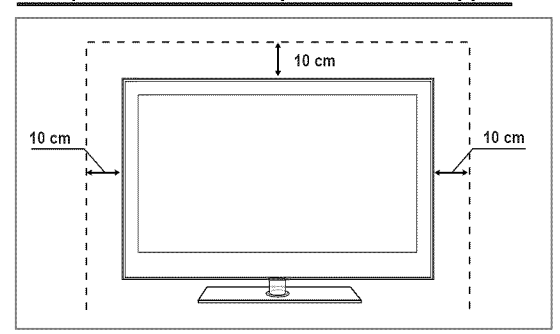

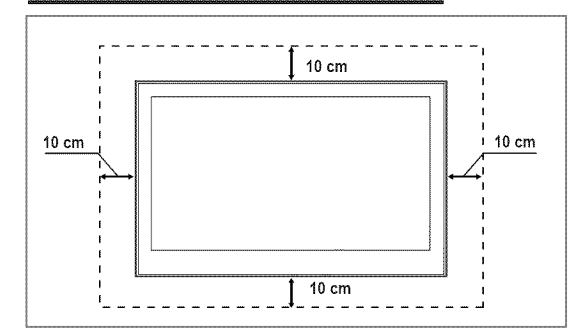

## **Stabilisation du** t\_16viseur **par rapport** au tour **ou une armoire**

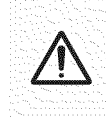

Attention : Le téléviseur pourrait tomber si vous le tirez ou le poussez ou si vous y grimpez. Assurez-vous que les enfants ne se pendent pas au-dessus du téléviseur ou qu'ils ne le déstabilisent pas; le téléviseur pourrait basculer et causer des blessures graves ou la mort. Suivez les consignes de sécurité fournies dans le prospectus de sécurité inclus. Pour plus de stabilité, installez le dispositif anti-chute par mesure de sécurité en suivant les étapes données ci-dessous.

#### $12\%$ **Cornposants** (Solon **ie** modele):

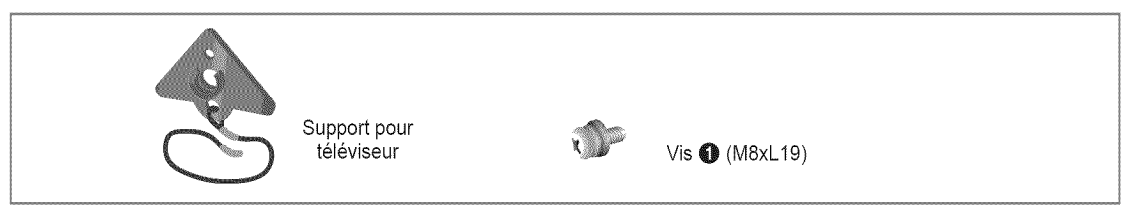

### iiiii\_ **Pour emp6cher ie televiseur de tornber** :

- 1. Retirez les vis du coin supérieur droit à l'arrière du boîtier du téléviseur. Fixez le support pour téléviseur au téléviseur en serrant la vis  $\bigcirc$  (pour fixer le téléviseur) dans l'orifice.
	- Assurez-vous de n'utilisez que les vis fournies.

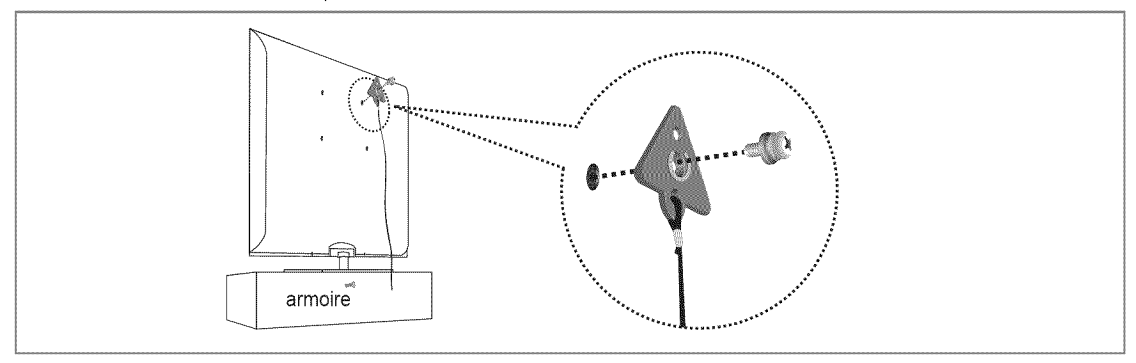

- 2. Fixez solidement les vis au mur ou à l'armoire auquel sera installé le téléviseur. Fixez le support attaché au téléviseur aux vis sur le mur ou armoire afin d'installer le téléviseur.
	- **Z** Les vis utilisées au mur ou dans l'armoire sont vendues séparément.
	- $[$  $]$  Fixez le téléviseur près du mur pour ne pas qu'il ne tombe.
	- <sup>[27]</sup> Lorsque vous fixez le téléviseur au mur, attachez le cordon de niveau avec le sol ou incliné vers le bas par mesure de sécurité.
	- **(2)** Assurez-vous que le cordon ou le lien ne se détache pas.
	- **Avant de déplacer le téléviseur, débranchez d'abord le cordon.**

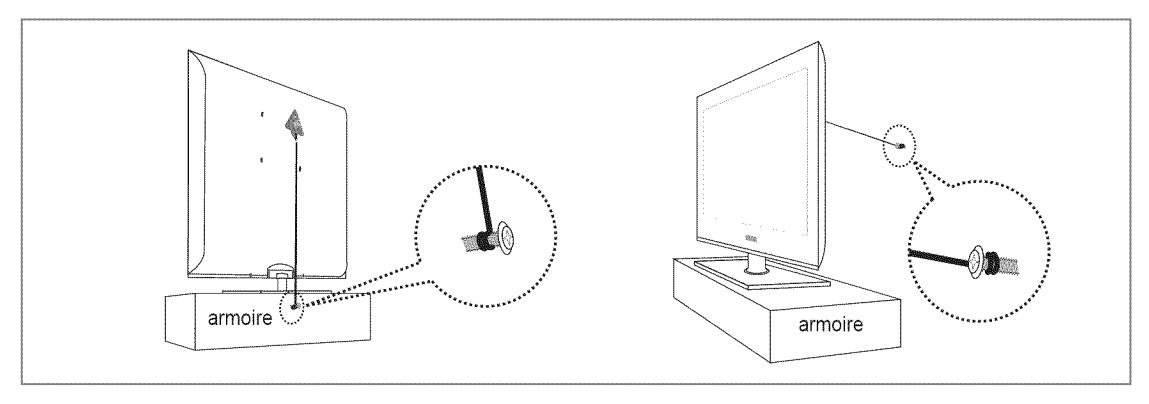

3. Vérifiez l'état des connexions. Inspectez périodiquement les connexions en cas de signes de fatigue ou de pannes. Si vous n'6tes pas certain des connexions a effectuer, communiquez avec un installateur professionnel.

# **Specifications**

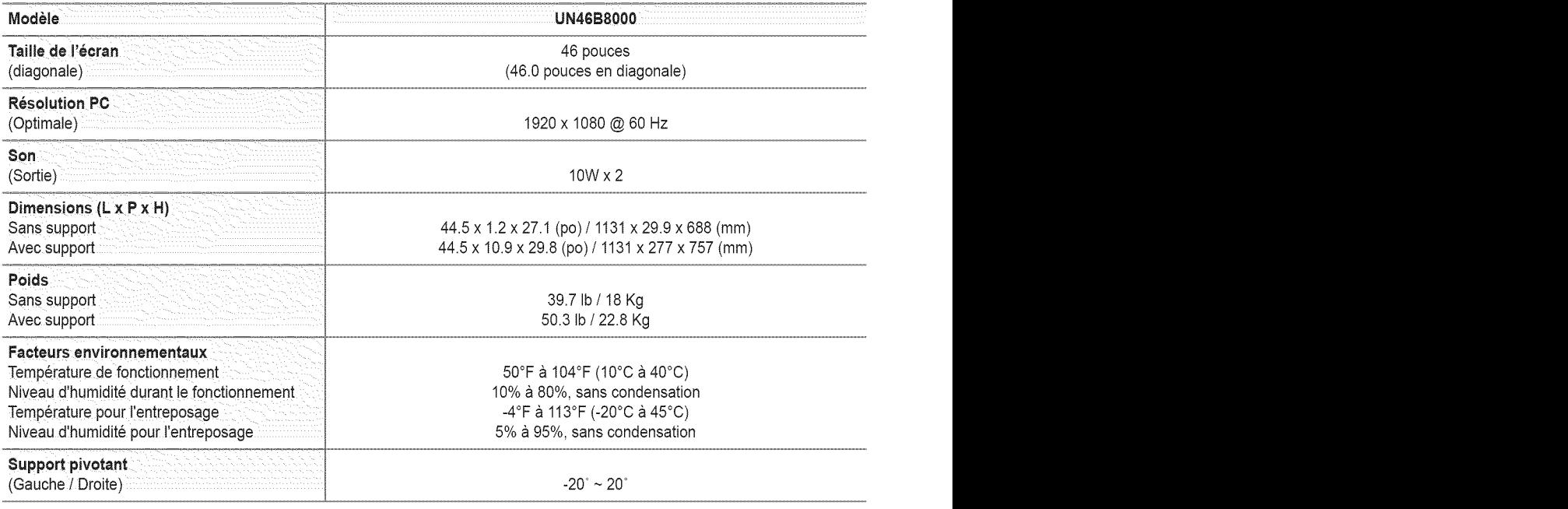

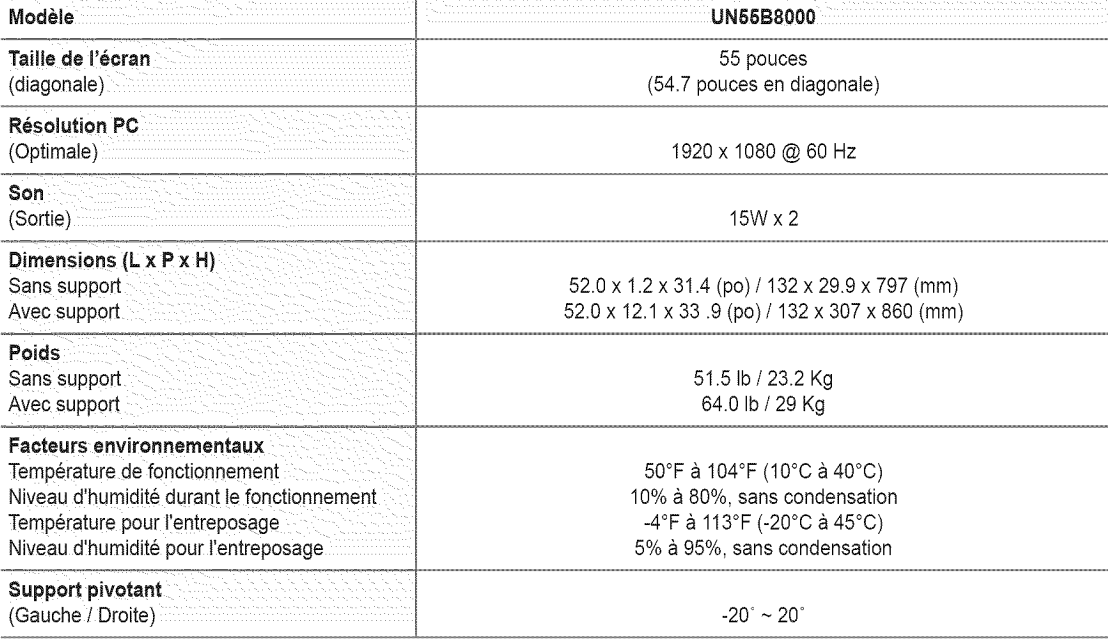

 $\mathbb D$  Le design et les spécifications peuvent changer sans préavis.

 $\mathbb D$  Cet appareil est un appareil numérique de catégorie B.

Pour les caractéristiques d'alimentation et de consommation électrique, voir l'étiquette fixée au produit.

## **Dimensions**

### UN46B8000

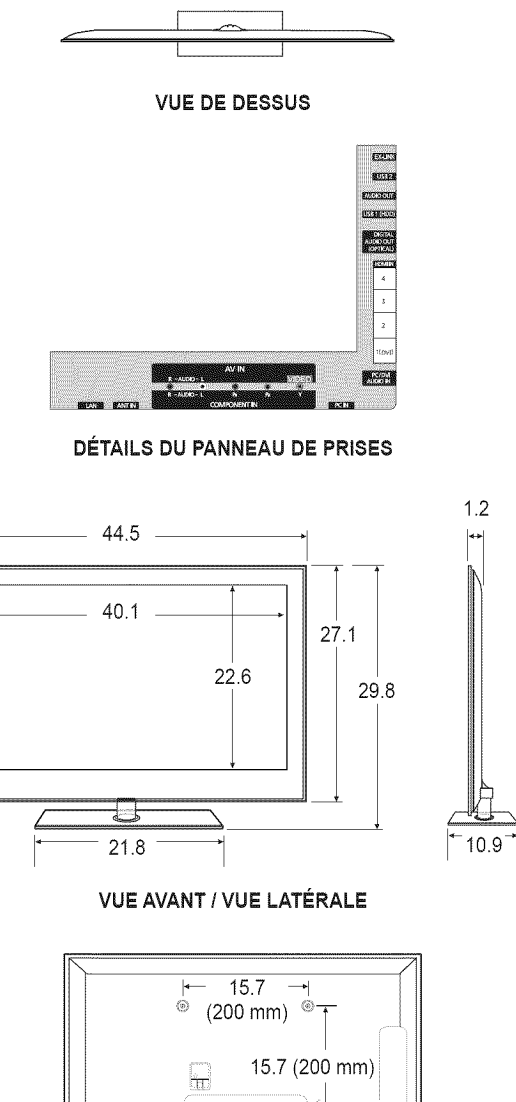

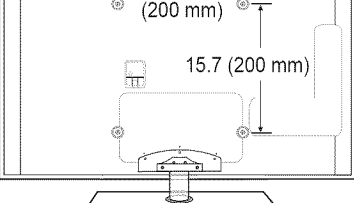

### **VUE ARRIÈRE**

Français - 89

REMARQUE: Tous les dessins ne sont pas nécessairement des représentations à l'échelle. Certaines dimensions peuvent<br>avoir été changées sans avis. Mesurez les dimensions<br>avant d'installer votre téléviseur. Nous n'assumons aucune responsabilité pour les erreurs typographiques ou d'impression © 2009 Samsung Electronics America, Inc.

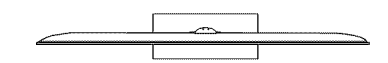

VUE DE DESSU8

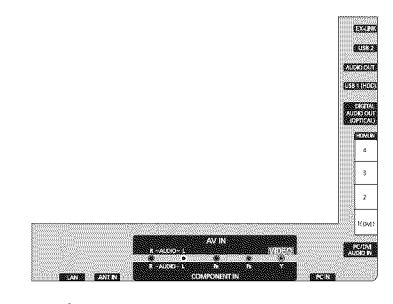

**DETAILS DU** PANNEAU **DE** PRISES

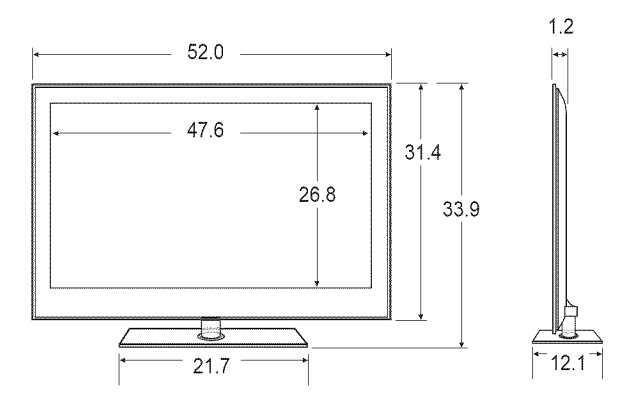

**VUE AVANT / VUE LATÉRALE** 

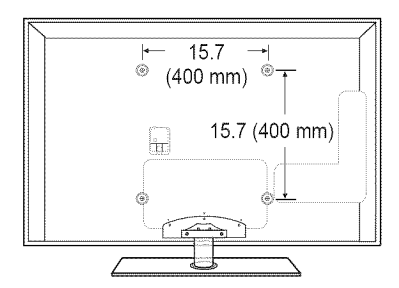

## **VUE ARRIÈRE**

REMARQUE: Tous les dessins ne sont pas nécessairement des représentations à l'échelle. Certaines dimensions peuvent avoir été changées sans avis. Mesurez les dimensions<br>avant d'installer votre téléviseur. Nous n'assumons aucune responsabilite pour les erreurs typographiques ou d'impression. © 2009 Samsung Electronics America, Inc.